### 独立行政法人 情報処理推進機構

# 電子入札システム 操作マニュアル (受注者用)

## 第2章.物品・役務編

目次

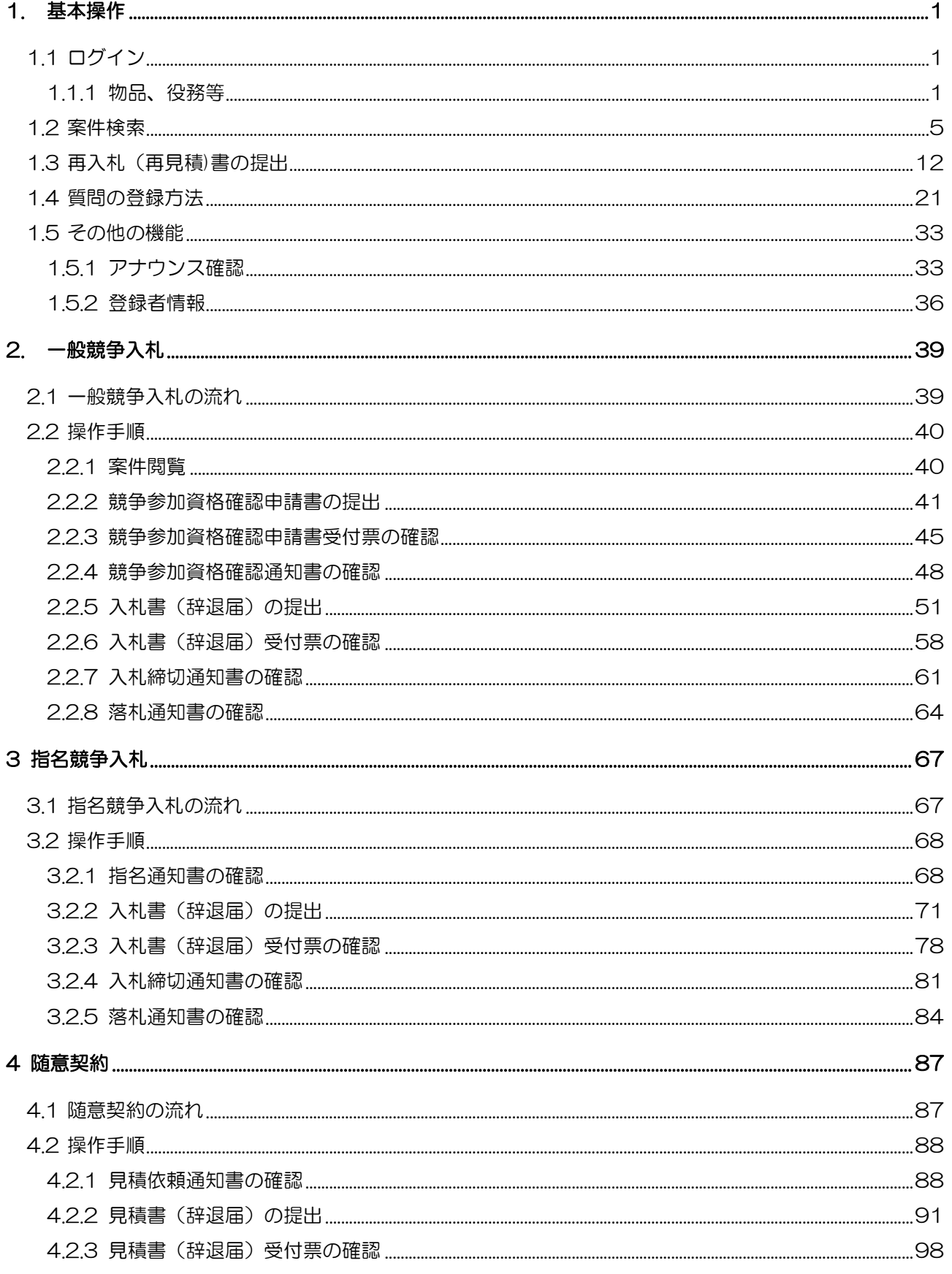

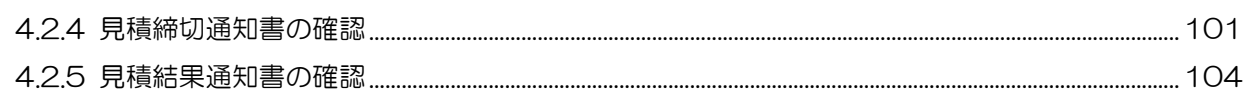

【メモ】

### 1. 基本操作

電子入札システムにおける受注者の基本操作を説明します。

1.1 ログイン

お気に入り等から、電子入札システムのトップページを開きます。 「物品、役務等」のログイン操作に関しては「1.1.1 物品、役務等」を参照してください。

1.1.1 物品、役務等

(1) 「調達機関」および「調達区分」選択

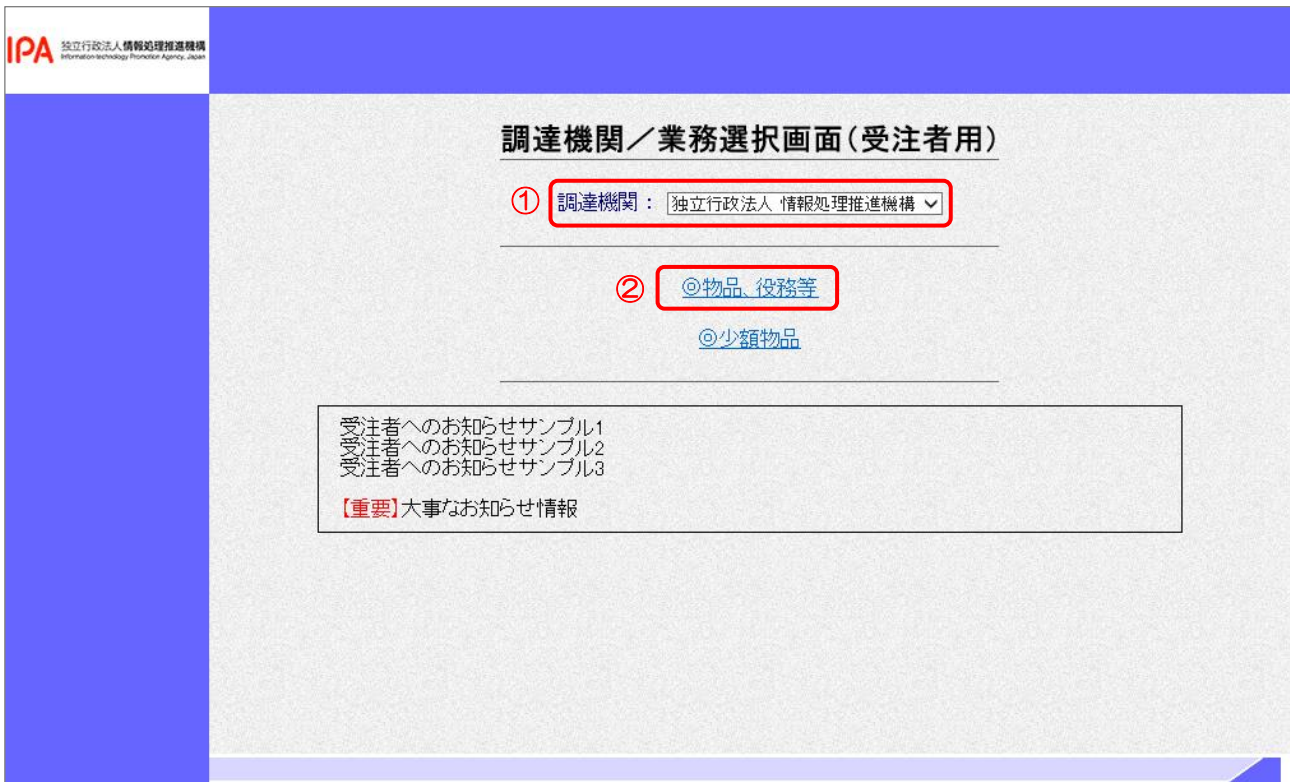

【操作説明】

- ① 調達機関を選択します。
- ②「◎物品、役務」をクリックします。

(2) 「利用者登録」/「電子入札システム」選択

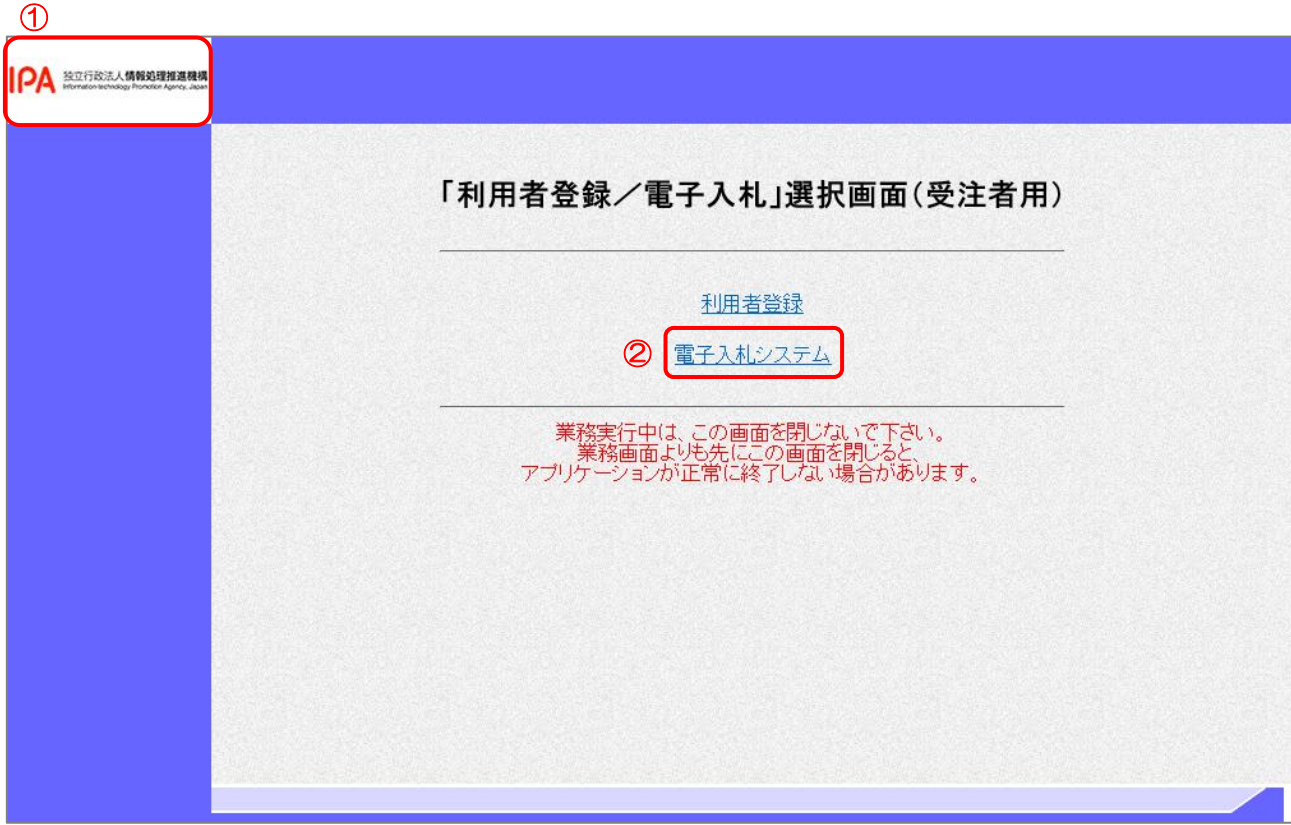

【操作説明】

- ① 指定した調達機関のロゴが表示されていることを確認します。
- ②「電子入札システム」をクリックします。

(3) 処理選択メニュー

別ウィンドウで、電子入札システムの処理選択メニューが表示されます。

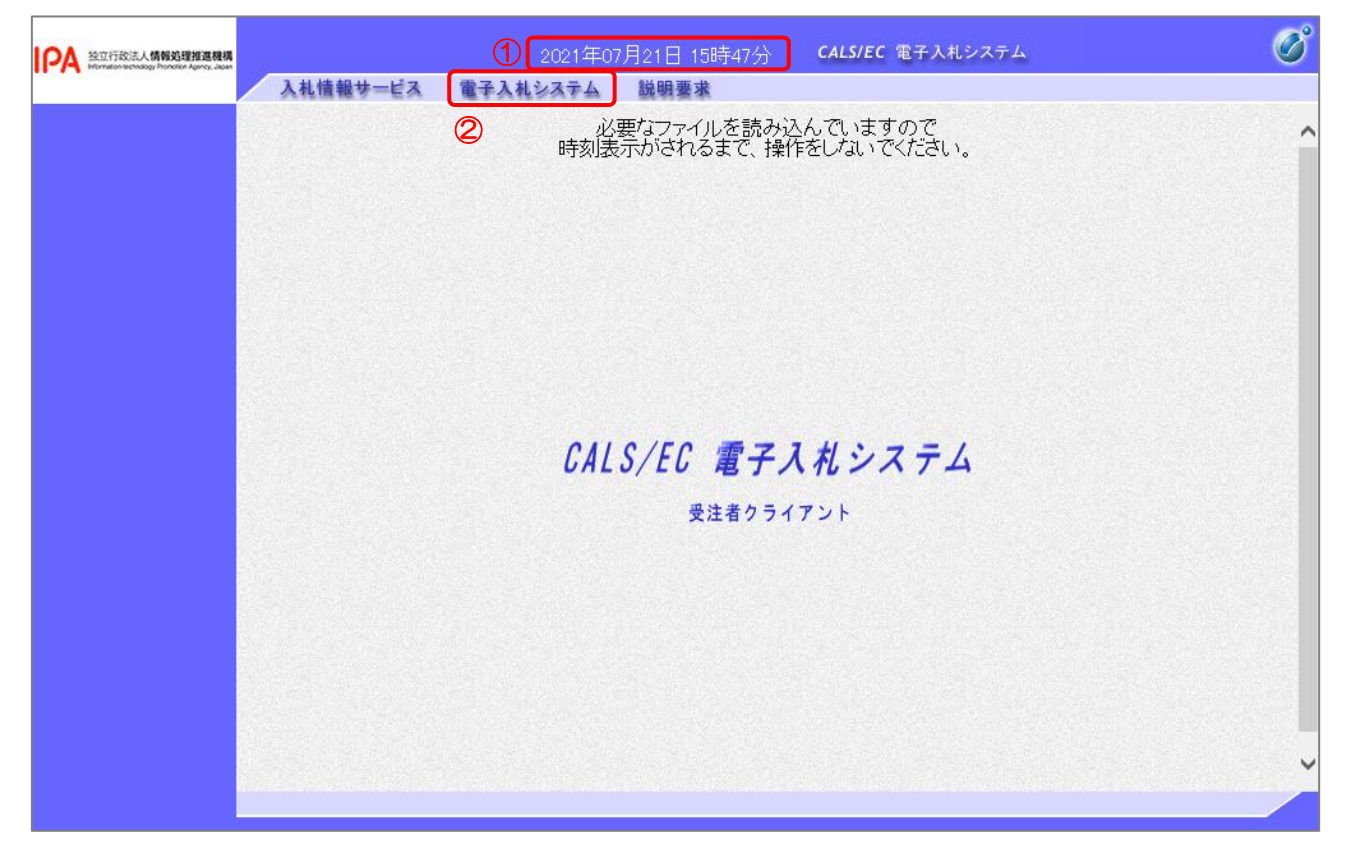

#### 【操作説明】

- ① 現在の日時が表示されるまで、画面操作を行わないでください。
- ②「電子入札システム」をクリックします。

【注意事項】

以下のメッセージが表示された場合、電子入札補助アプリのバージョンアップを確認してください。 確認手順は「初期設定マニュアル (IC カード認証方式)」の「2.4 電子入札補助アプリのバージョン 確認」を参照してください。

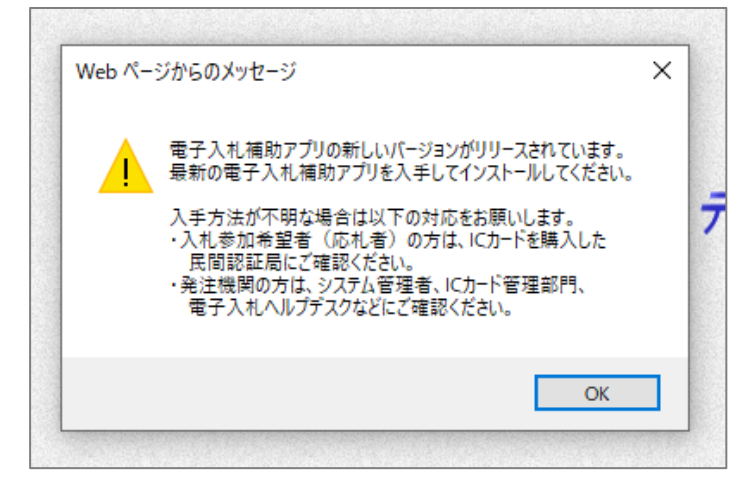

#### (4) PIN 番号入力ダイアログ

IC カードの PIN 番号を入力するダイアログが表示されます。

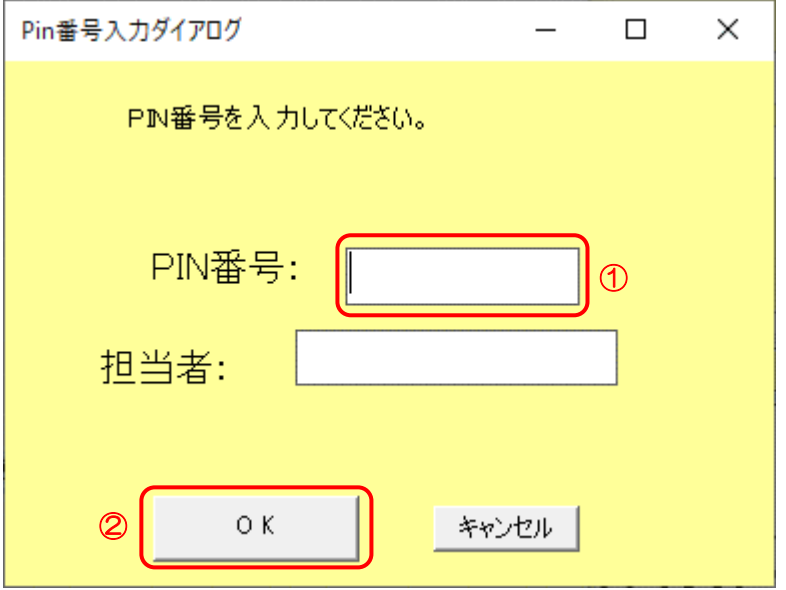

【操作説明】

① IC カードを IC カードリーダに挿入し、IC カード毎に設定されている PIN 番号を入力します。 ②「OK」ボタンをクリックします。

【項目説明】

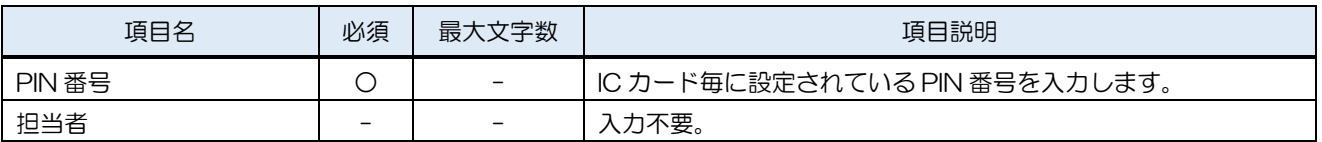

【注意事項】

システムにログイン後は、各処理中に以下の通信中ダイアログが表示されます。

こちらの表示が消えるまで、お待ちください。

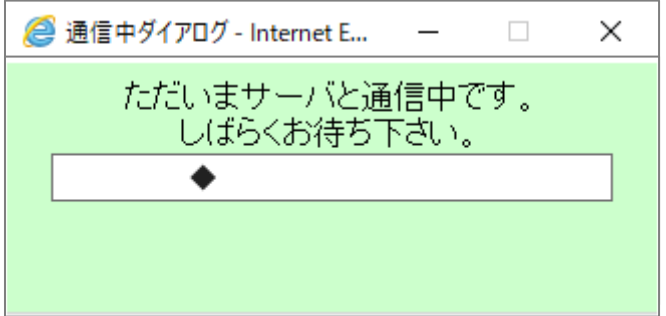

#### 1.2 案件検索

(1) 調達案件一覧

ログインに成功すると表示される画面です。

左メニューの「調達案件一覧」をクリックして表示することも可能です。

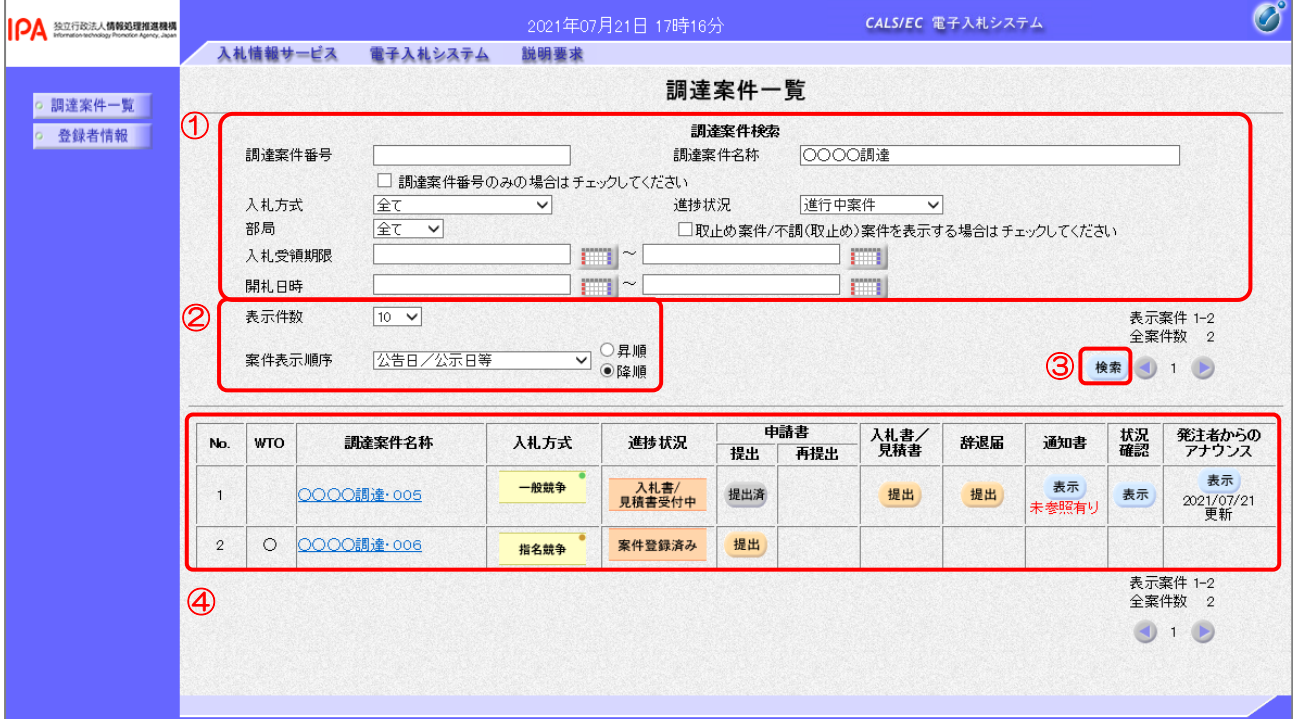

【操作説明】

①の検索条件と②の表示条件を入力し、③「検索」ボタンをクリックします。

④に検索結果が表示されます。

#### 【項目説明】

#### ①検索条件

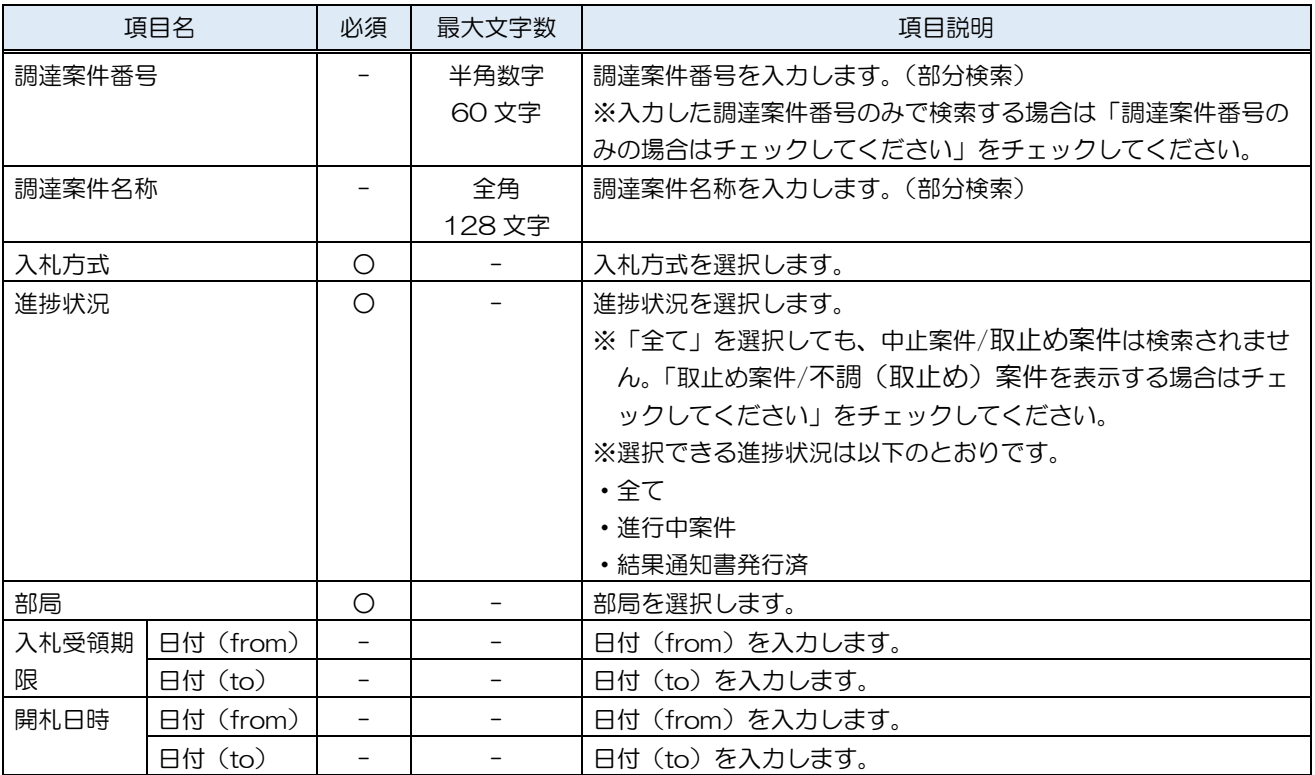

#### ④検索結果

WTO 案件 アンディング にっぽん :WTO 対象案件の場合、「〇」印を表示します。

調達案件名称リンク :調達案件情報画面を別ウィンドウで表示します。

- 入札方式 : 調達案件の入札方式を表示します。
- 進捗状況 : 調達案件の進捗状況を表示します。
- 申請書
	- 提出ボタン : 第争参加資格確認申請書提出画面を表示します。
	-

- 
- 
- 
- 再提出ボタン : 第争参加資格確認申請書提出画面を表示します。
- 入札書/見積書提出ボタン :入札書提出画面を表示します。
- 辞退届提出ボタン きょうしき に辞退届画面を表示します。
- 通知書表示ボタン :通知書一覧画面を表示します。
- 状況確認表示ボタン : 進捗状況が、開札結果公開中の場合

→開札結果確認画面を表示します。

- 進捗状況が、落札結果公開中 または 結果通知書発行済の場合
	- →落札状況確認画面を表示します。
- 上記以外の場合
	- →入札(見積)状況確認画面を表示します。

発注者からのアナウンス表示ボタン :アナウンス一覧画面を表示します。

#### 第2章 -6

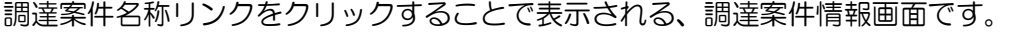

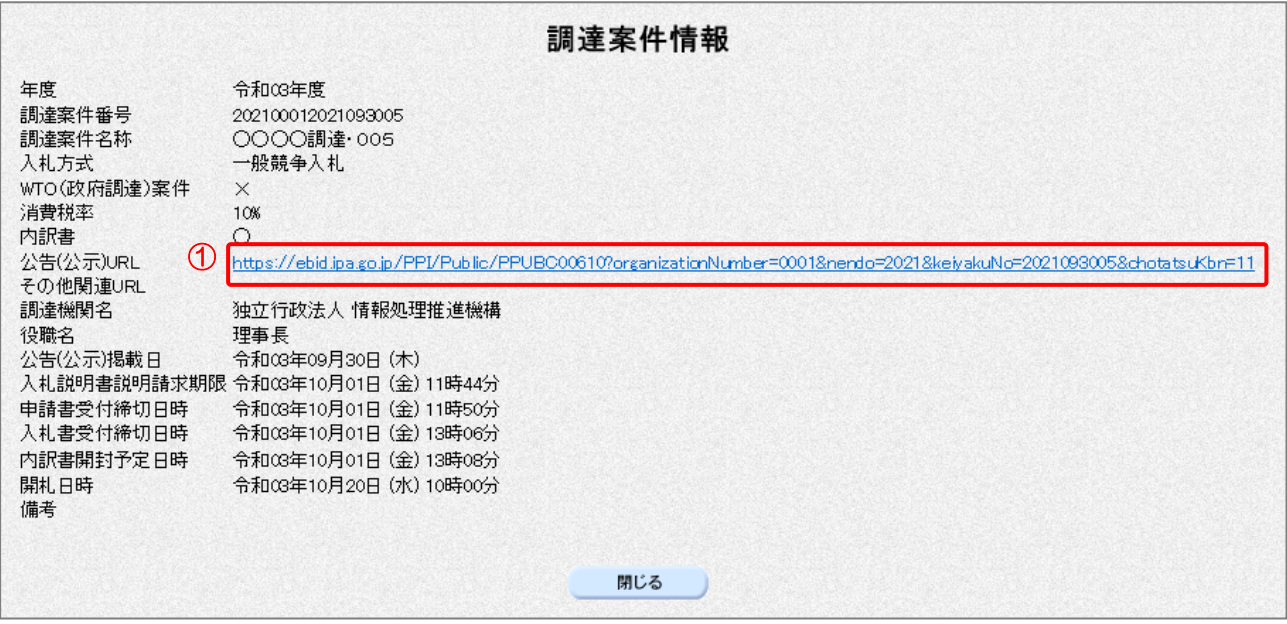

#### 【操作説明】

①「公示(公告)URL」リンクをクリックすると、公開側入札情報サービスの入札公告詳細画面が表示 されます。

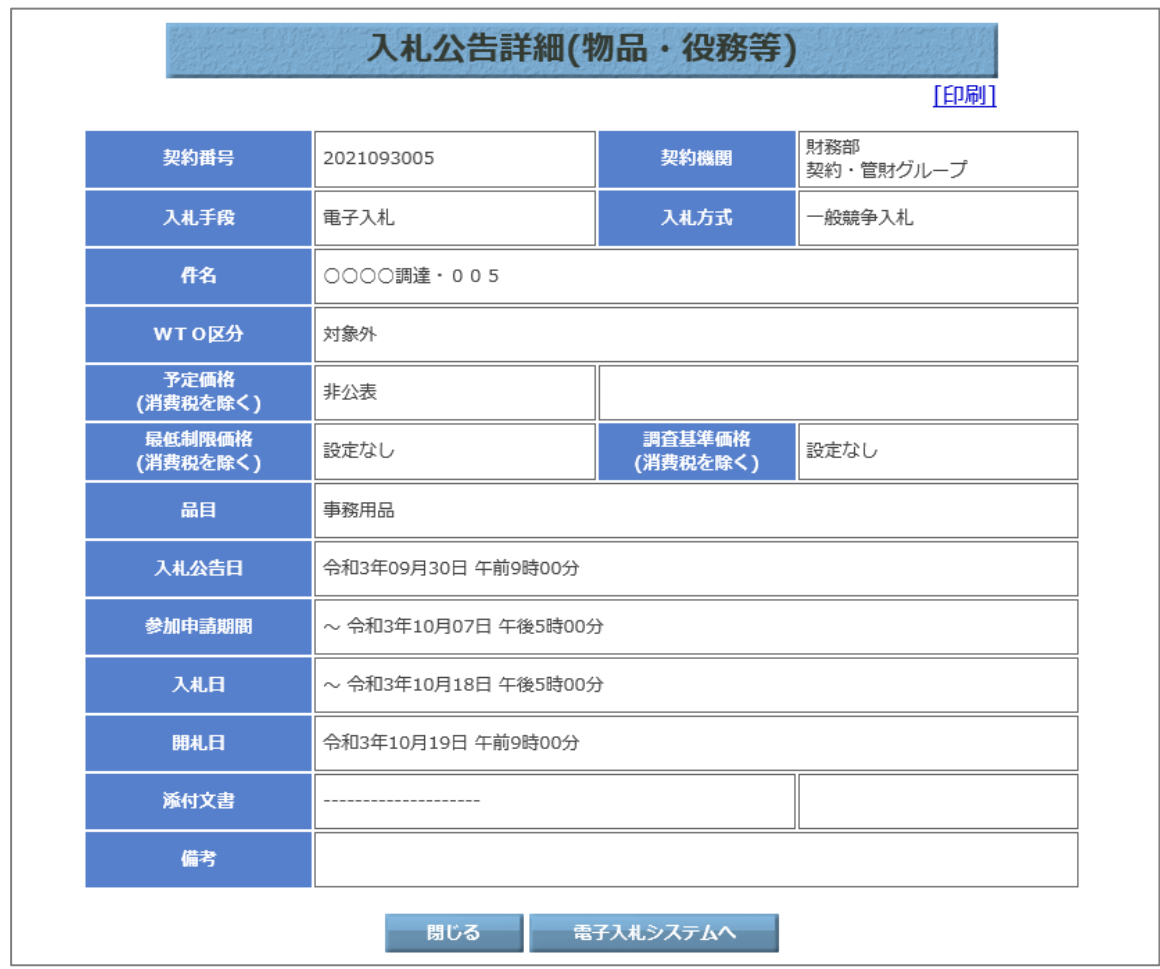

#### (2) 通知書一覧

発注者から発行された通知書が一覧表示されます。

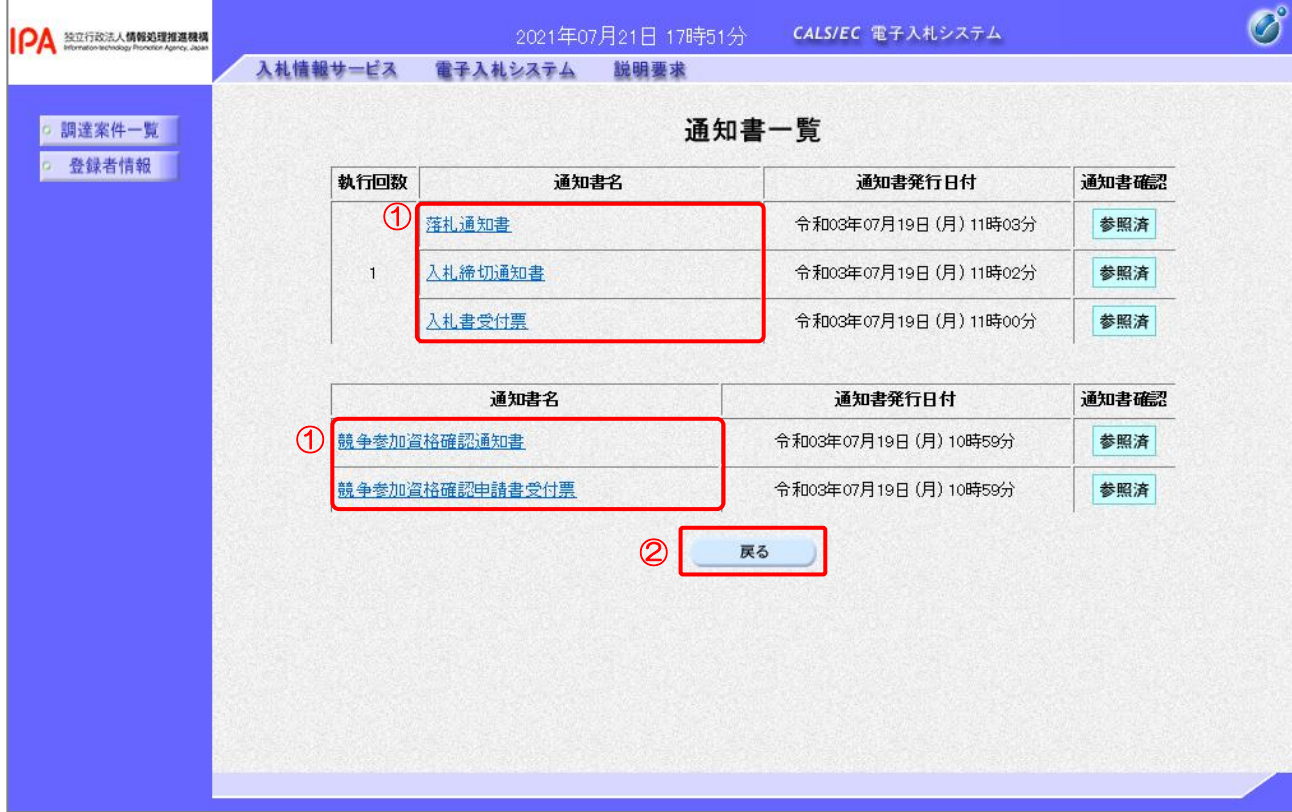

【操作説明】

①「通知書名」リンクをクリックし、各種通知書を表示します。

調達案件一覧画面に戻る場合、②「戻る」ボタンをクリックします。

(3) 入札(見積)状況確認

入札状況/見積状況を確認します。

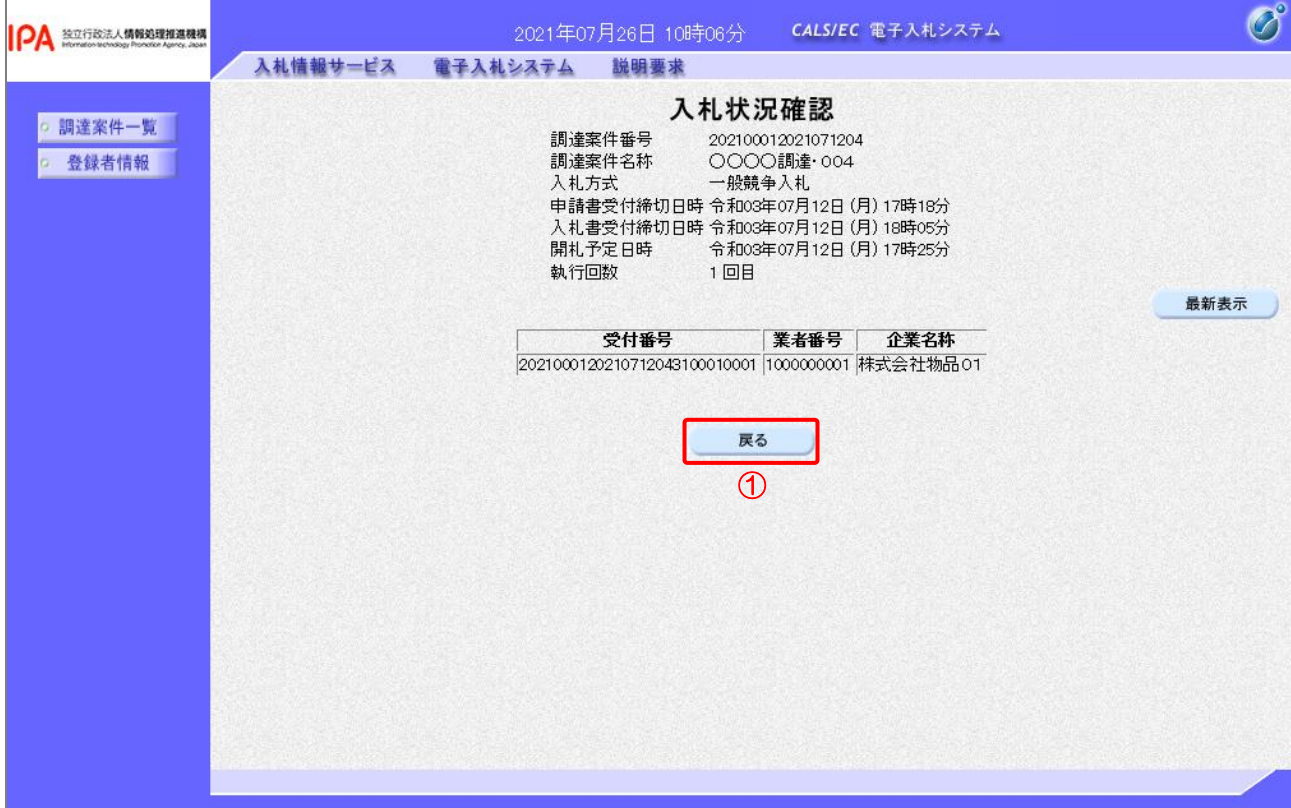

【操作説明】

調達案件一覧画面に戻る場合、①「戻る」ボタンをクリックします。

【項目説明】

最新表示ボタン:最新の状況確認画面に更新します。

#### (4) 開札結果確認

結果を確認します。

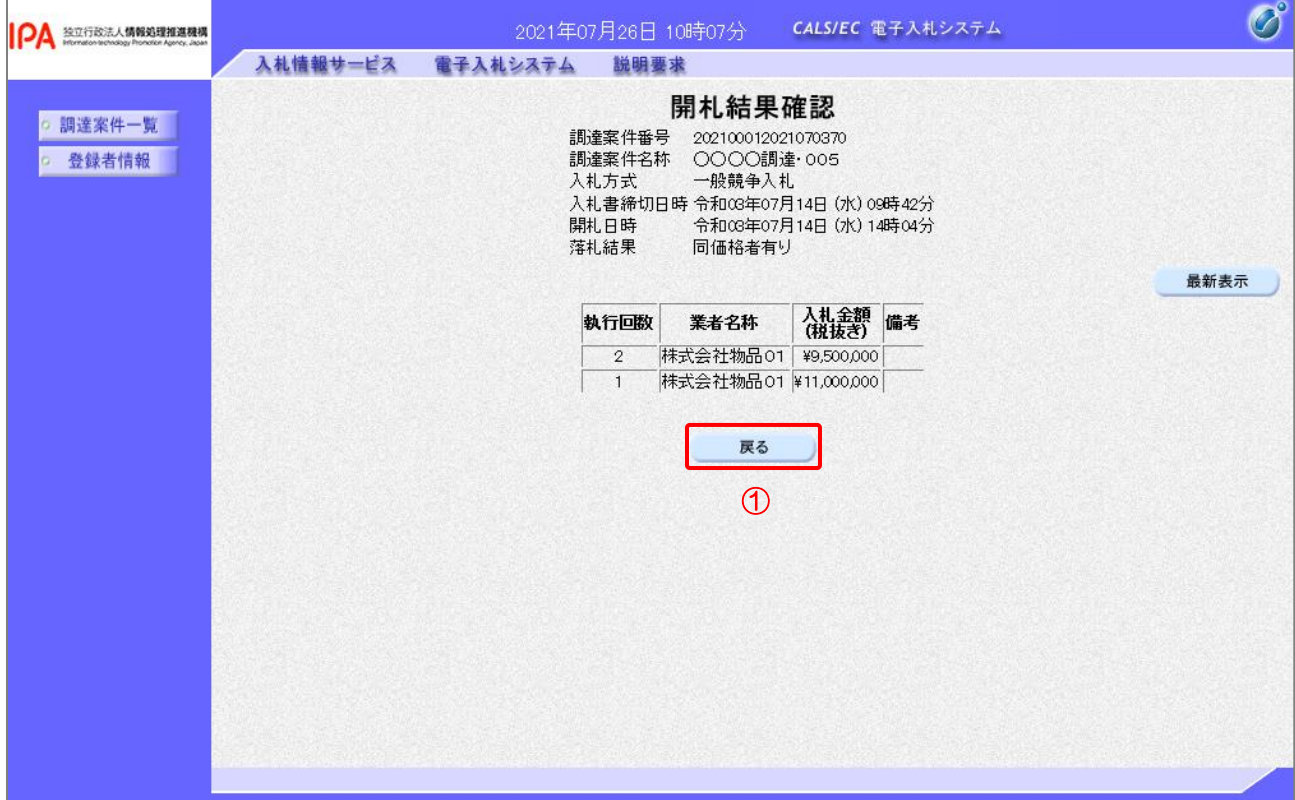

【操作説明】

調達案件一覧画面に戻る場合、①「戻る」ボタンをクリックします。

【項目説明】

最新表示ボタン:最新の状況確認画面に更新します。

#### (5) 落札状況確認

落札状況を確認します。

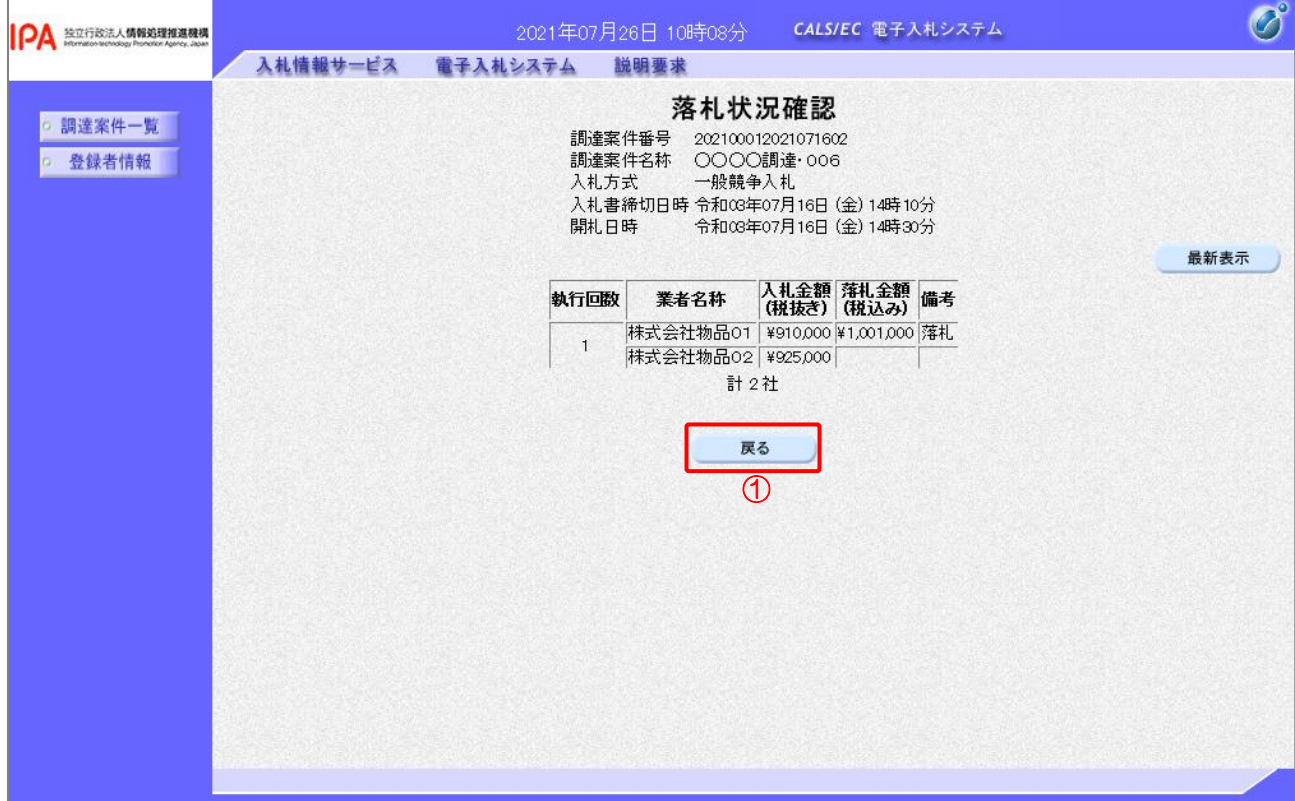

【操作説明】

調達案件一覧画面に戻る場合、①「戻る」ボタンをクリックします。

【項目説明】

最新表示ボタン:最新の状況確認画面に更新します。

1.3 再入札(再見積)書の提出

発注者側の落札判定において「再入札(再見積)」が選択された際に、再入札書(再見積書)の提出 が可能になります。

- 1.3.1 再入札 (見積依頼) 通知書の確認 発行された再入札(見積依頼)通知書の確認を行います。
- (1) 調達案件一覧

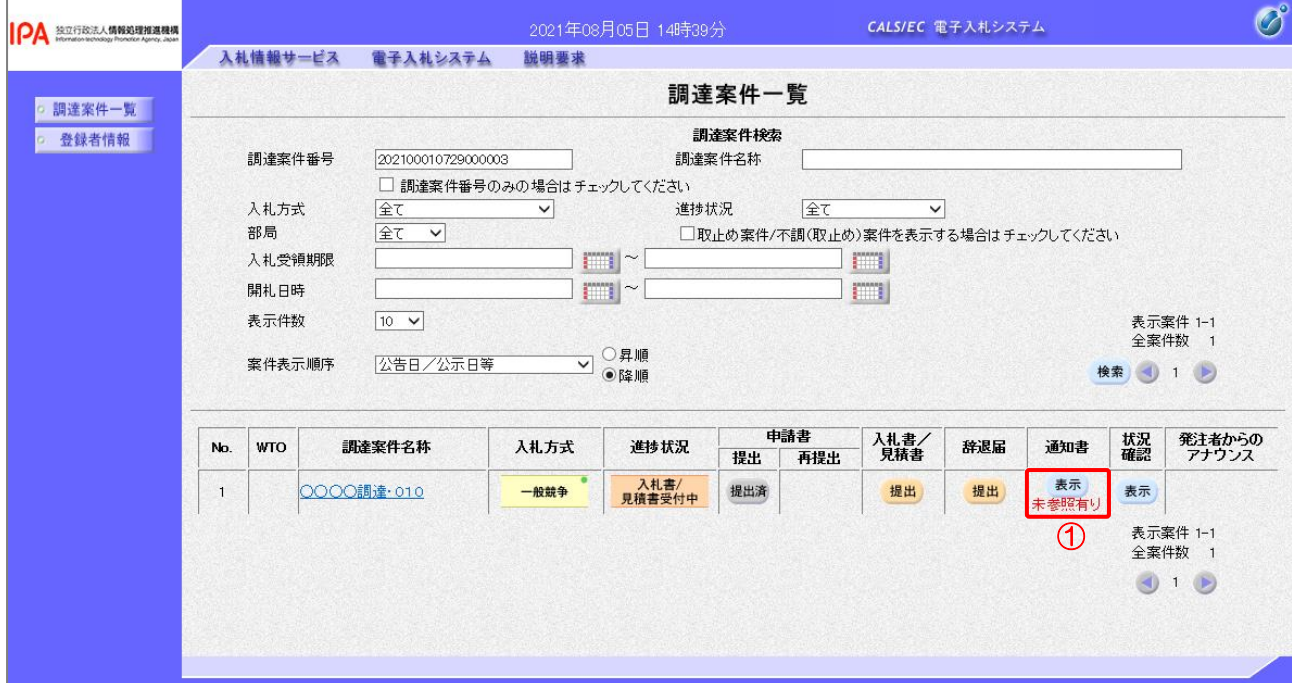

#### 【操作説明】

①「通知書」列の「表示」ボタンをクリックします。

(2) 再入札(見積依頼)通知書の表示

再入札(見積依頼)通知書を表示します。

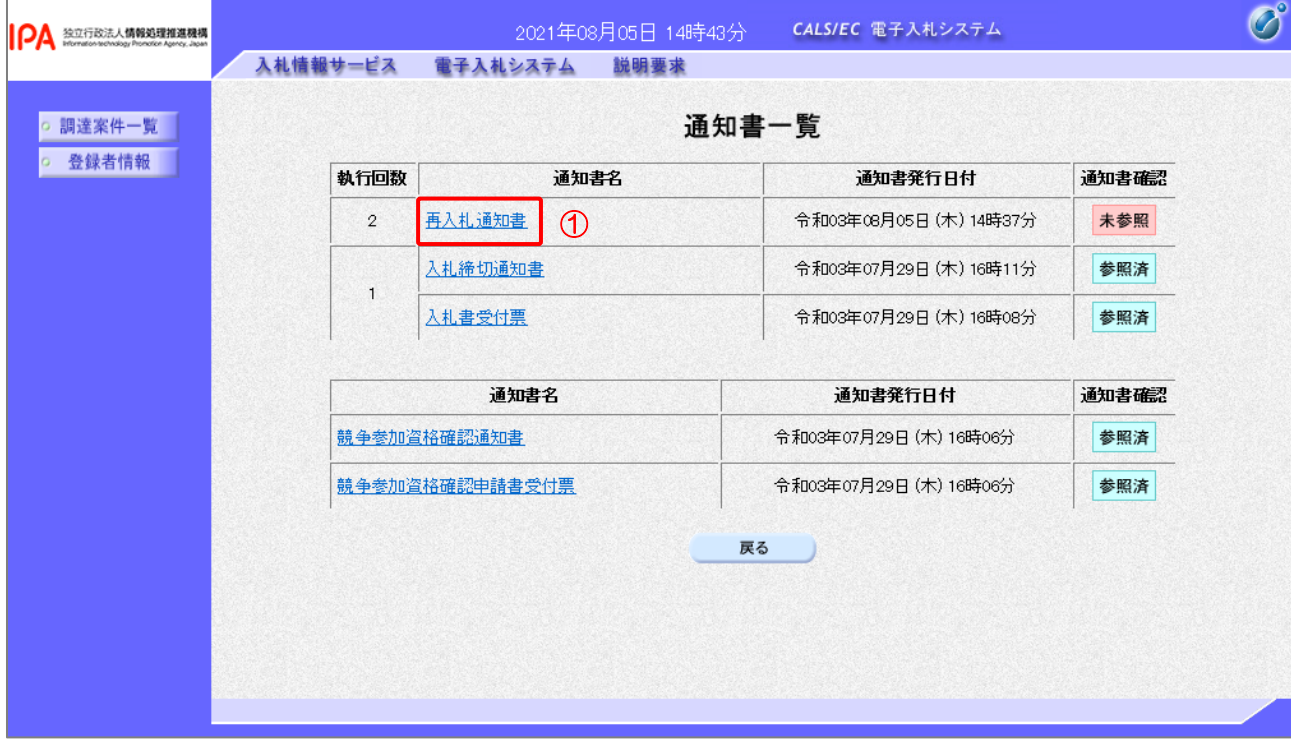

【操作説明】

① 通知書名が「再入札書通知」のリンクをクリックし、再入札通知書を表示します。

※ 再見積の場合は、通知書名が「見積依頼通知書」と表示されます。

#### 【項目説明】

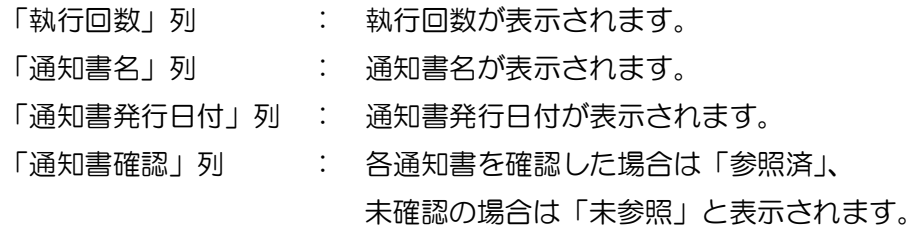

(3) 再入札 (見積依頼) 通知書の確認 再入札(見積依頼)通知書の確認をします ※見積依頼通知書の確認も同様です。

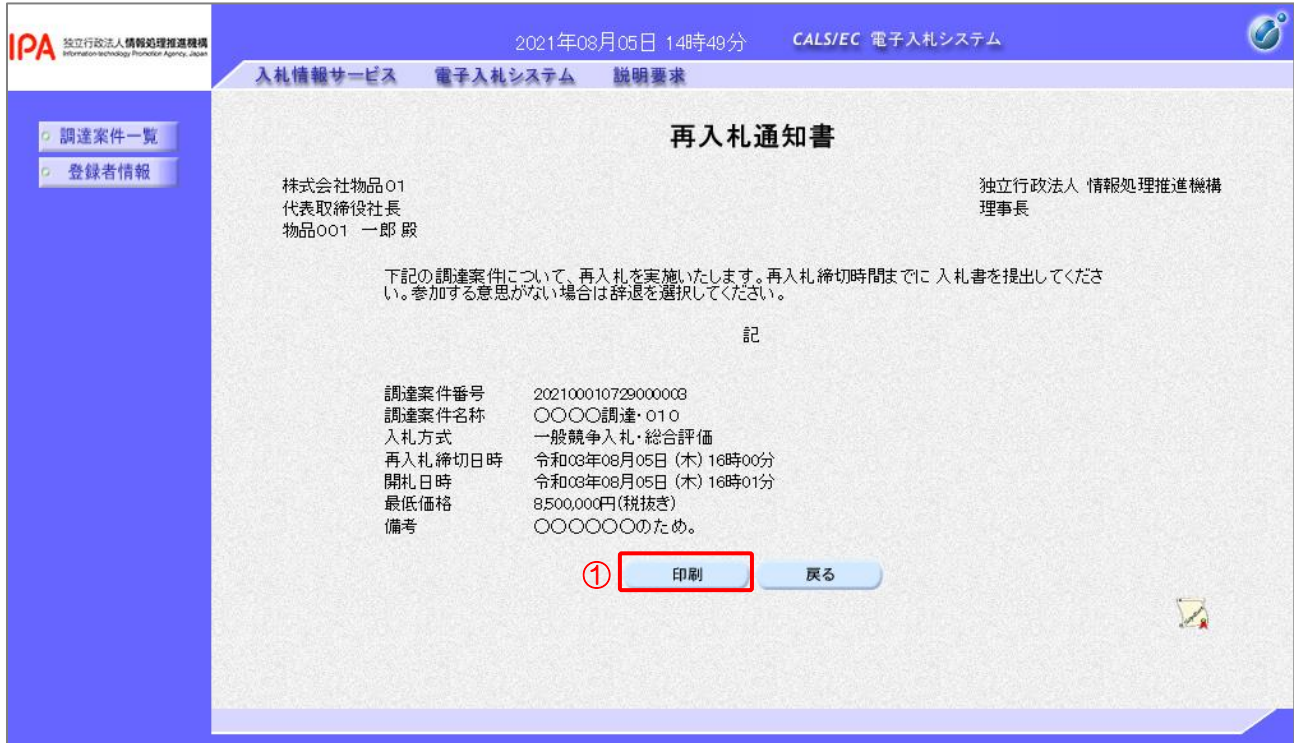

#### 【操作説明】

①「印刷」ボタンをクリックし、再入札通知書(印刷)を表示します。

●印刷画面

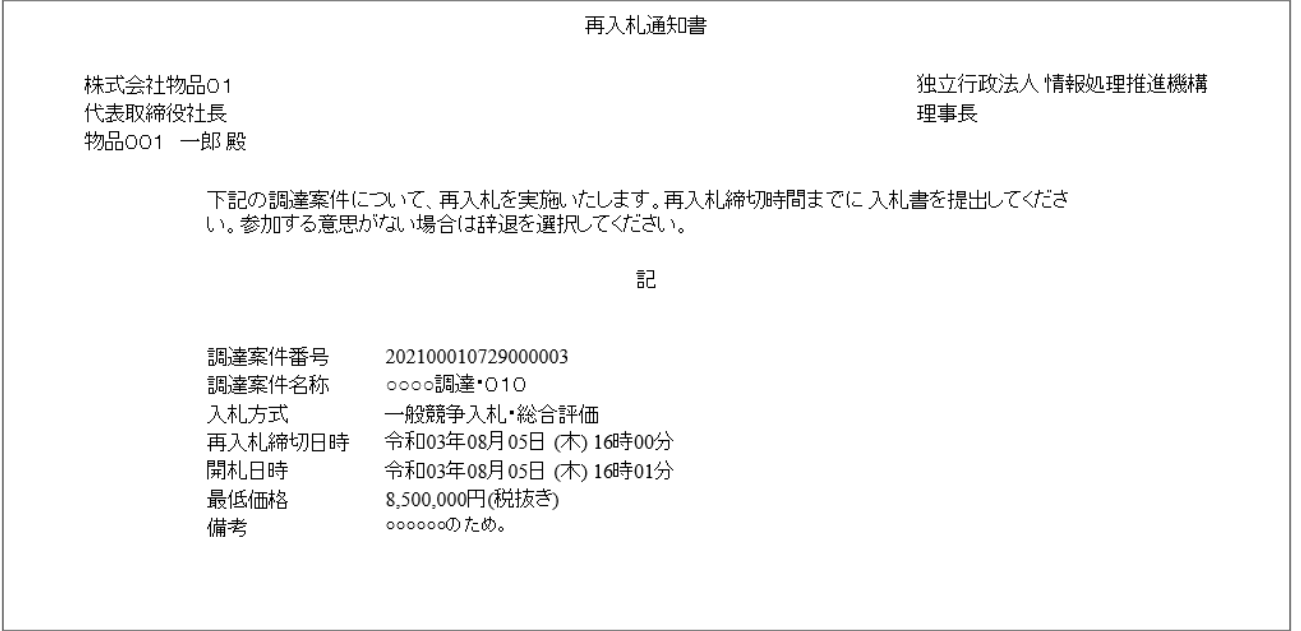

1.3.2 再入札(再見積)書の提出 再入札(再見積)書の提出を行います。

(1) 調達案件一覧

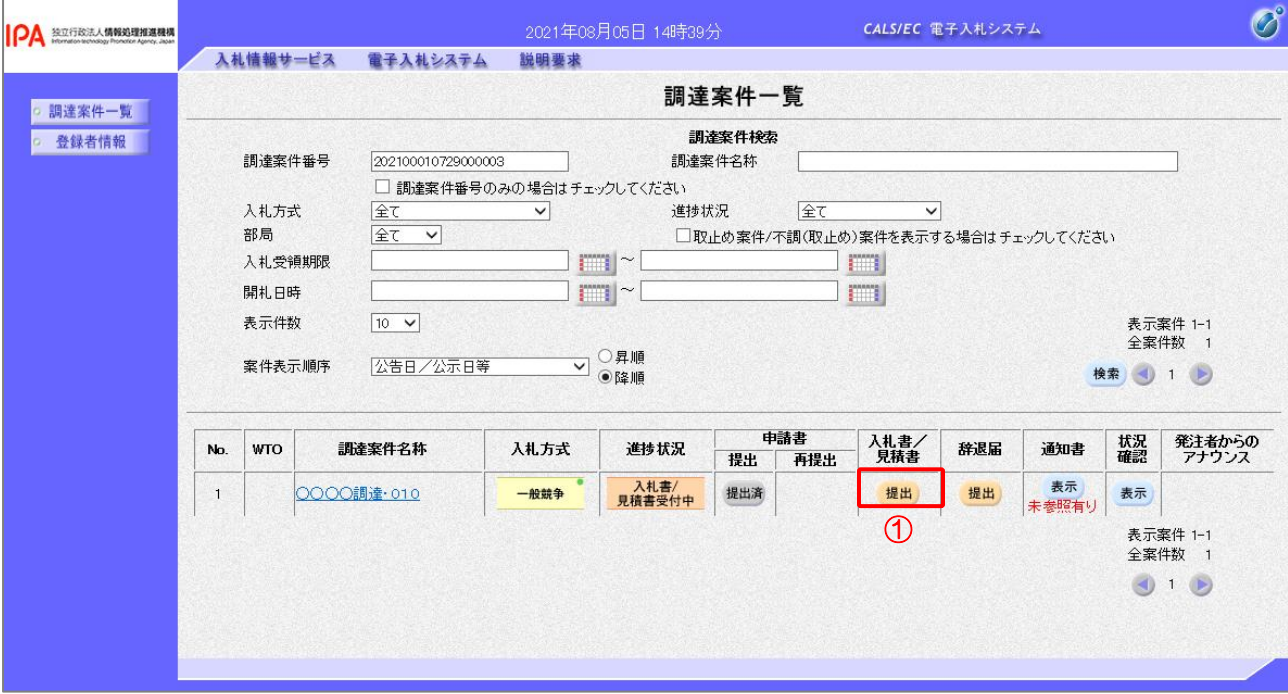

#### 【操作説明】

①「入札書/見積書」列の「提出」ボタンをクリックし、入札書(見積書)提出画面を表示します。

(2) 入札書(見積書)の作成 入札書(見積書)を作成します。 ※見積書の作成も同様です。

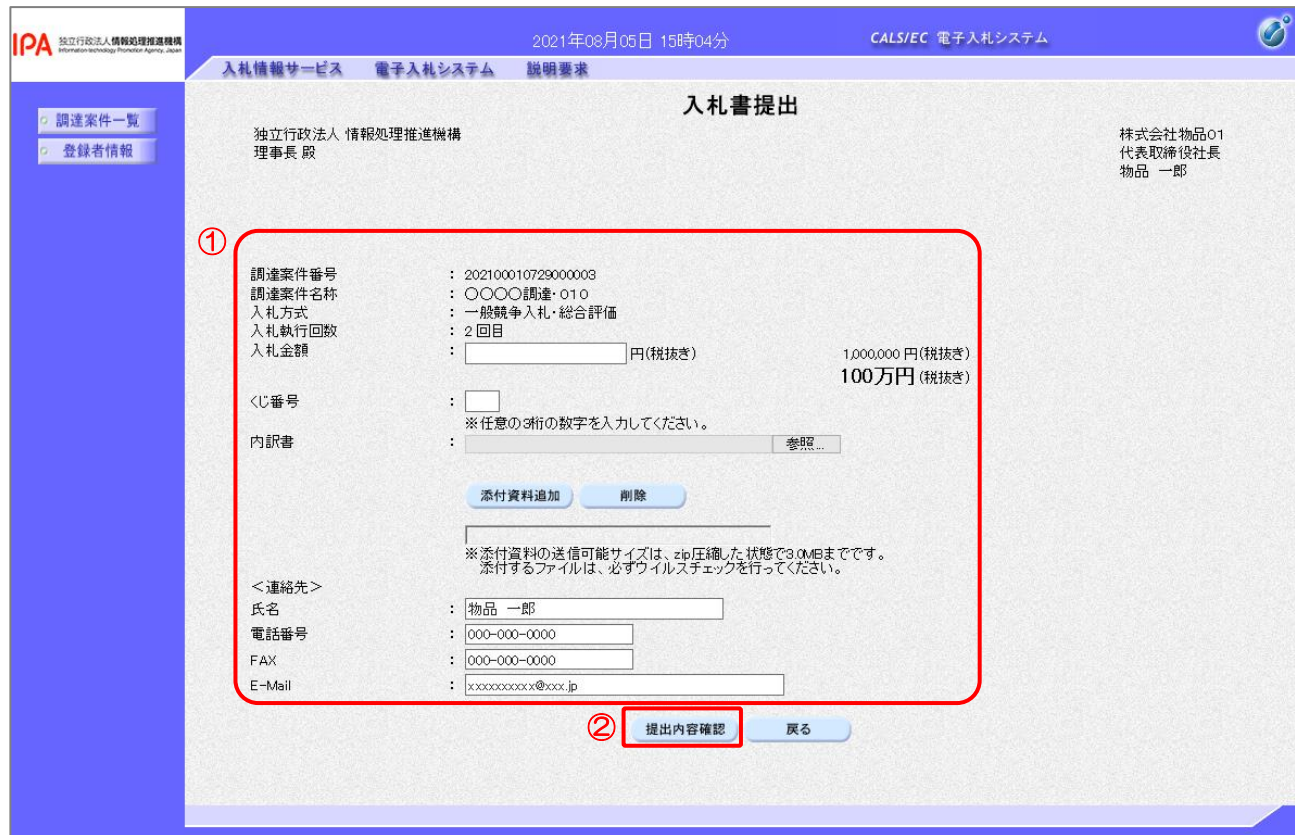

【操作説明】

- ① 各入力項目に入札書の情報を入力します。
- ②「提出内容確認」ボタンをクリックし、提出内容を確認します。

【項目説明】

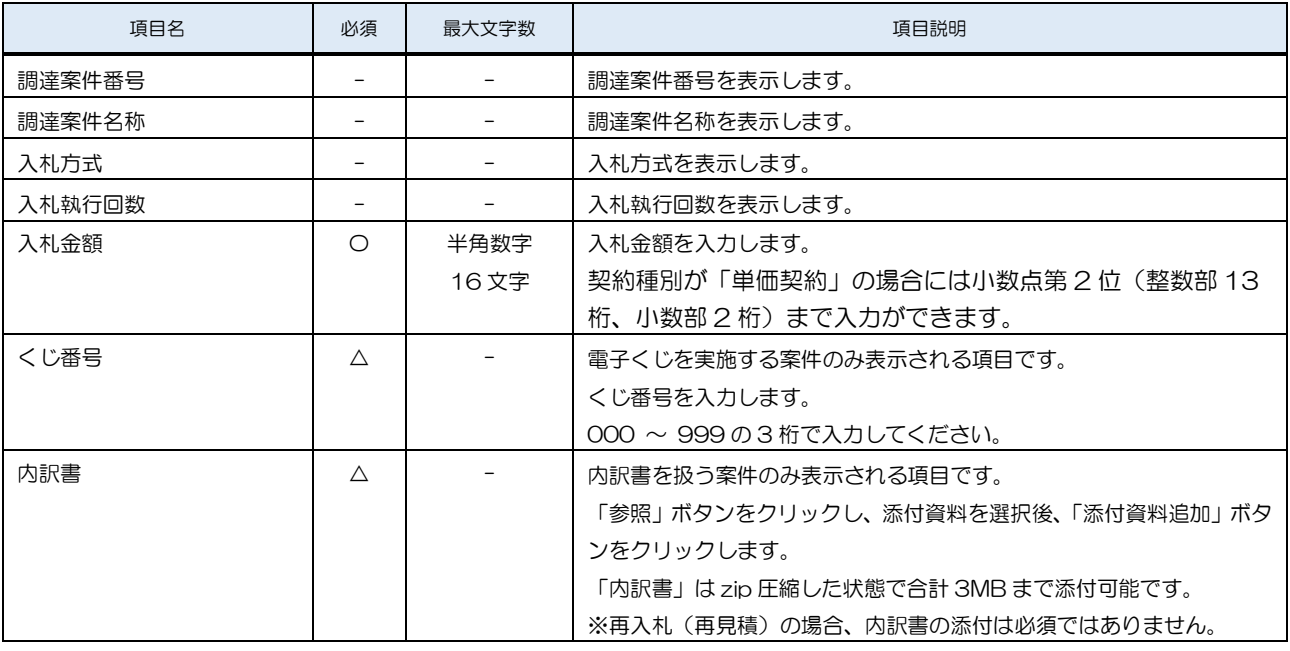

独立行政法人 情報処理推進機構 電子入札システム

| 項目名         | 必須 | 最大文字数 | 項目説明                |
|-------------|----|-------|---------------------|
| <連絡先>氏名     | С  | 全角    | <連絡先>氏名を入力します。      |
|             |    | 20文字  |                     |
| <連絡先>電話番号   | C  | 半角    | <連絡先>電話番号を入力します。    |
|             |    | 25文字  |                     |
| <連絡先>FAX    | С  | 半角    | <連絡先>FAX を入力します。    |
|             |    | 25文字  |                     |
| <連絡先>E-Mail | O  | 半角    | <連絡先>E-Mail を入力します。 |
|             |    | 100文字 |                     |

(3) 入札書(見積書)の内容確認 入札書(見積書)の内容を確認します。 ※見積書の確認も同様です。

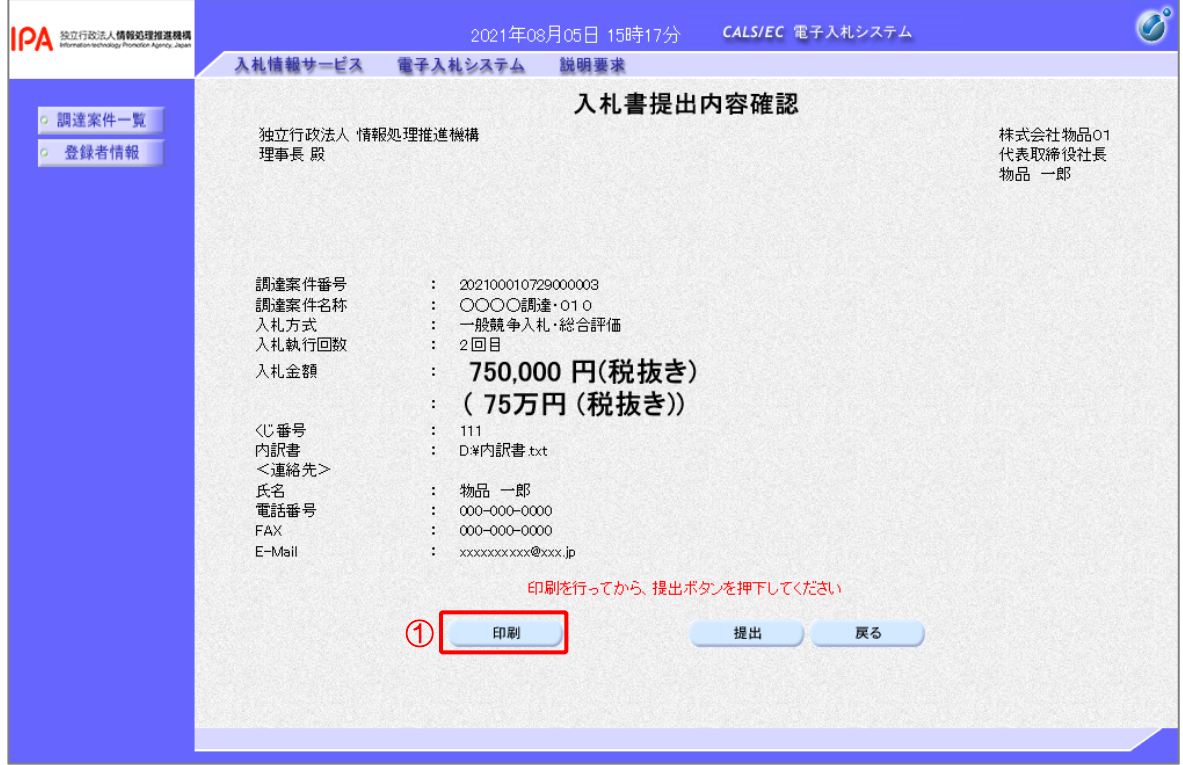

【操作説明】

- ①「印刷」ボタンをクリックし、入札書(印刷)を表示します。
- ※ 入札書(見積書)は、一度提出すると以降入札(見積)金額などの内容を確認することができな くなります。控えが必要な場合、必ずこの画面の印刷を行ってください。

●印刷画面

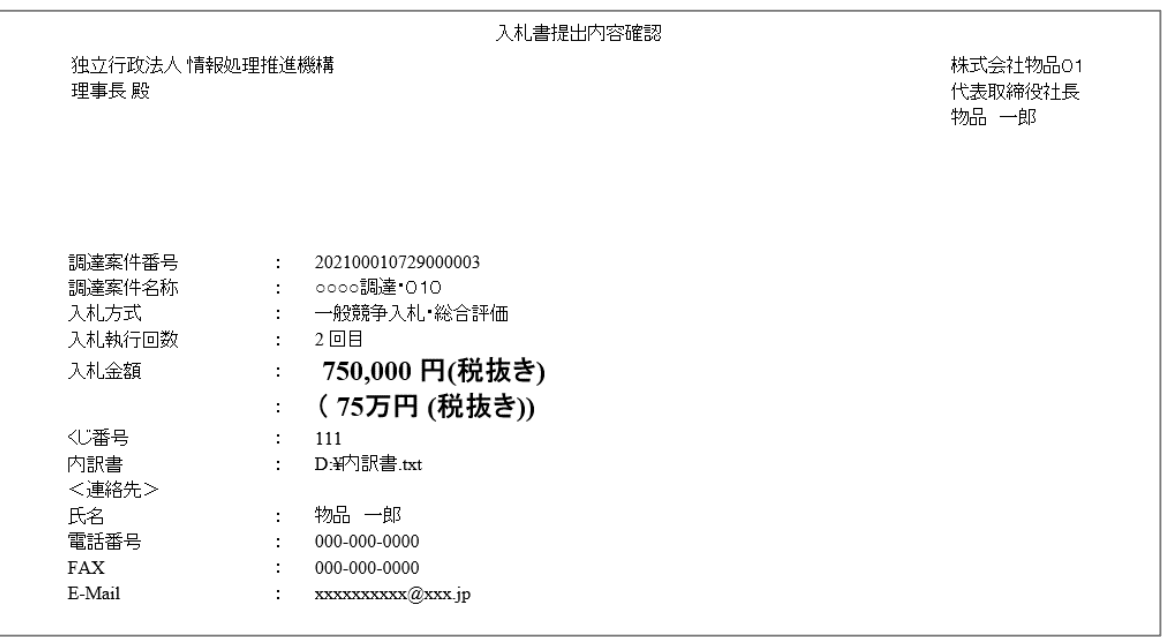

(4) 入札書(見積書)の提出 入札書(見積書)を提出します。 ※見積書の提出も同様です。

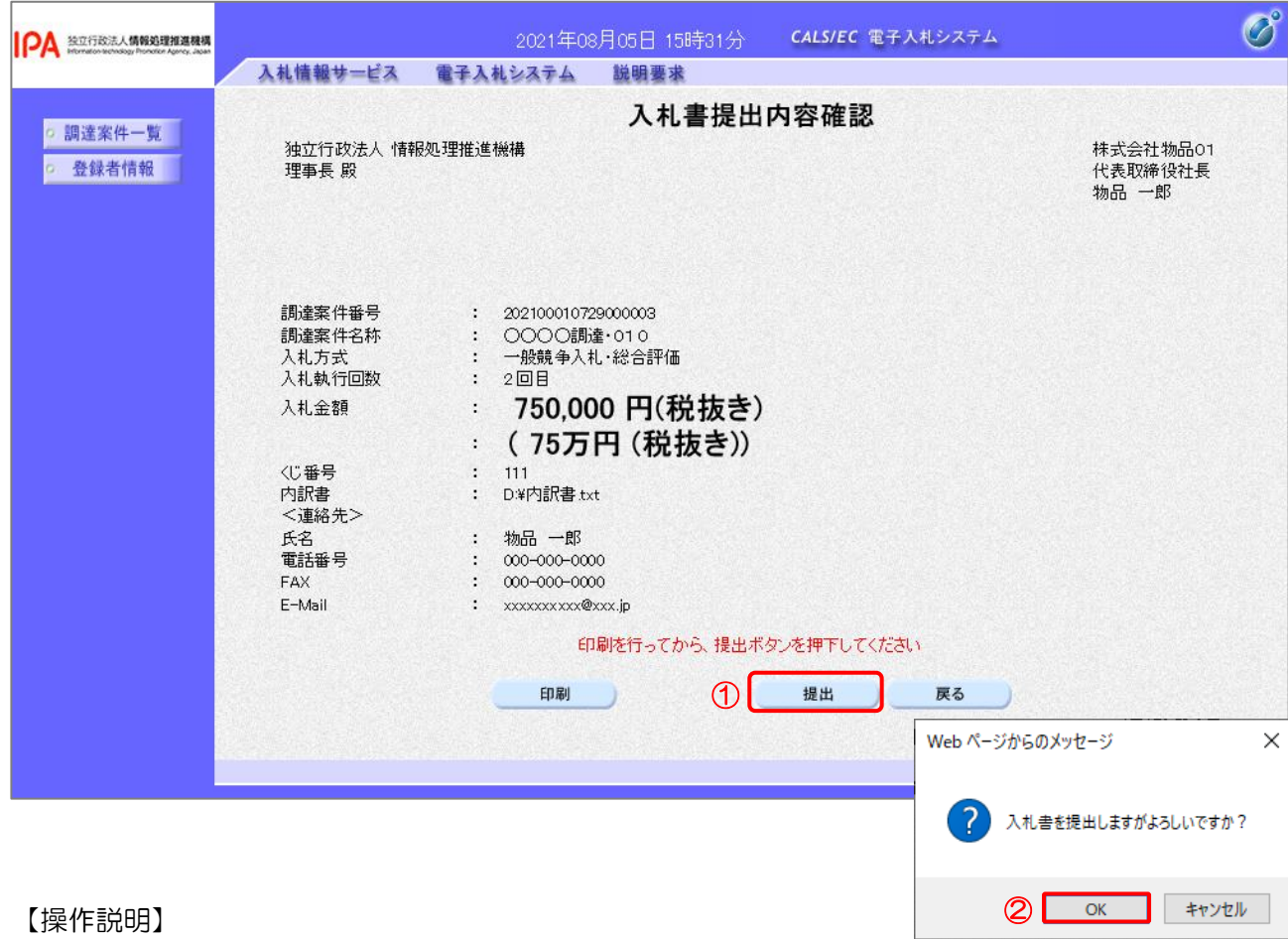

①「提出」ボタンをクリックし、入札書を提出します。

② 確認ダイアログが表示されますので「OK」ボタンをクリックします。

入札書(見積書)は、一度提出すると内容の確認、取下げ、修正、 再提出は一切できませんのでご注意ください。

(5) 入札書(見積書)送信完了の確認

入札書(見積書)送信完了を確認します。

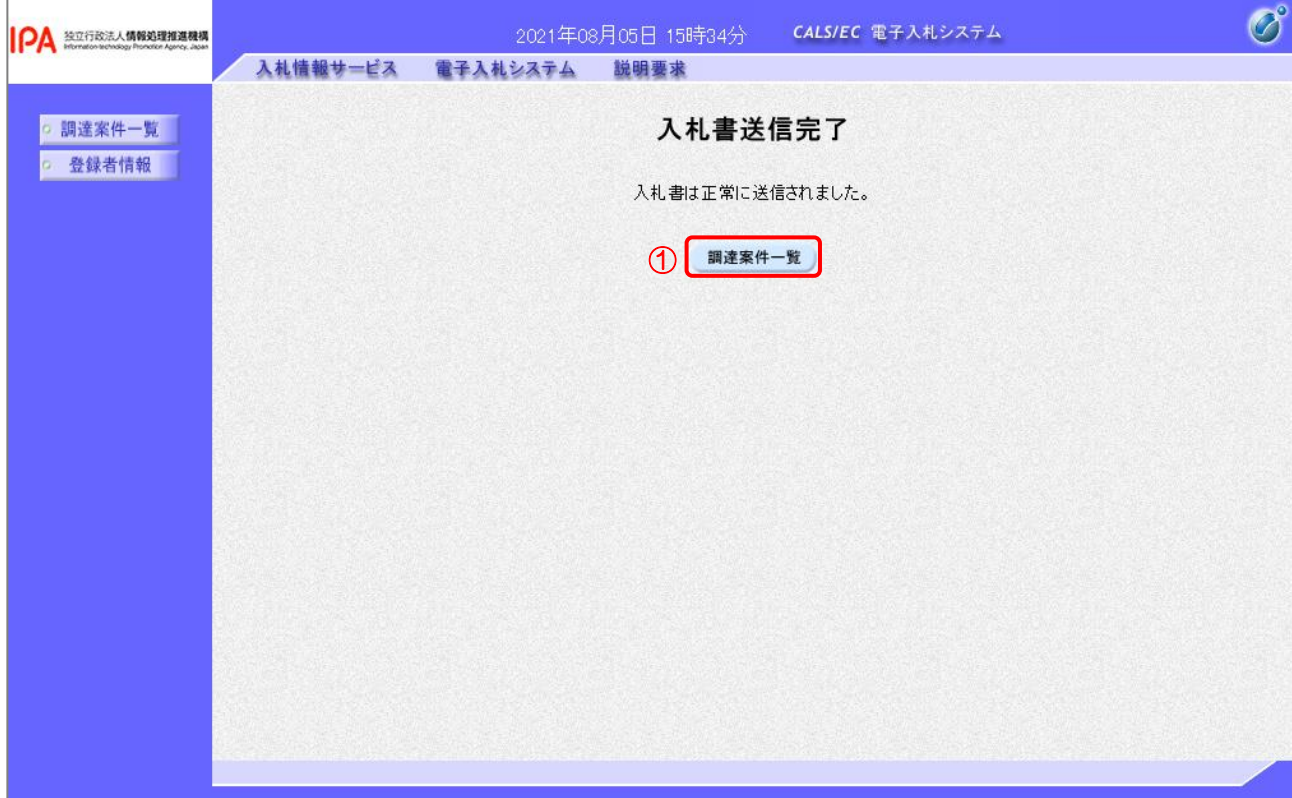

【操作説明】

①「調達案件一覧」ボタンをクリックし、調達案件一覧画面に遷移します。

#### 1.4 質問の登録方法

調達区分「物品、役務等」の場合、発注者に対し質問を行うことができます。

- 1.4.1 質問回答機能へのログイン
	- (1) 質問回答機能へログインを行います。

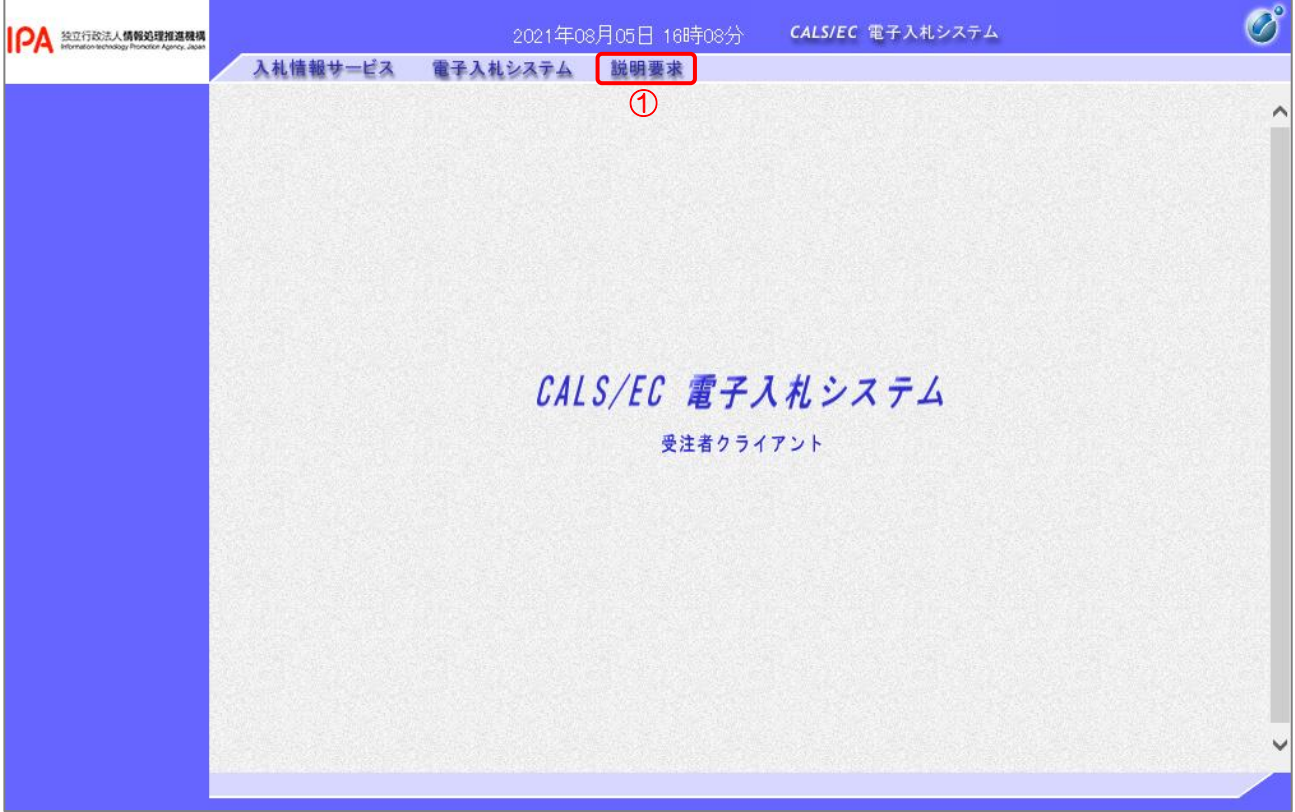

【操作説明】

①「説明要求」ボタンをクリックします。(業務中の各画面からクリック可能です。)

#### (2) PIN 番号入力ダイアログ

IC カードの PIN 番号を入力するダイアログが表示されます。

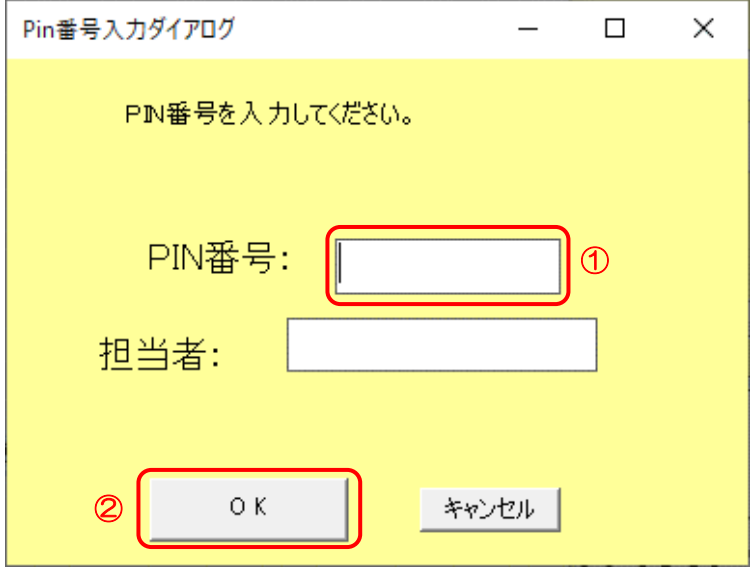

【操作説明】

- ① IC カードを IC カードリーダに挿入し、IC カード毎に設定されている PIN 番号を入力します。
- ②「OK」ボタンをクリックします。

【項目説明】

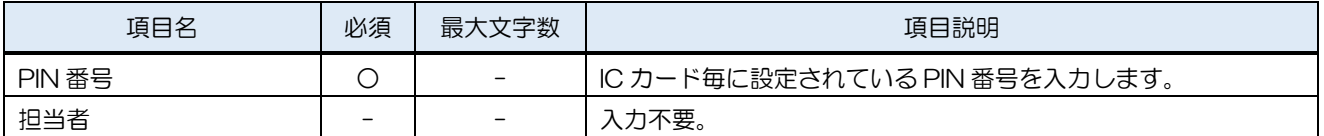

【注意事項】

システムにログイン後は、各処理中に以下の通信中ダイアログが表示されます。 こちらの表示が消えるまで、お待ちください。

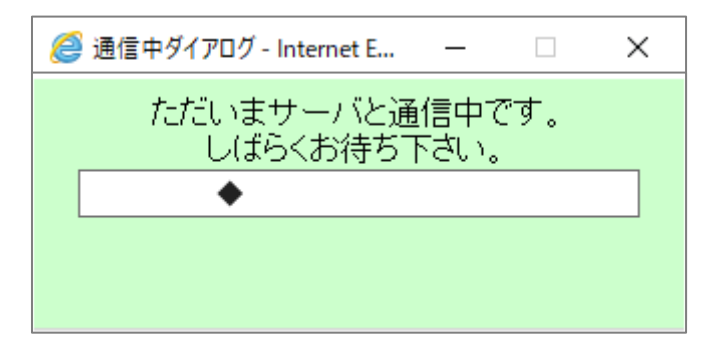

#### 1.4.2 検索条件の設定

(1) 調達案件検索

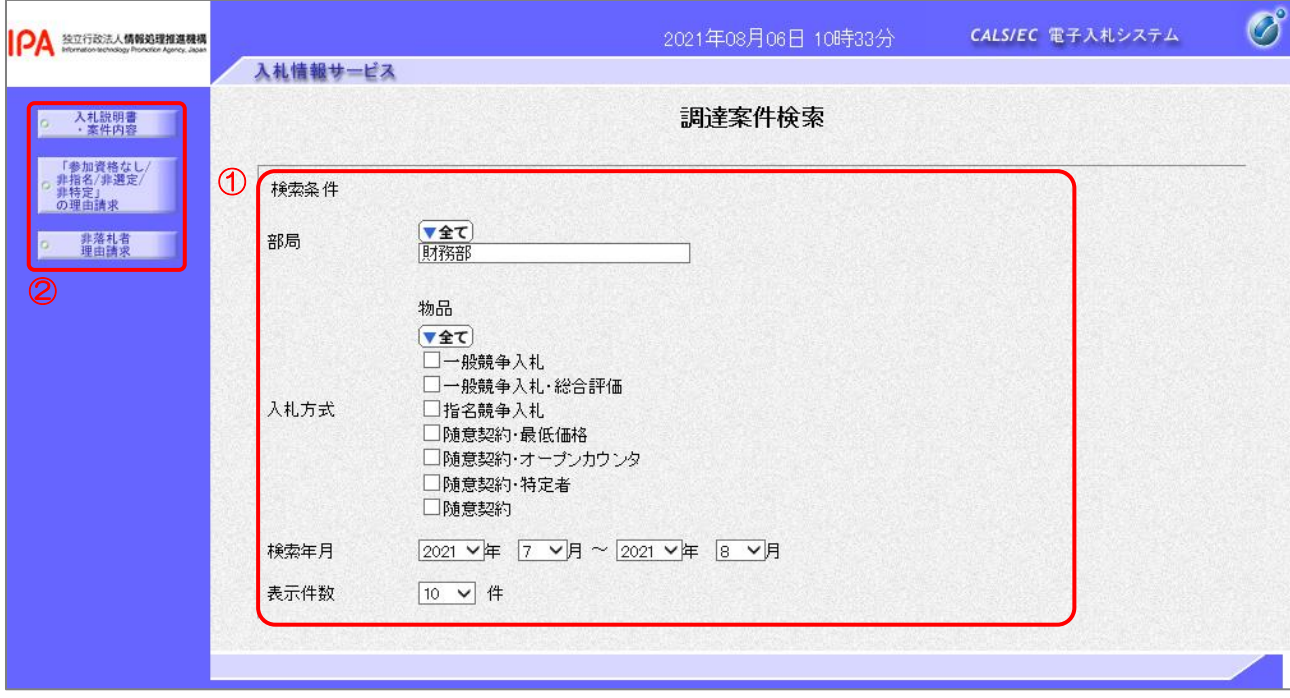

【操作説明】

- ① 各項目の検索条件を設定します。
- ② 質問を行う内容いずれかのボタンをクリックし、質問を行う案件を検索します。
- ※ クリックするボタンにより以降の操作で表示される画面名称が異なりますが、 操作方法に関してはすべて共通です。

【項目説明】

① 検索条件

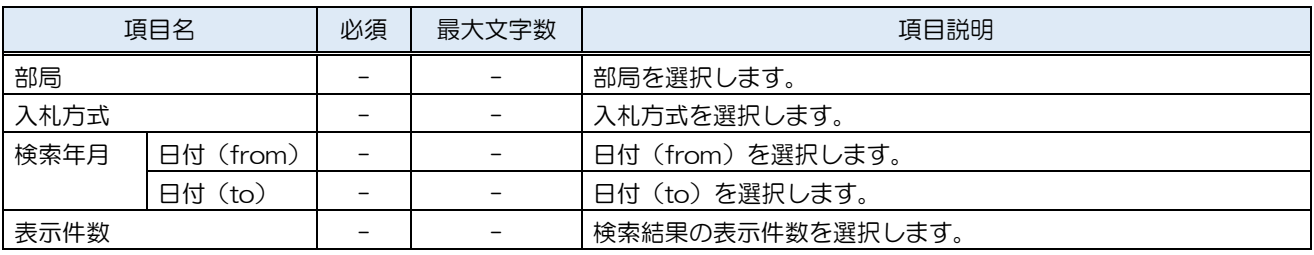

【補足説明】

・入札説明書・案件内容

:入札説明書・案件の内容についての質問を行えます。

・「参加資格なし/非指名/非選定/非特定」の理由請求

:参加資格判定において「資格無し」と通知された際に質問を行うことができます。

・非落札者・理由請求

:非落札者の際に質問を行うことができます。

#### 1.4.3 質問登録

質問内容の登録を行います。

 ※以降の操作は質問内容の分類に関わらず同様の操作のため、本項では「入札説明書・案件内 容」を例に記載しています。

(1) 入札説明書・案件内容調達案件一覧画面の表示

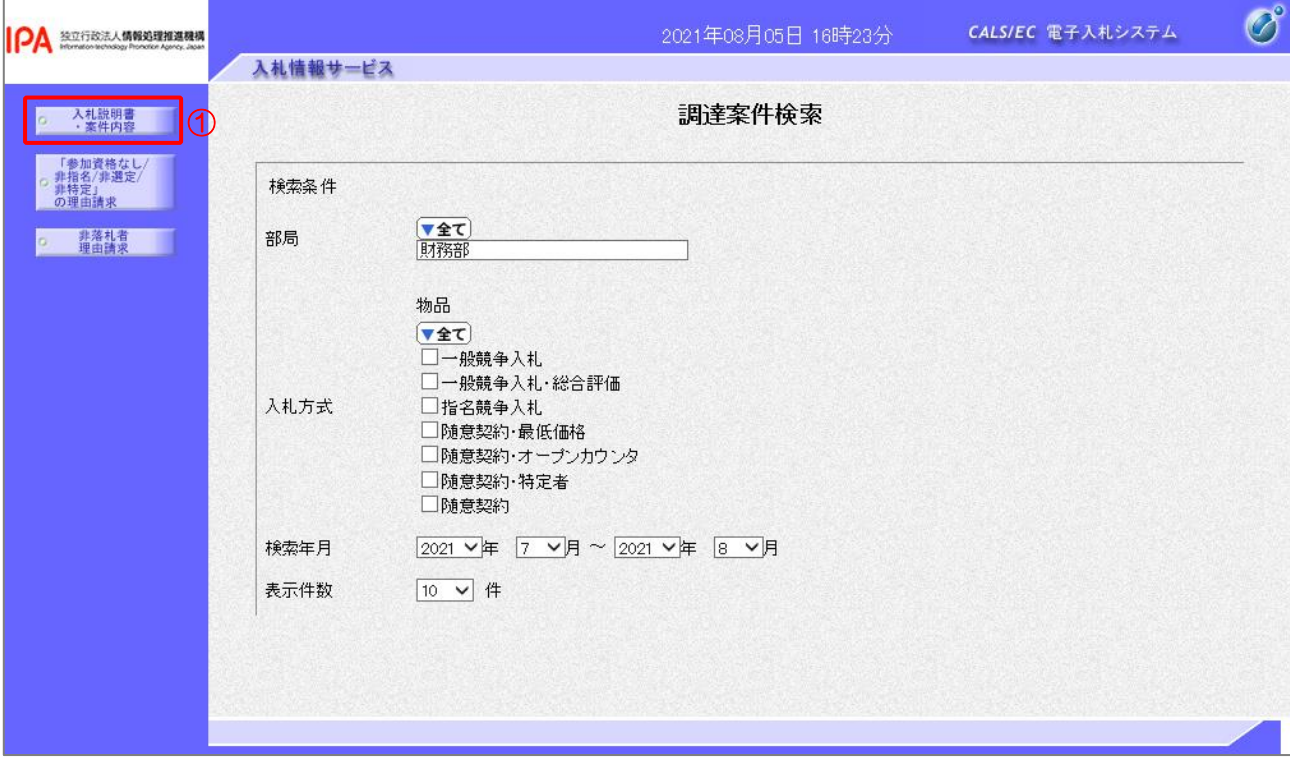

#### 【操作説明】

①「入札説明書・案件内容」ボタンをクリックし、入札説明書・案件内容調達案件一覧を表示します。

(2) 入札説明書・案件内容質問および回答一覧

入札説明書・案件内容質問および回答一覧を表示します。

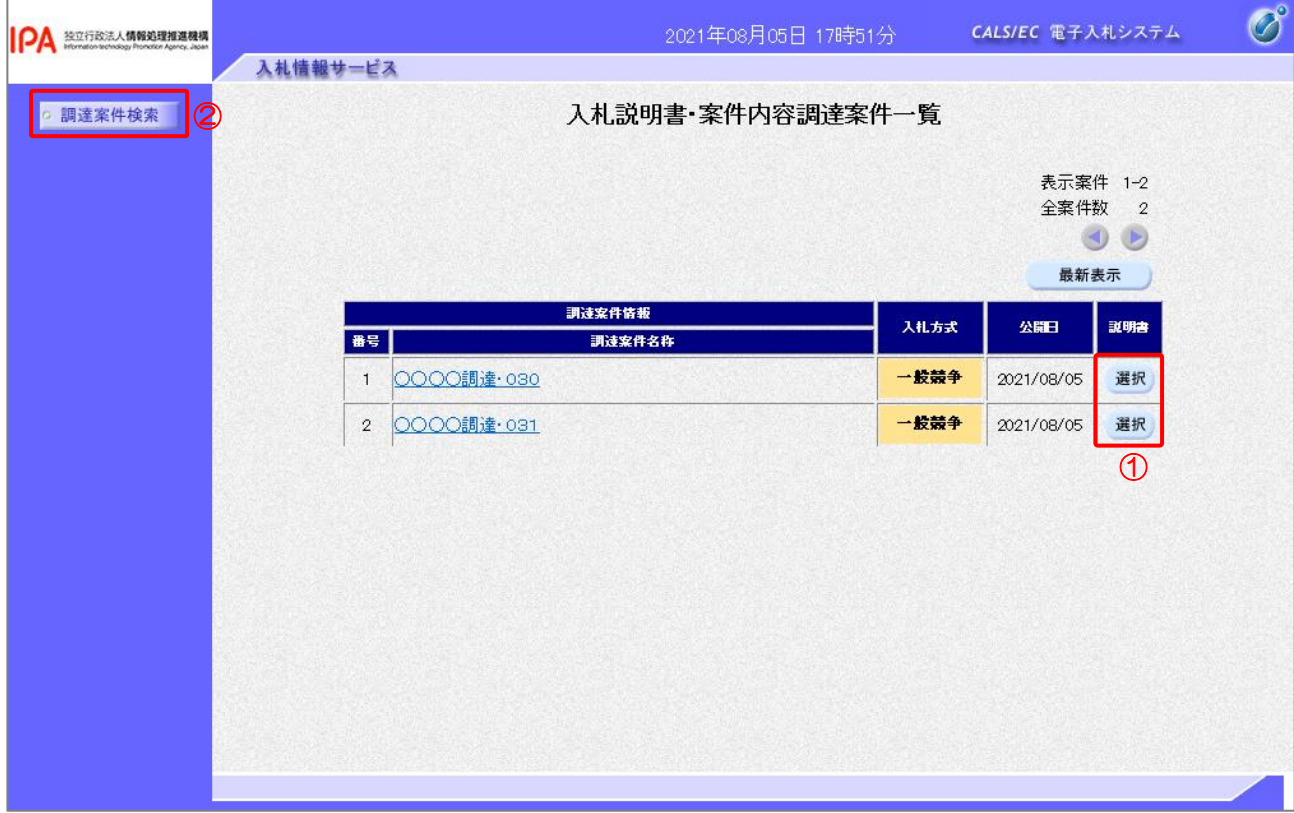

【操作説明】

- ① 対象の案件の「説明書」列の「選択」ボタンをクリックし、入札説明書・案件内容質問および 回答一覧を表示します。
- ② 調達案件検索画面に戻る場合、「調達案件検索」ボタンをクリックします。

(3) 入札説明書・案件内容に対する質問内容画面の表示

入札説明書・案件内容に対する質問内容画面を表示します。

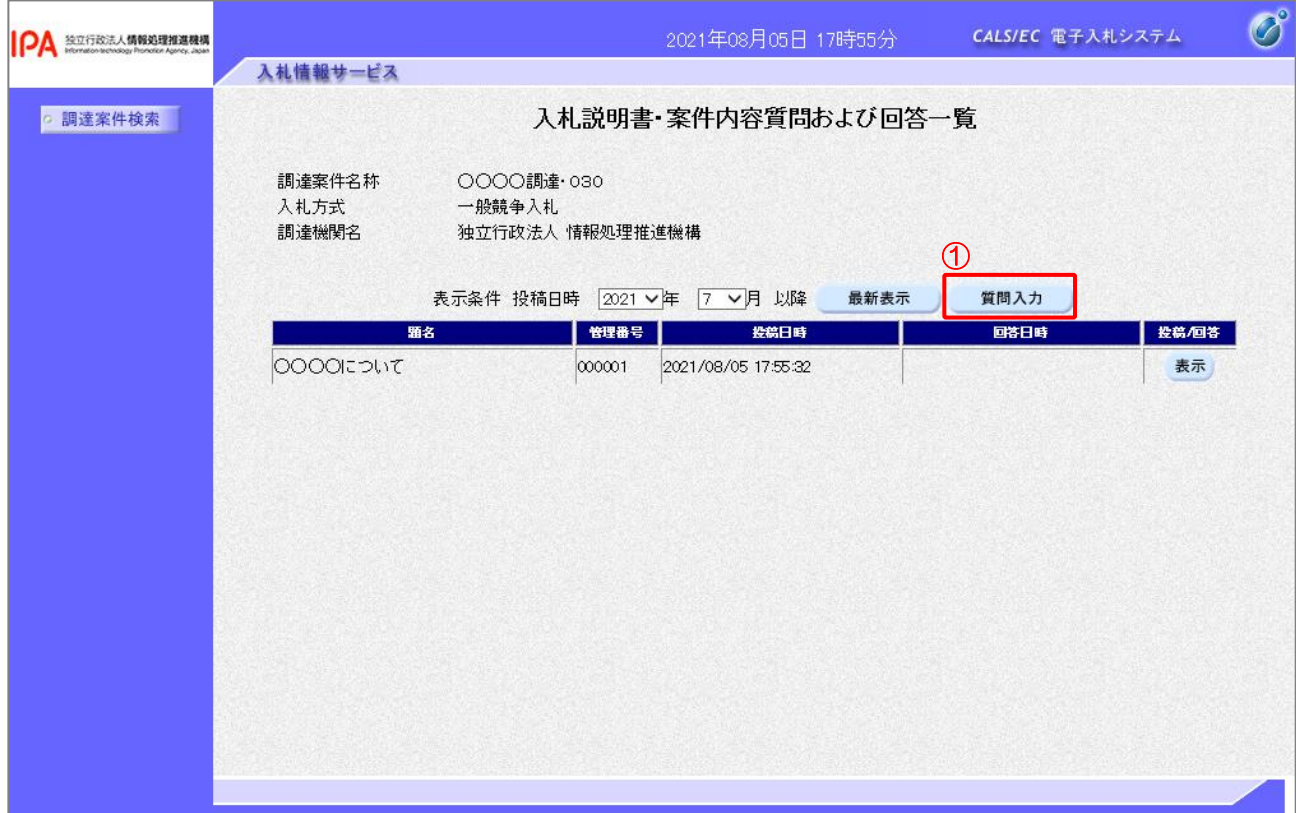

【操作説明】

①「質問入力」ボタンをクリックし、入札説明書・案件内容に対する質問内容画面を表示します。

【注意事項】

入札説明書・案件内容に対する質問可能な期間は、調達案件の公告日からその調達案件の入札説明書 説明請求期限までです。

(4) 入札説明書・案件内容に対する質問内容入力

入札説明書・案件内容に対する質問内容入力を行います。

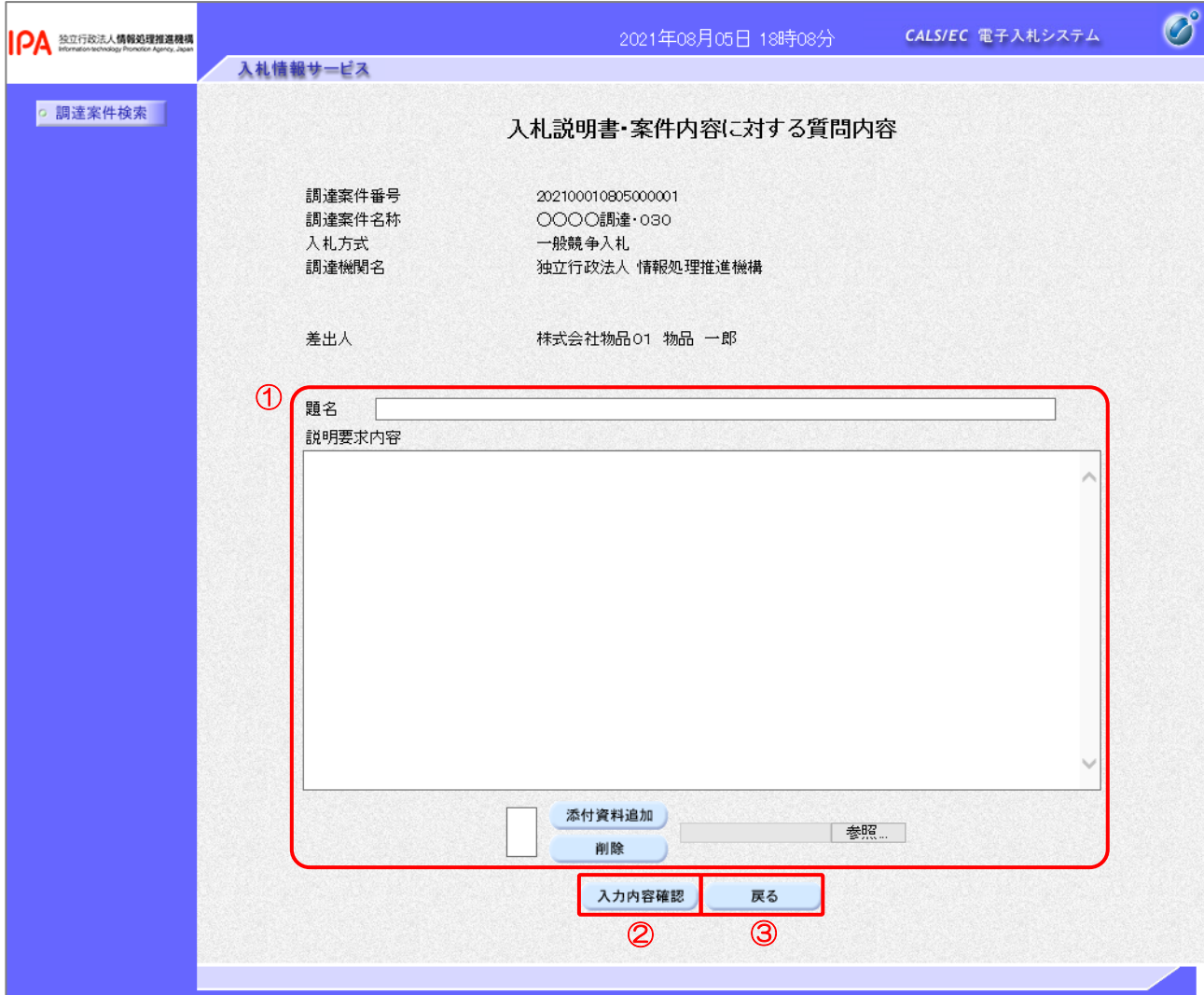

#### 【操作説明】

- ① 各項目を入力します。
- ②「入力内容確認」ボタンをクリックし入札説明書・案件内容に対する質問内容の登録画面を表示し ます。
- ③ 入札説明書・案件内容質問および回答一覧に戻る場合、「戻る」ボタンをクリックします。

【項目説明】

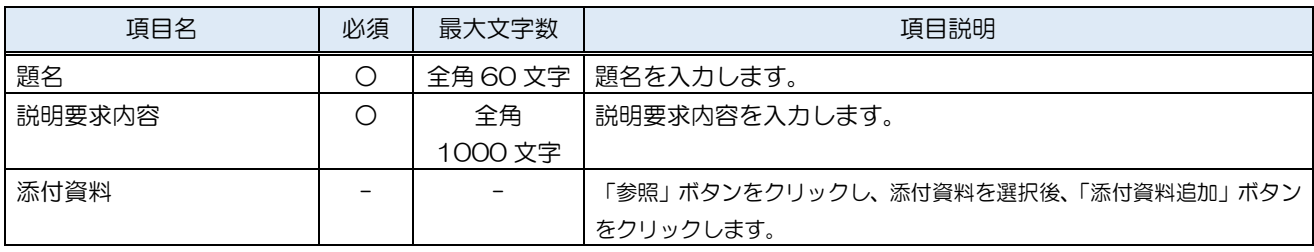

(5) 入札説明書・案件内容に対する質問内容の登録

入札説明書・案件内容に対する質問内容の登録を行います。

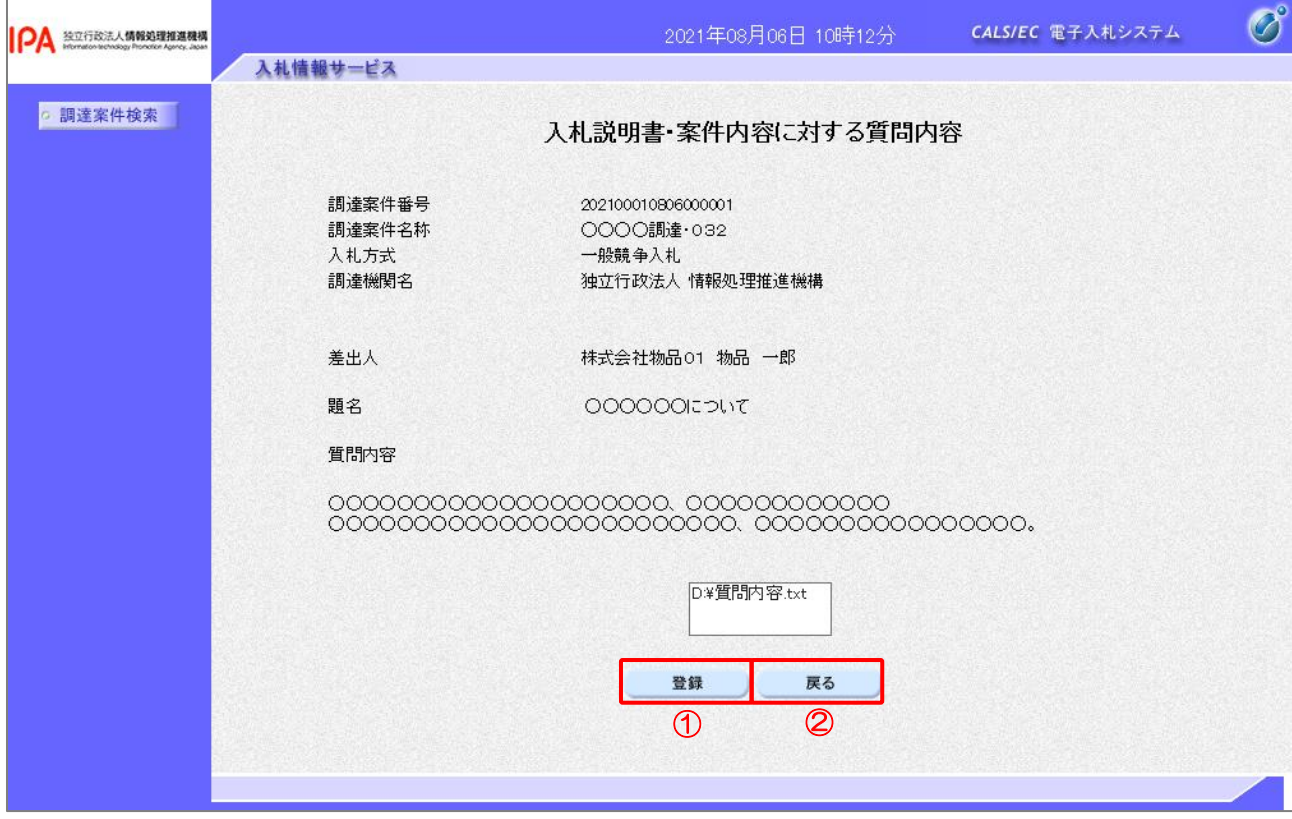

【操作説明】

① 質問内容を確認後「登録」ボタンをクリックし、質問内容を登録します。

② 入札説明書・案件内容質問および回答の入力画面に戻る場合、「戻る」ボタンをクリックします。

(6) 入札説明書・案件内容に対する質問内容登録完了の確認

入札説明書・案件内容に対する質問内容登録完了を確認します。

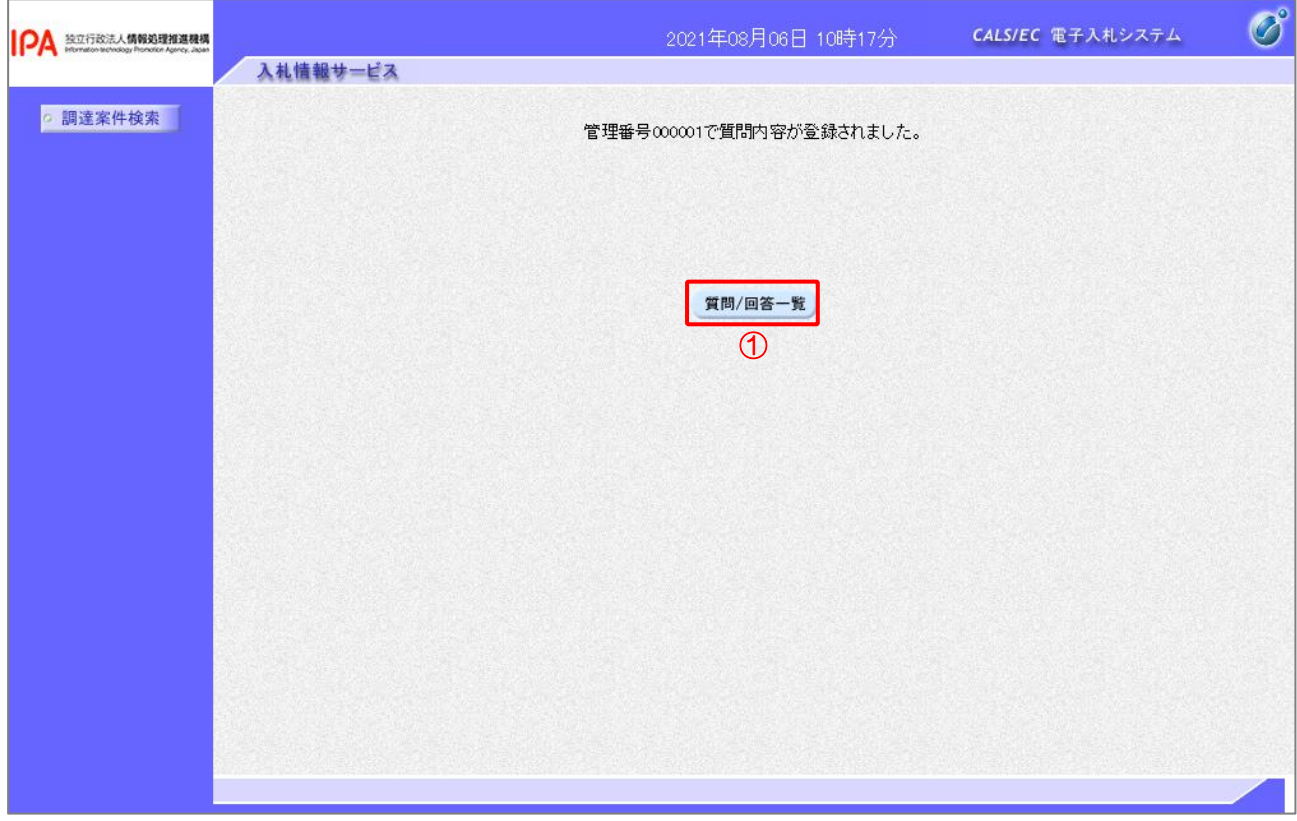

【操作説明】

①「質問/回答一覧」ボタンをクリックし、入札説明書・案件内容質問および回答一覧画面に遷移し ます。

- 1.4.4 質問内容の確認および回答内容の確認 質問内容の確認および回答内容の確認を行います。
- (1) 入札説明書・案件内容に対する質問内容および回答内容画面の表示

入札説明書・案件内容に対する質問内容および回答内容画面を表示します。

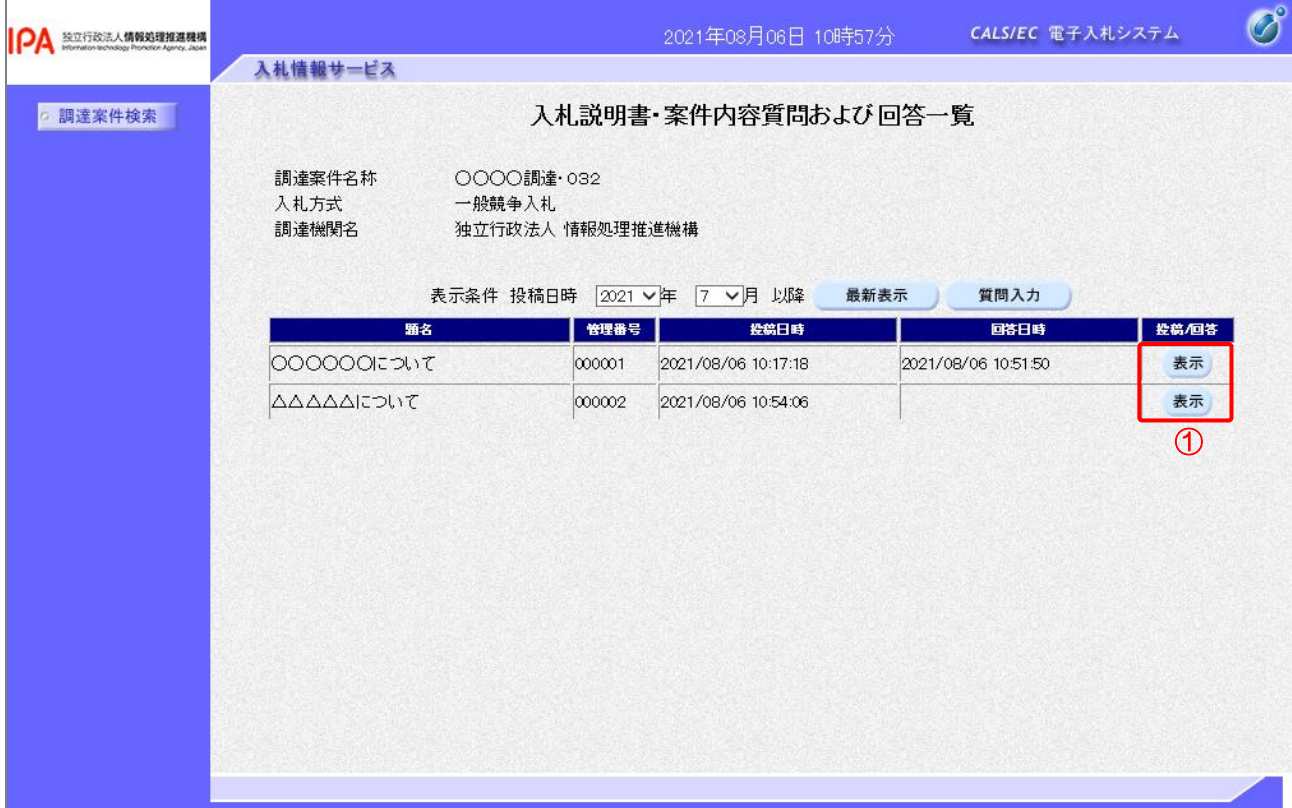

【操作説明】

①「投稿/回答」列の「表示」ボタンをクリックし、入札説明書・案件内容に対する質問内容および 回答内容画面に遷移します。

(2) 入札説明書・案件内容に対する質問内容および回答内容の確認

入札説明書・案件内容に対する質問内容および回答内容の確認を行います。

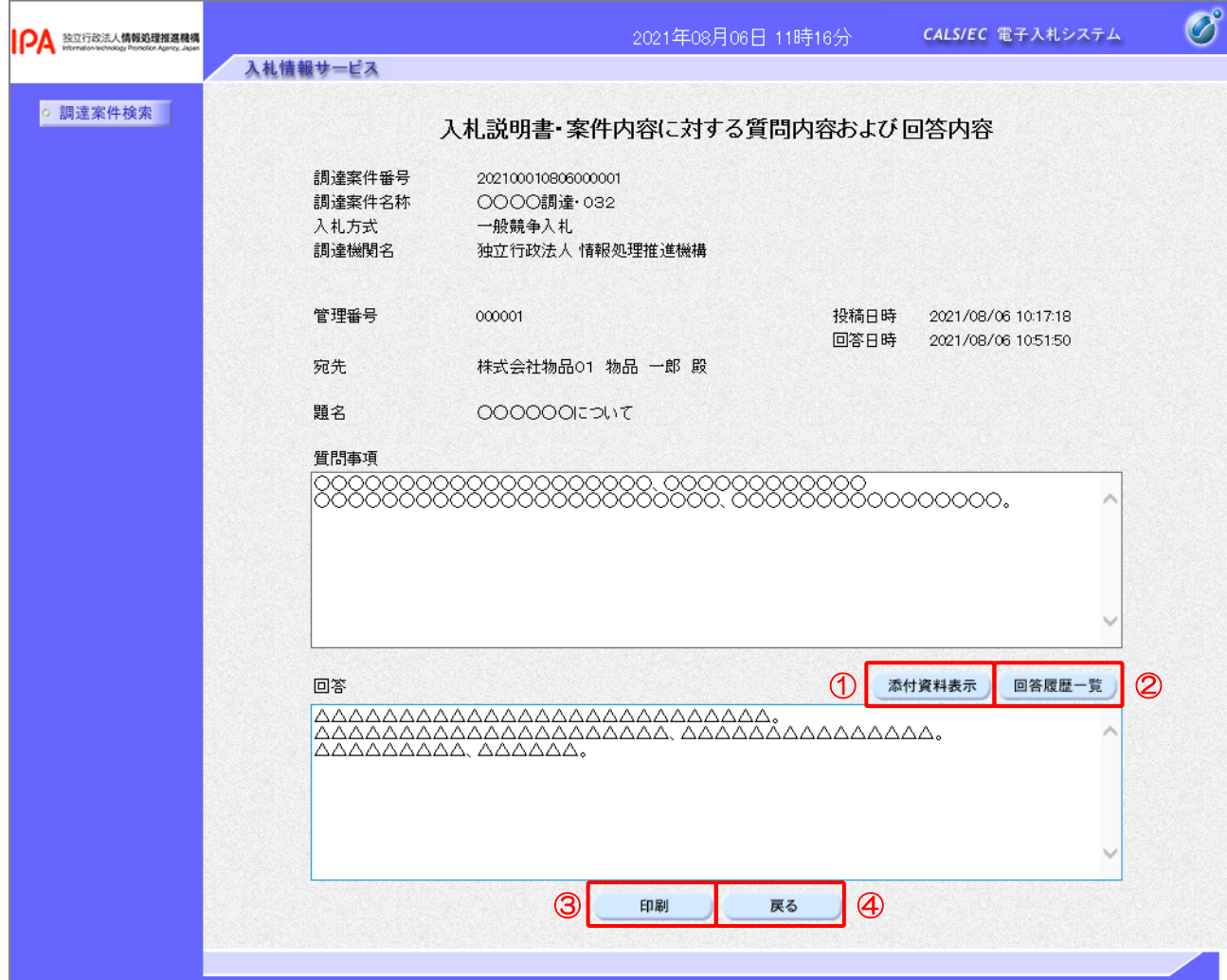

【操作説明】

- ① 発注者からの回答に添付資料が付与されている場合、「添付資料表示」ボタンをクリックし、添付 資料を確認します。
- ② 回答履歴一覧を表示する場合、「回答履歴一覧」ボタンをクリックします。
- ③「印刷」ボタンをクリックし、質問内容および回答内容印刷画面を表示します。
- ④ 入札説明書・案件内容質問および回答一覧画面へ戻る場合、「戻る」ボタンをクリックします。

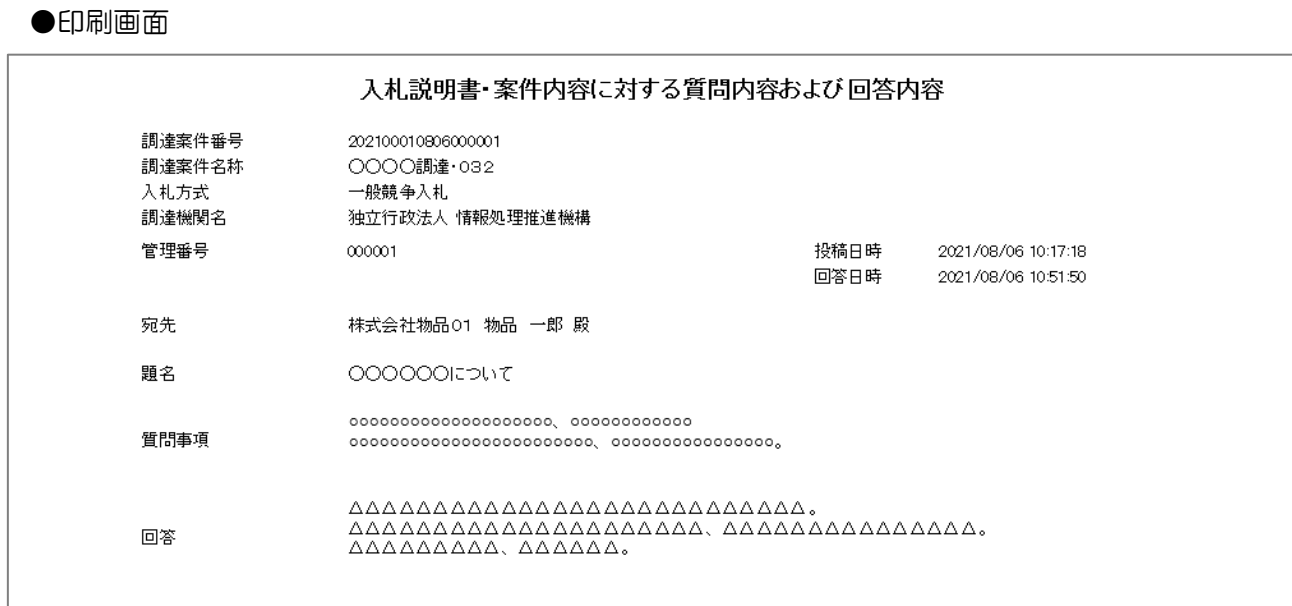

#### 電子入札システム 操作マニュアル 受注者用 一第 2 章. 物品・役務編ー
## 1.5 その他の機能

#### 1.5.1 アナウンス確認

発注者からのアナウンスを確認します。

(1) 調達案件一覧

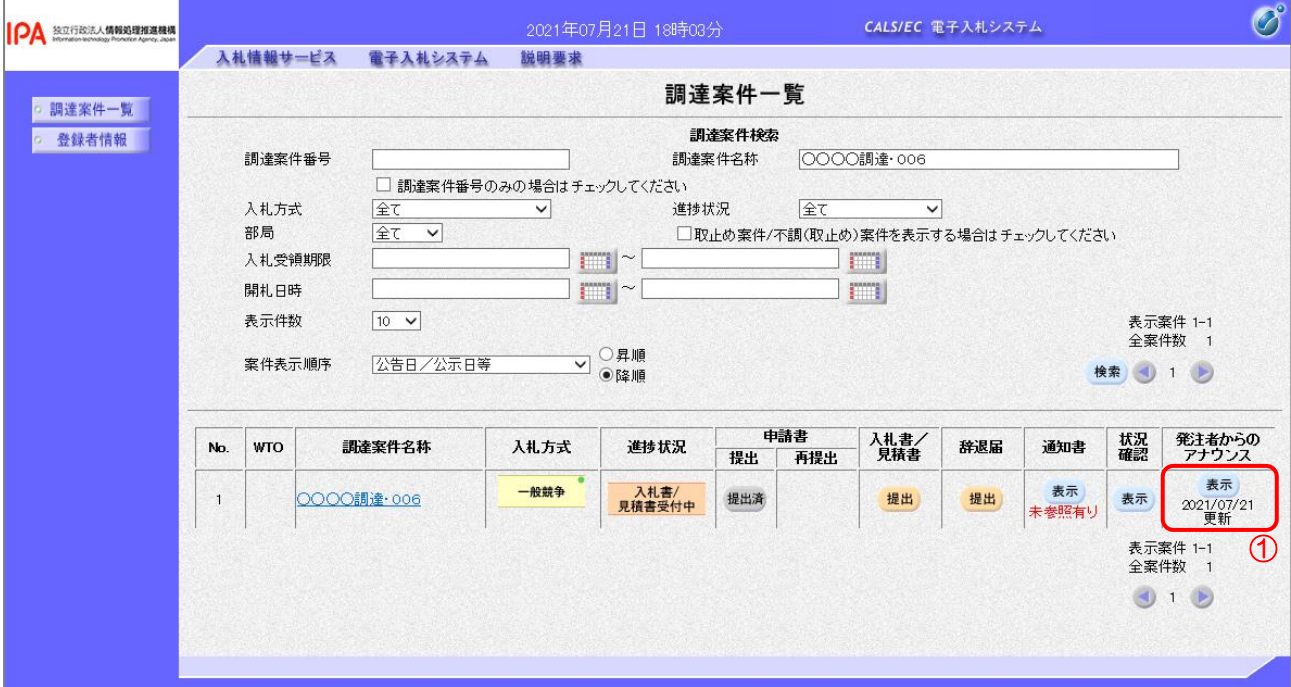

## 【操作説明】

① 対象案件の「表示」ボタンをクリックします。

(2) アナウンス一覧

登録されているアナウンスの一覧が表示されます。

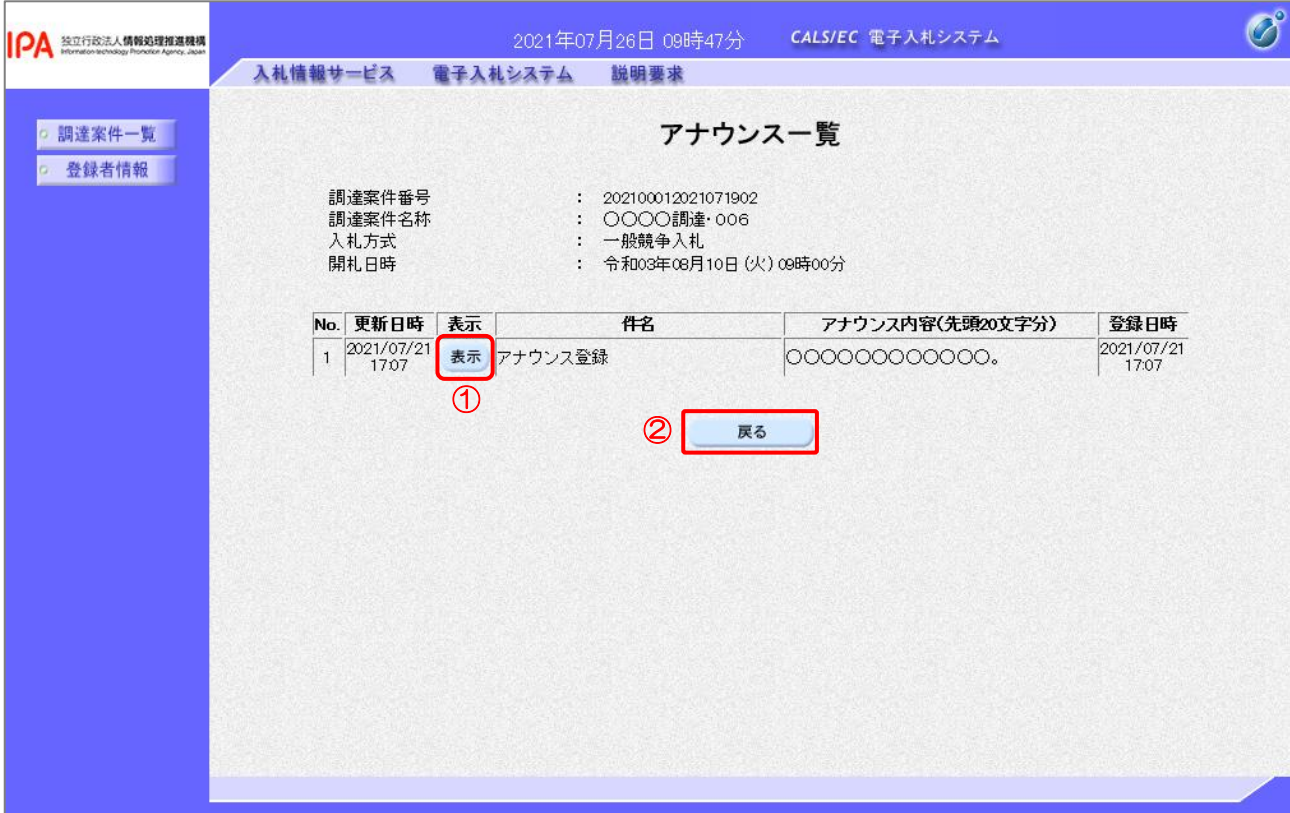

【操作説明】

① 確認したいアナウンスの「表示」ボタンをクリックします。

調達案件一覧画面に戻る場合、②「戻る」ボタンをクリックします。

(3) アナウンス内容

アナウンス内容を確認します。

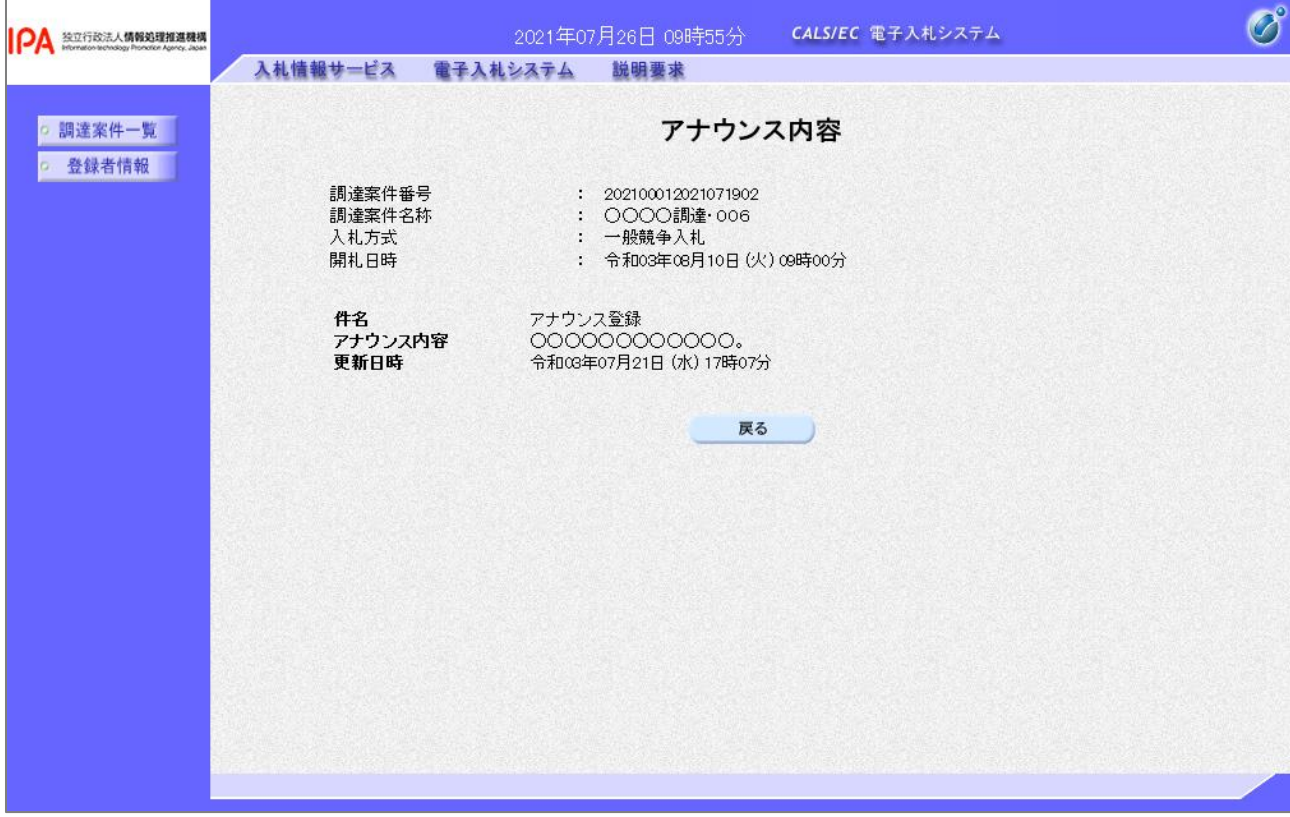

【項目説明】

戻るボタン : アナウンス一覧画面を表示します。

## 1.5.2 登録者情報

登録者情報を表示します。

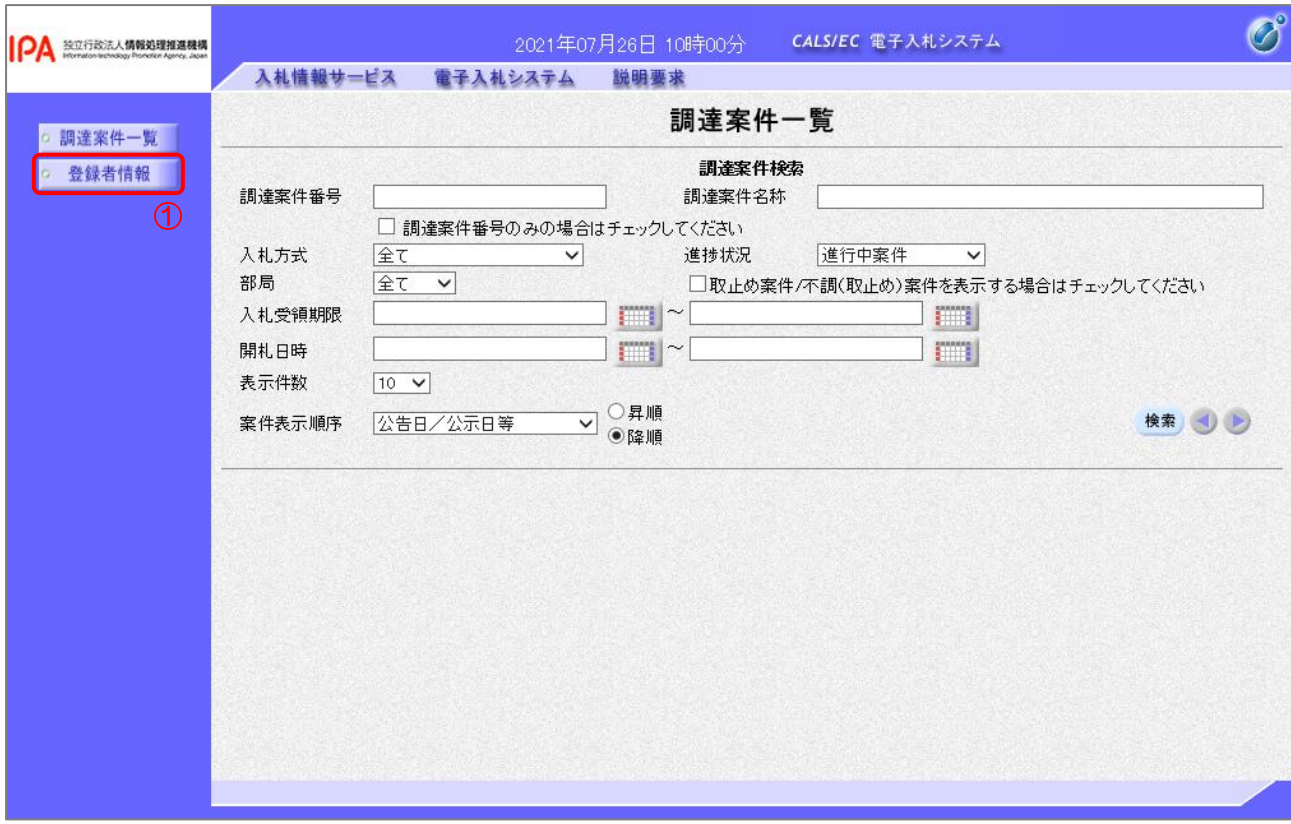

【操作説明】

① 左メニューより、「登録者情報」をクリックします。

## (1) 業者概要、登録利用者一覧 登録者情報が表示されます。

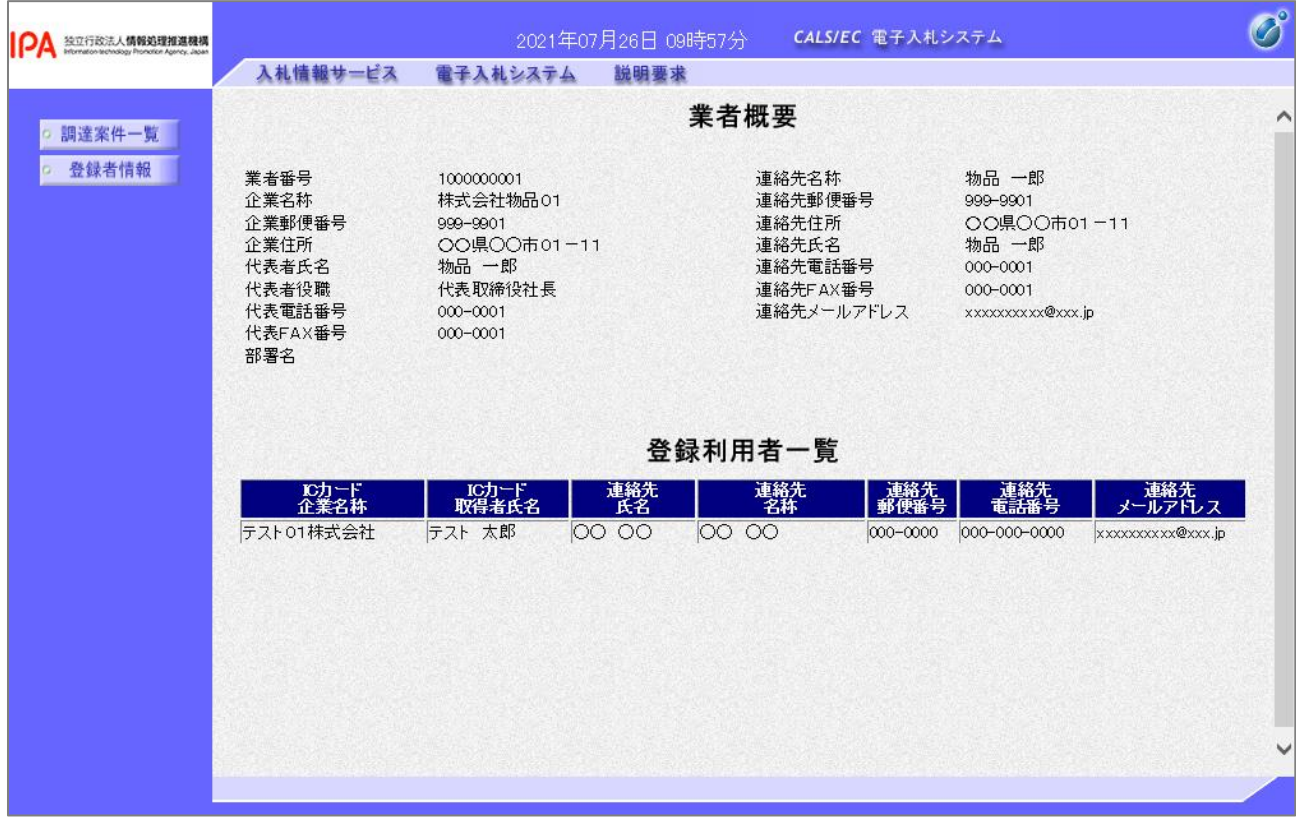

【メモ】

# 2. 一般競争入札

2.1 一般競争入札の流れ

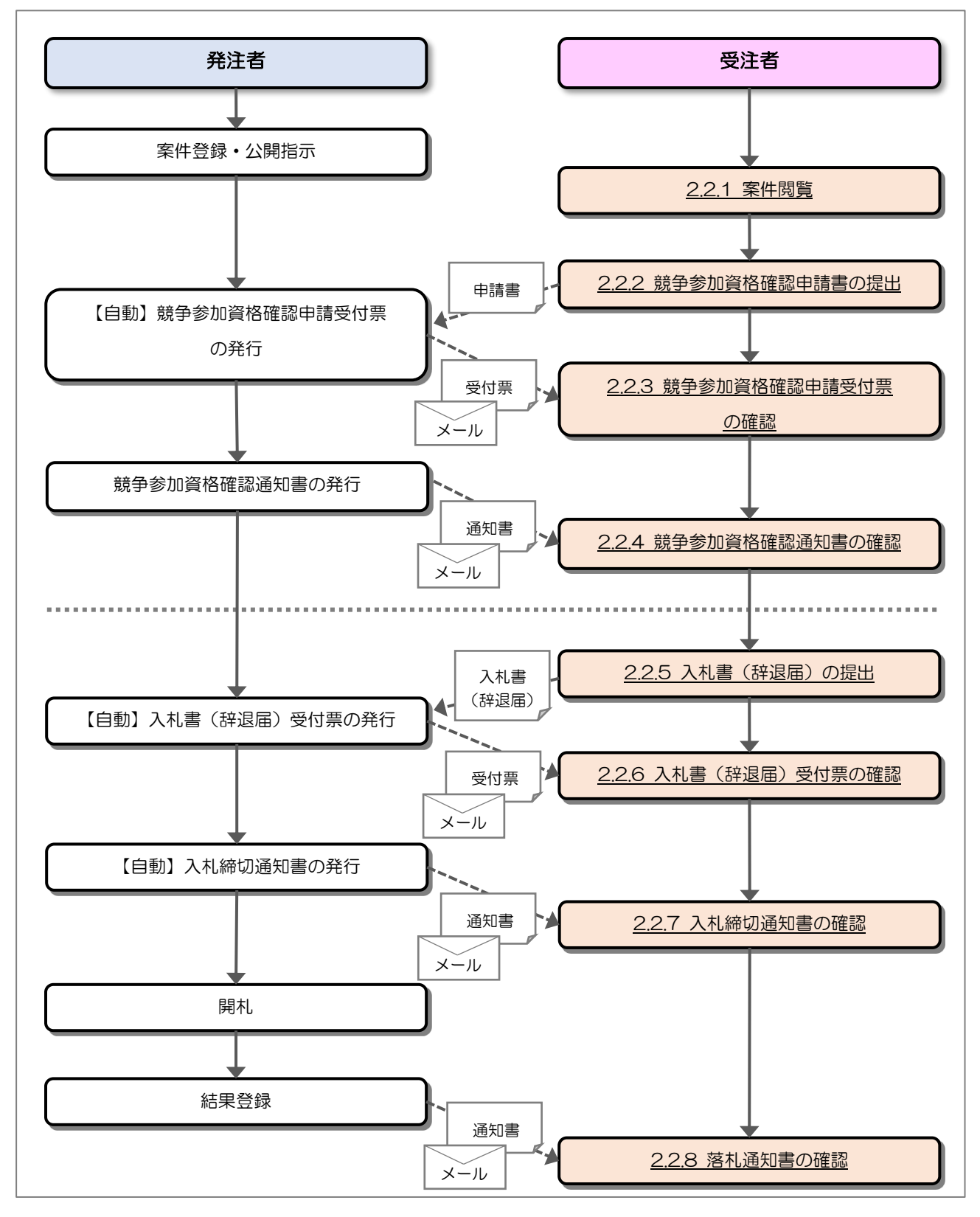

## 2.2 操作手順

2.2.1 案件閲覧

案件を閲覧します。

(1) 調達案件一覧の表示

対象となる案件を検索し、調達案件一覧を表示します。

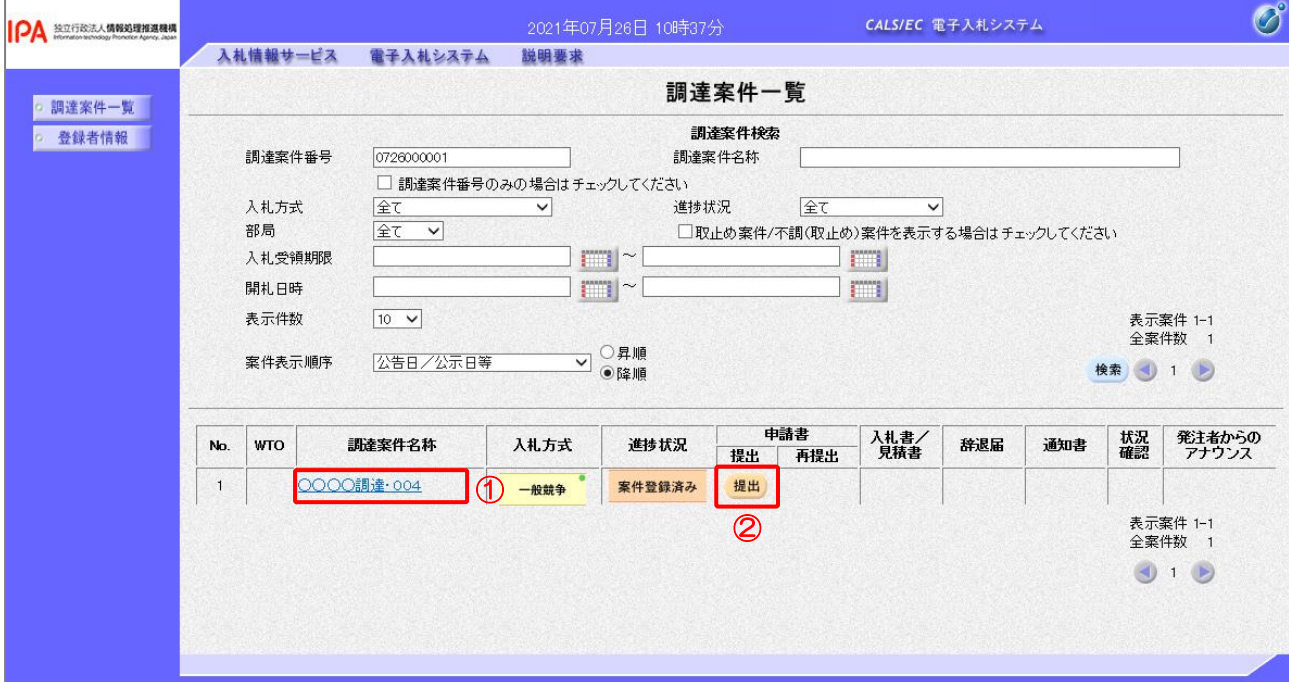

【操作説明】

- ①「調達案件名称」列の「調達案件名称」リンクをクリックし、案件の内容を確認します。
- ②「申請書-提出」列の「提出」ボタンをクリックし、申請書を提出します。

#### 【項目説明】

「申請書一再提出」列の「提出」ボタン

 : 申請書の再提出が許可された場合に表示されます。 手続きについては、発注者に確認してください。

- 2.2.2 競争参加資格確認申請書の提出 競争参加資格確認申請書を提出します。
	- (1) 競争参加資格確認申請書の作成 競争参加資格確認申請書を作成します。

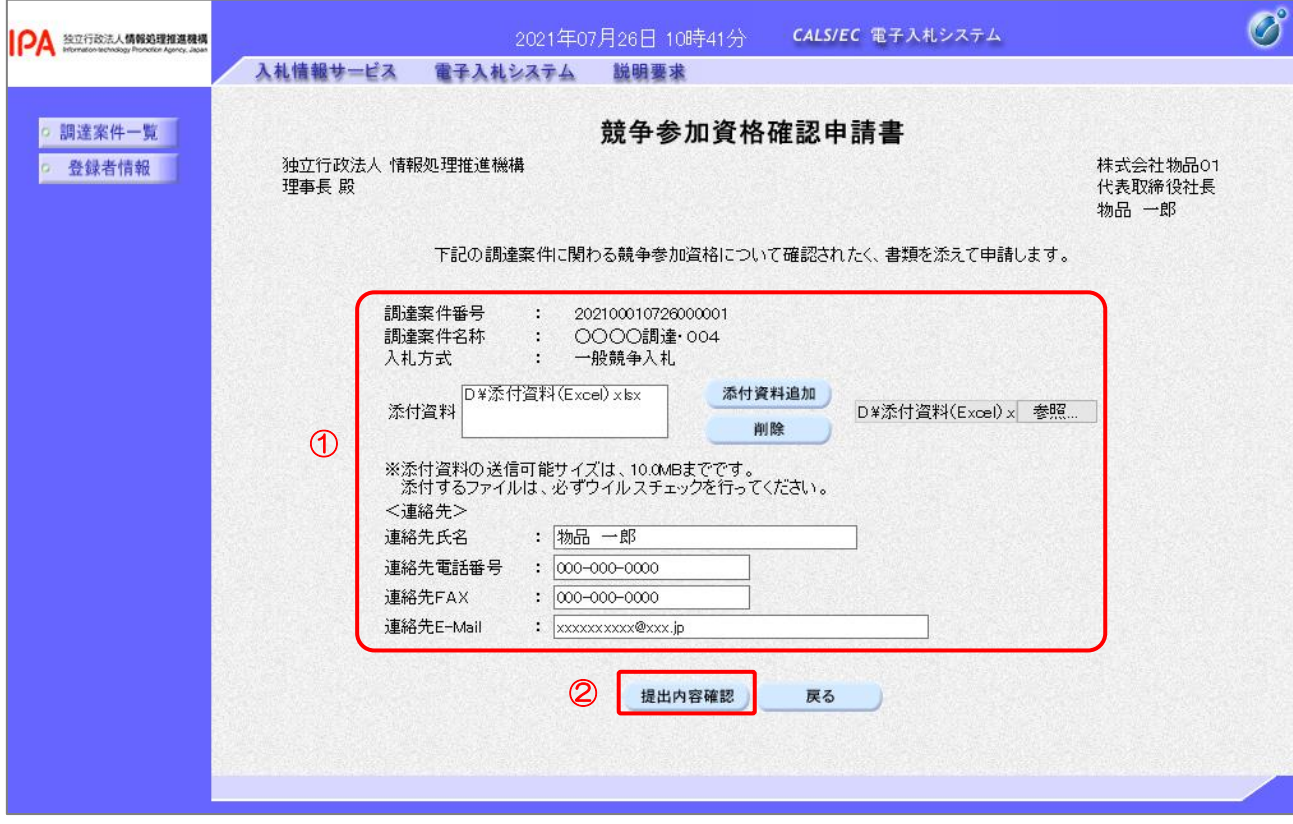

## 【操作説明】

- ① 各入力項目に競争参加資格確認申請書の情報を入力します。
- ②「提出内容確認」ボタンをクリックし、提出内容を確認します。

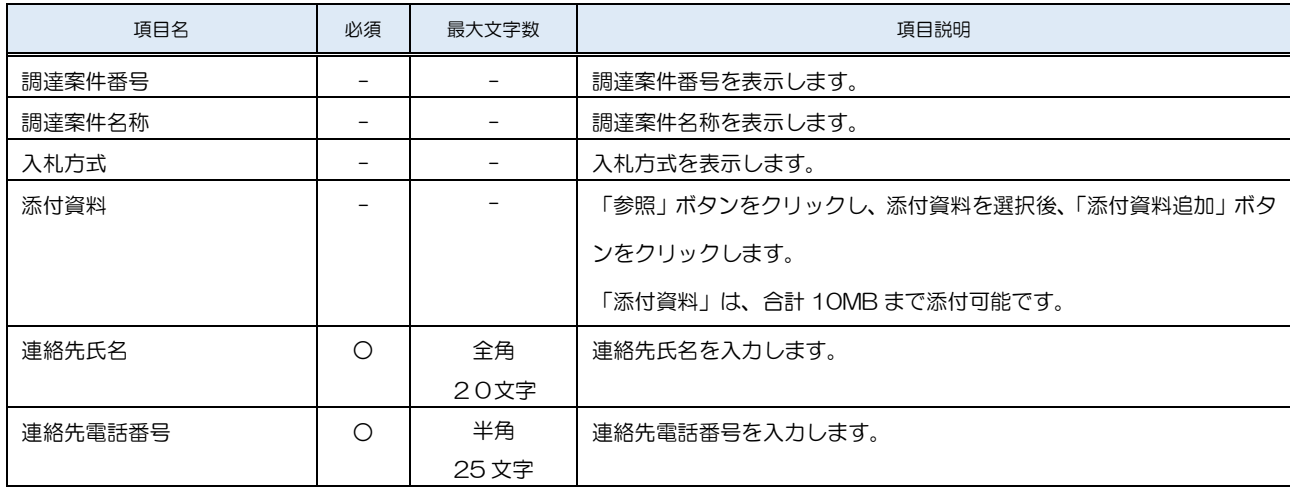

#### 独立行政法人 情報処理推進機構 電子入札システム

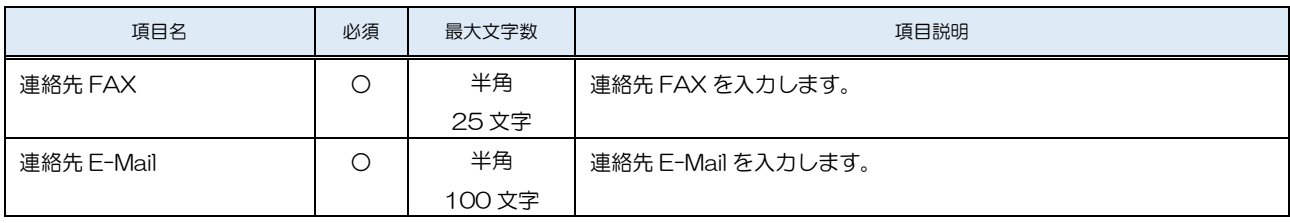

(2) 競争参加資格確認申請書の提出

競争参加資格確認申請書を提出します。

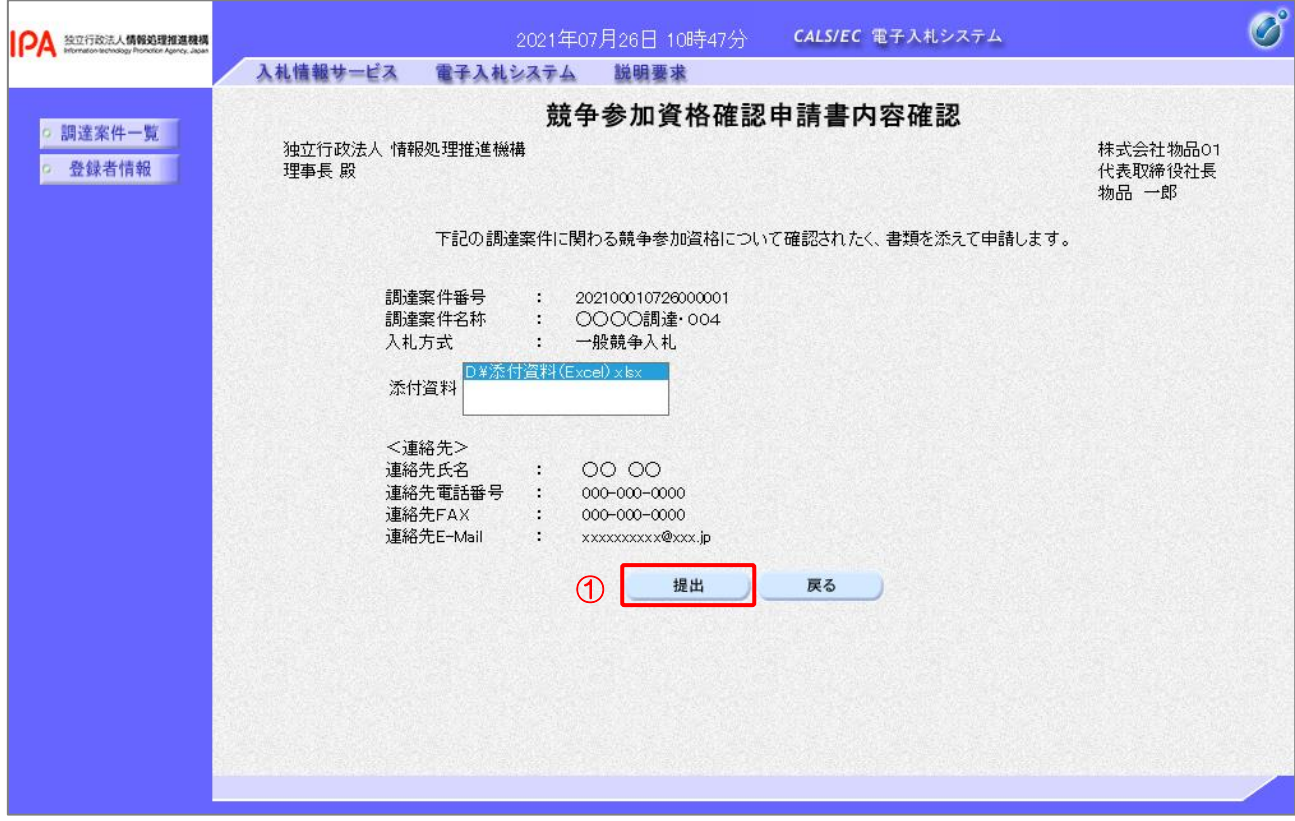

【操作説明】

① 提出内容を確認後「提出」ボタンをクリックし、競争参加資格確認申請書を提出します。

(3) 競争参加資格確認申請書送信完了確認 競争参加資格確認申請書の送信完了を確認します。

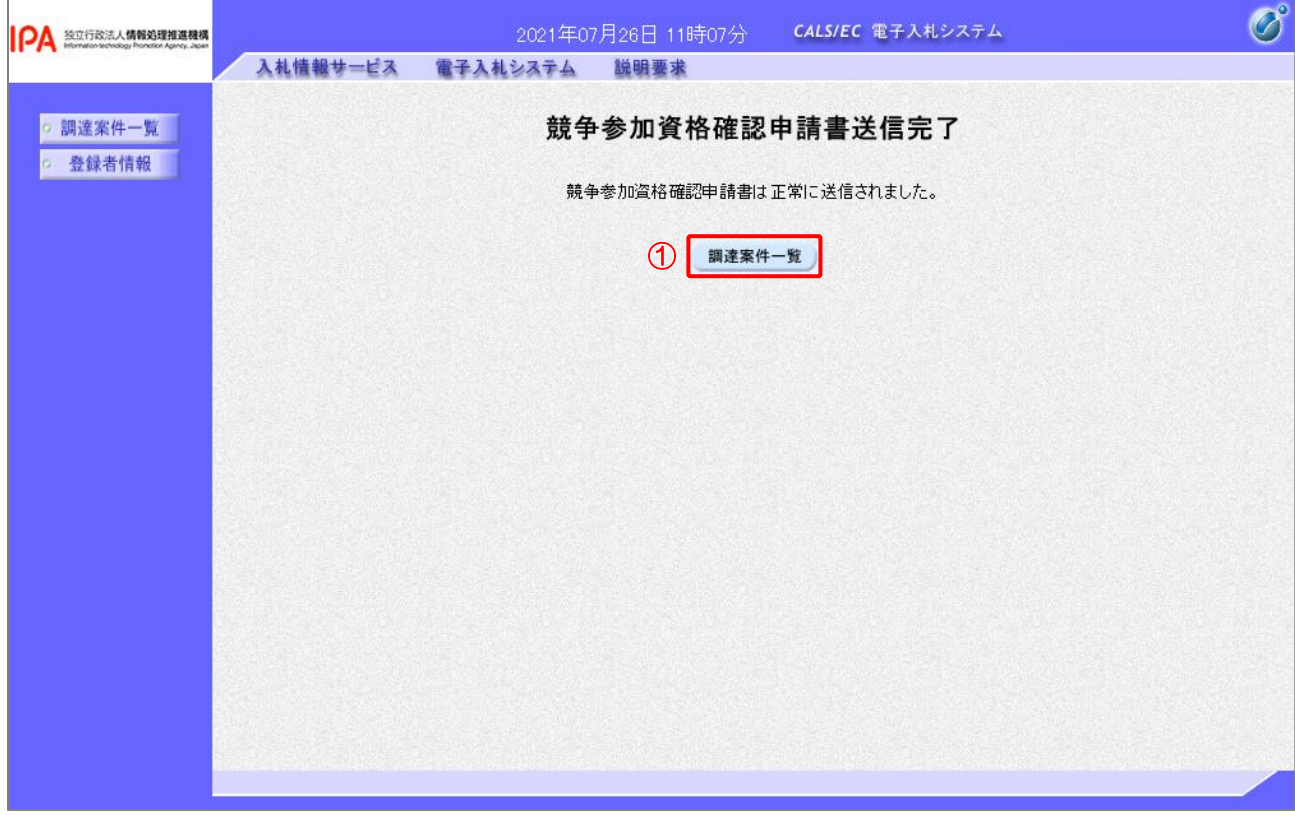

【操作説明】

①「調達案件一覧」ボタンをクリックし、調達案件一覧画面に遷移します。

2.2.3 競争参加資格確認申請書受付票の確認

 競争参加資格確認申請書を提出後、締切日時になるか発注者が確認を行うことで競争参加資格確 認申請書受付票が発行されます。

(1) 通知書一覧の表示

対象となる案件を検索し、調達案件一覧を表示します。

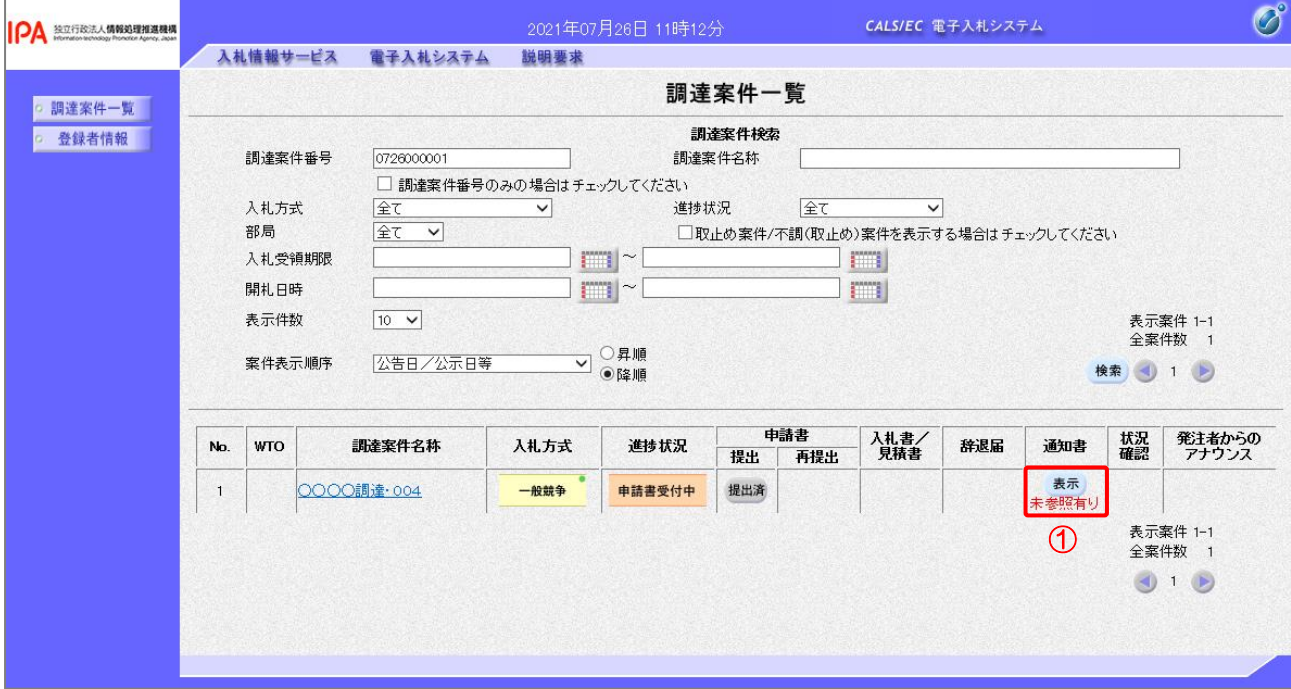

【操作説明】

①「通知書」列の「表示」ボタンをクリックし、通知書一覧を表示します。

(2) 競争参加資格確認申請書受付票の表示

競争参加資格確認申請書受付票を表示します。

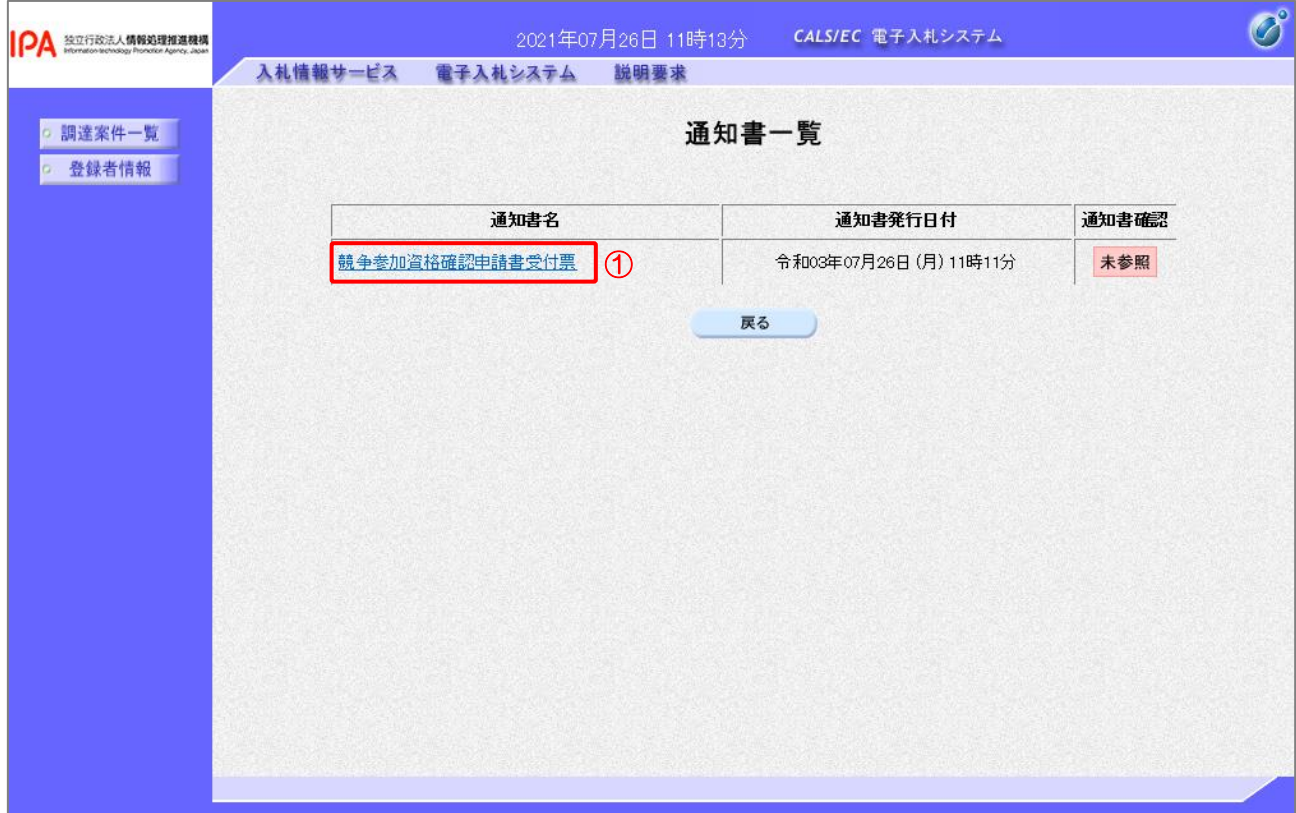

【操作説明】

① 通知書名が「競争参加資格確認申請書受付票」のリンクをクリックし、競争参加資格確認申請書受 付票を表示します。

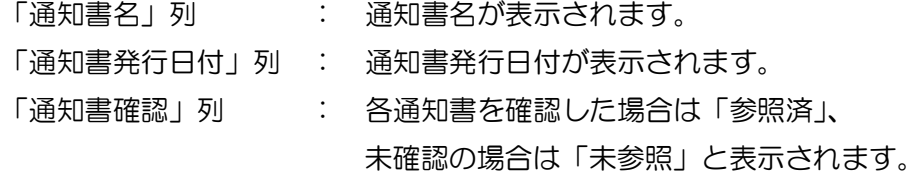

(3) 競争参加資格確認申請書受付票の確認

競争参加資格確認申請書受付票を確認します。

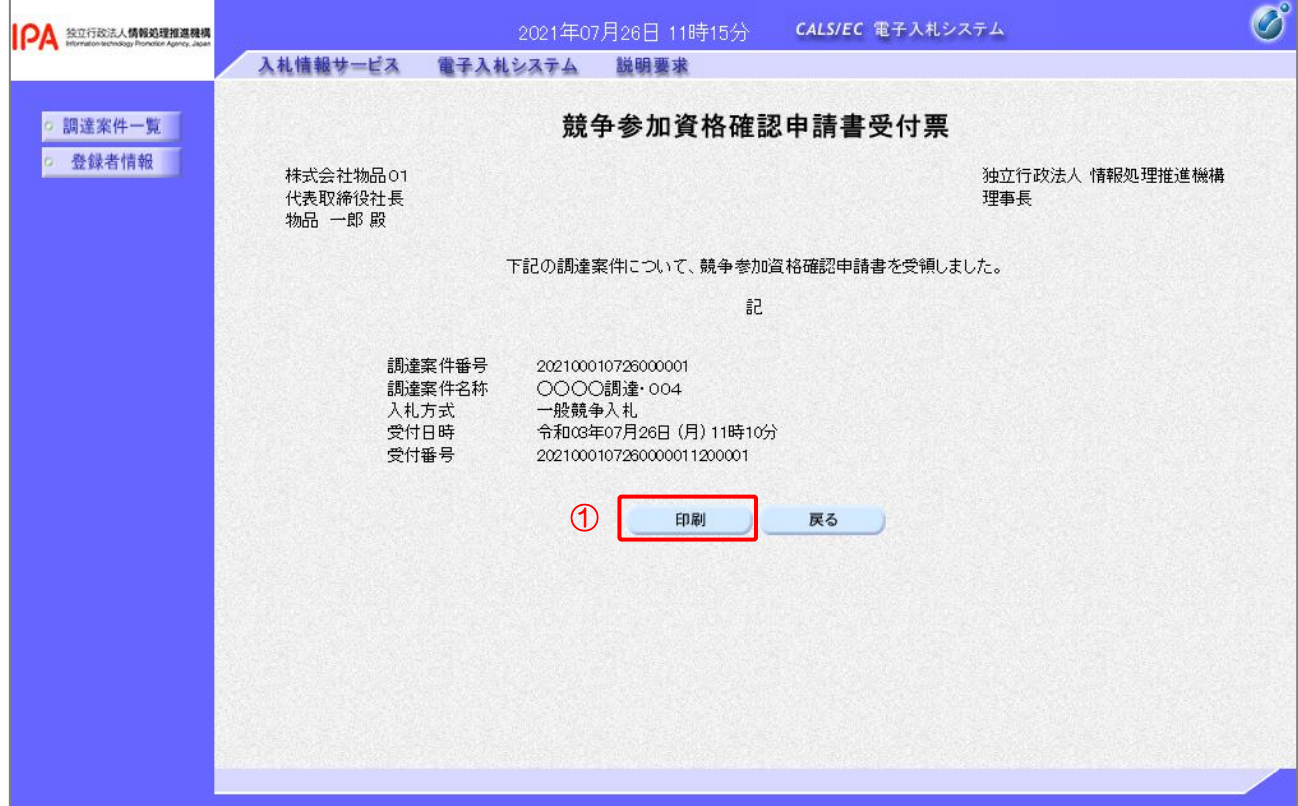

### 【操作説明】

①「印刷」ボタンをクリックし、競争参加資格確認申請書受付票(印刷)を表示します。

●印刷画面

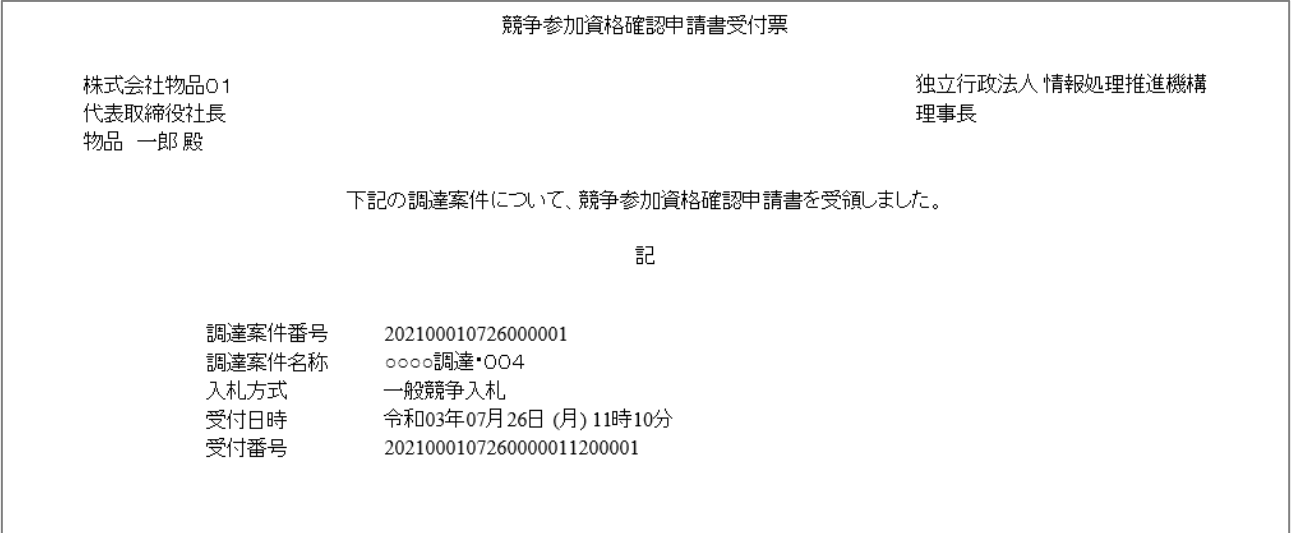

2.2.4 競争参加資格確認通知書の確認

 競争参加資格確認申請書を提出後、発注者が参加資格を確認し、競争参加資格確認通知書を発行 します。

発行された競争参加資格確認通知書を確認します。

(1) 通知書一覧の表示

対象となる案件を検索し、調達案件一覧を表示します。

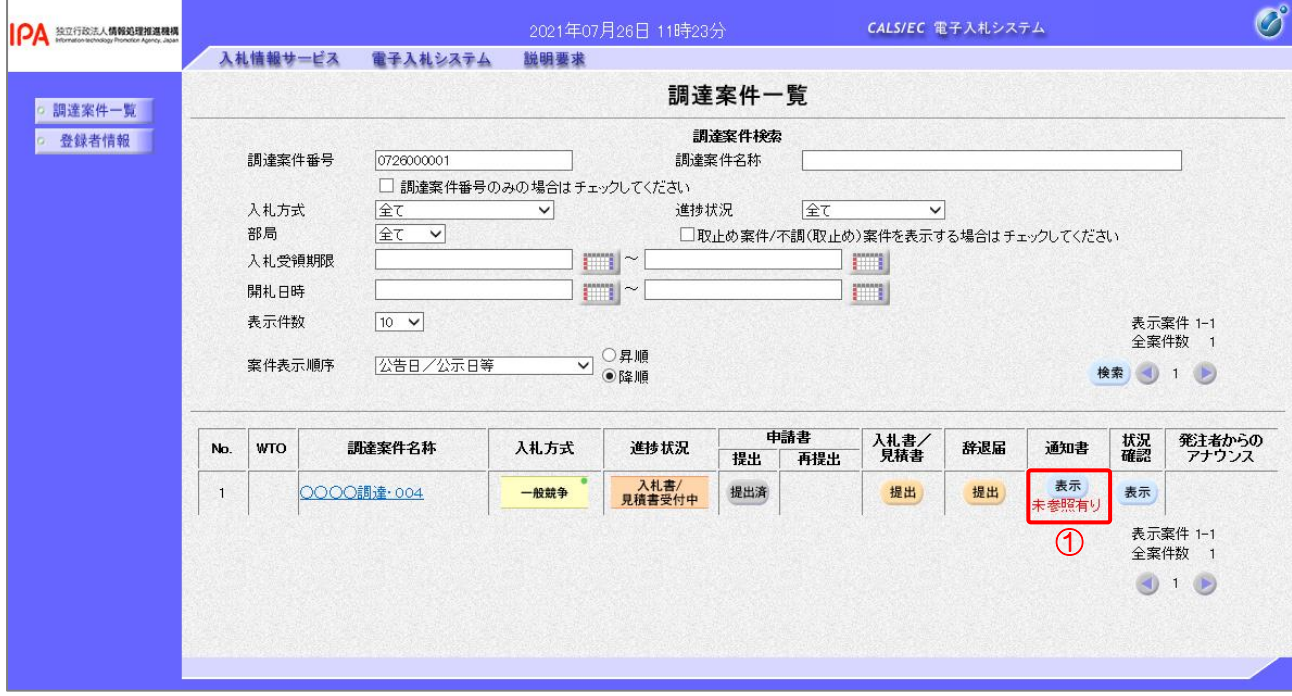

【操作説明】

①「通知書」列の「表示」ボタンをクリックし、通知書一覧を表示します。

(2) 競争参加資格確認通知書の表示

競争参加資格確認通知書を表示します。

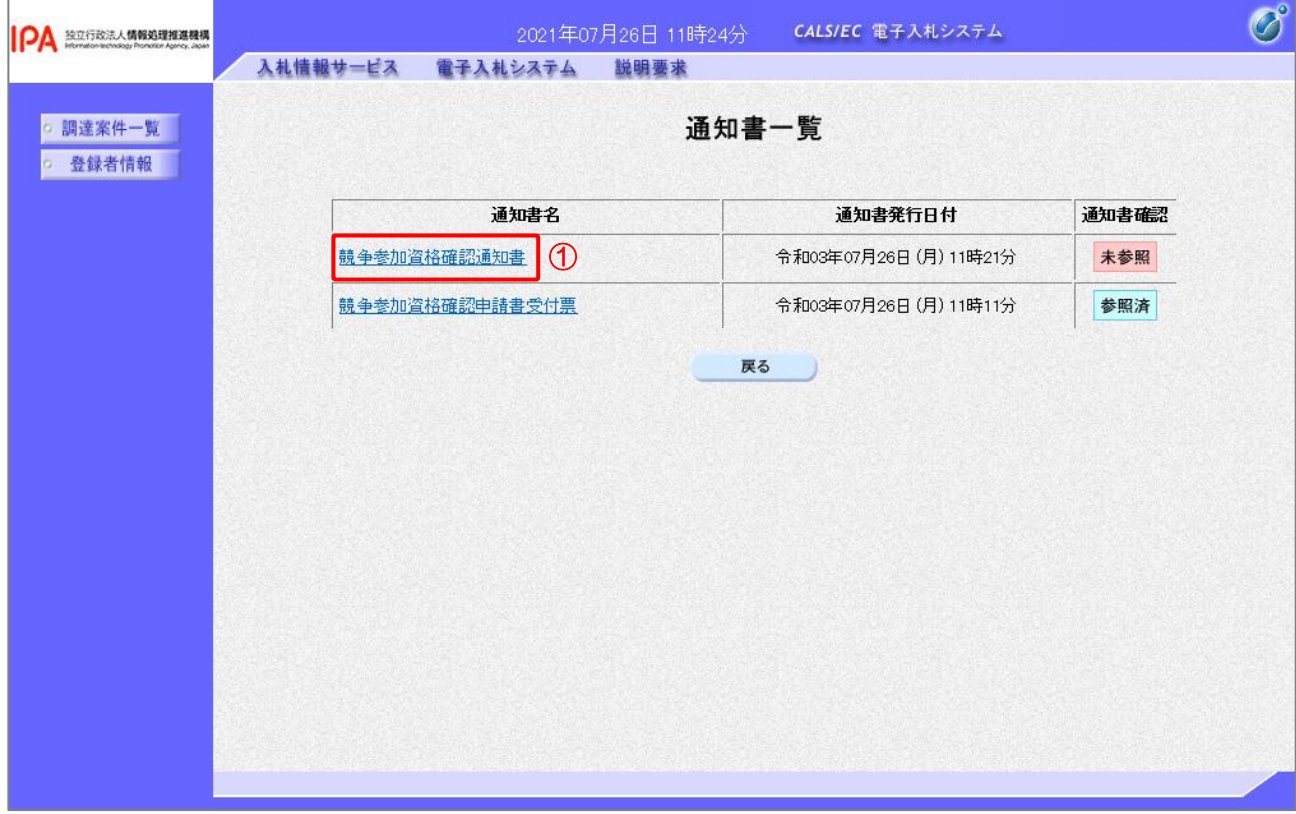

【操作説明】

① 通知書名が「競争参加資格確認通知書」のリンクをクリックし、競争参加資格確認通知書を表示し ます。

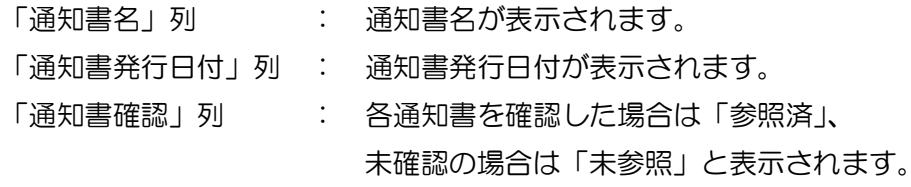

(3) 競争参加資格確認通知書の確認 競争参加資格確認通知書を確認します。

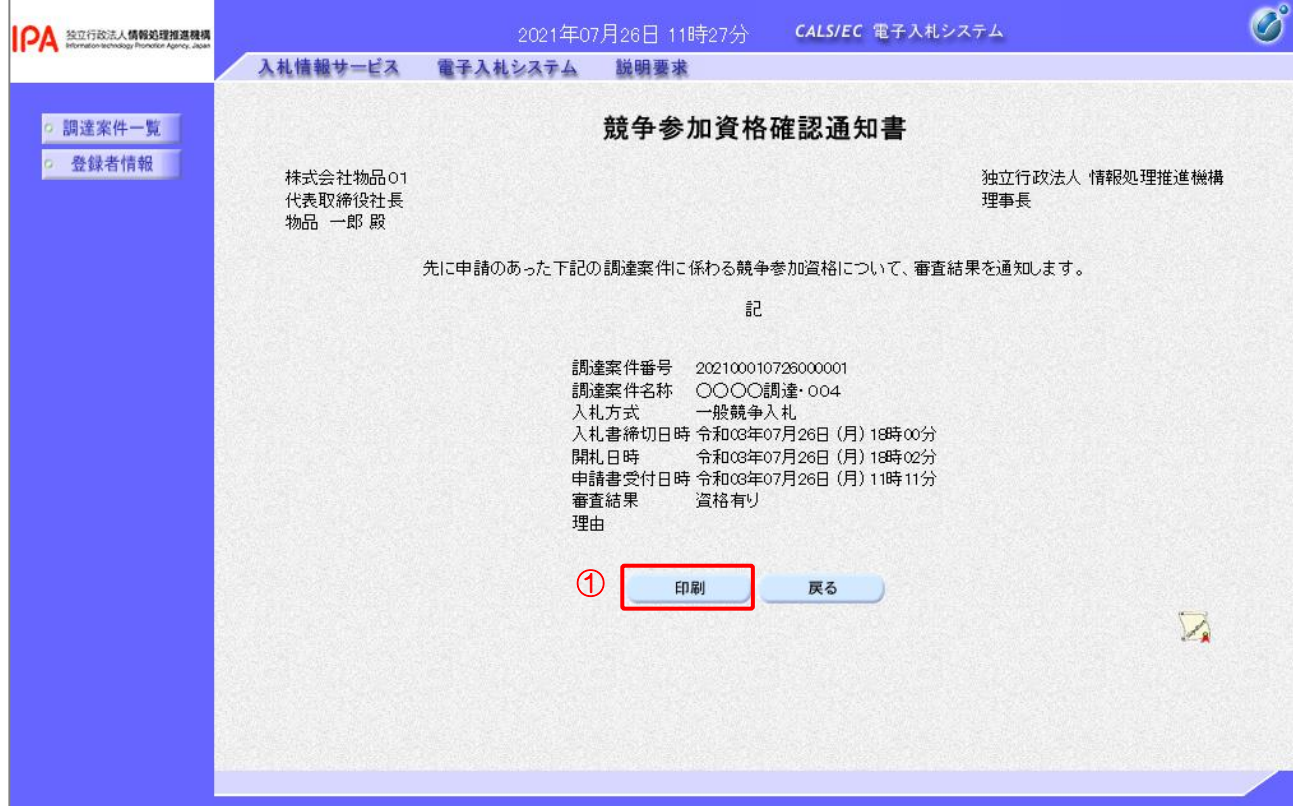

## 【操作説明】

①「印刷」ボタンをクリックし、競争参加資格確認通知書(印刷)を表示します。

●印刷画面

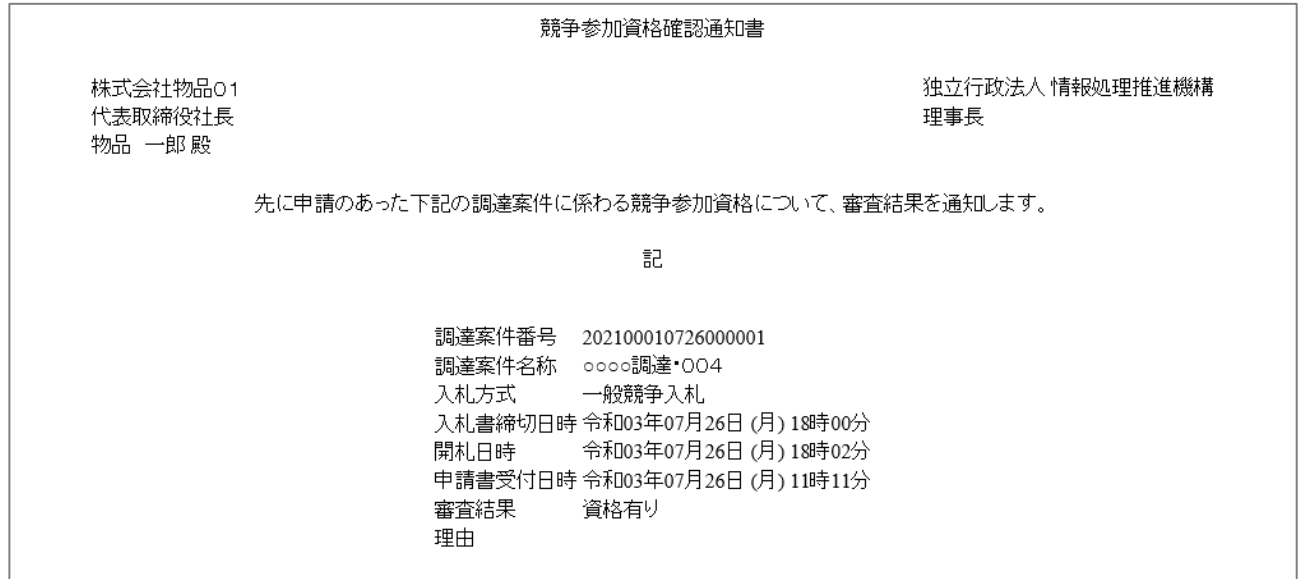

- 2.2.5 入札書(辞退届)の提出 競争参加資格確認通知書(資格有り)を受領すると、 入札書が提出可能となります。
	- (1) 入札書(辞退届)の表示

対象となる案件を検索し、調達案件一覧を表示します。

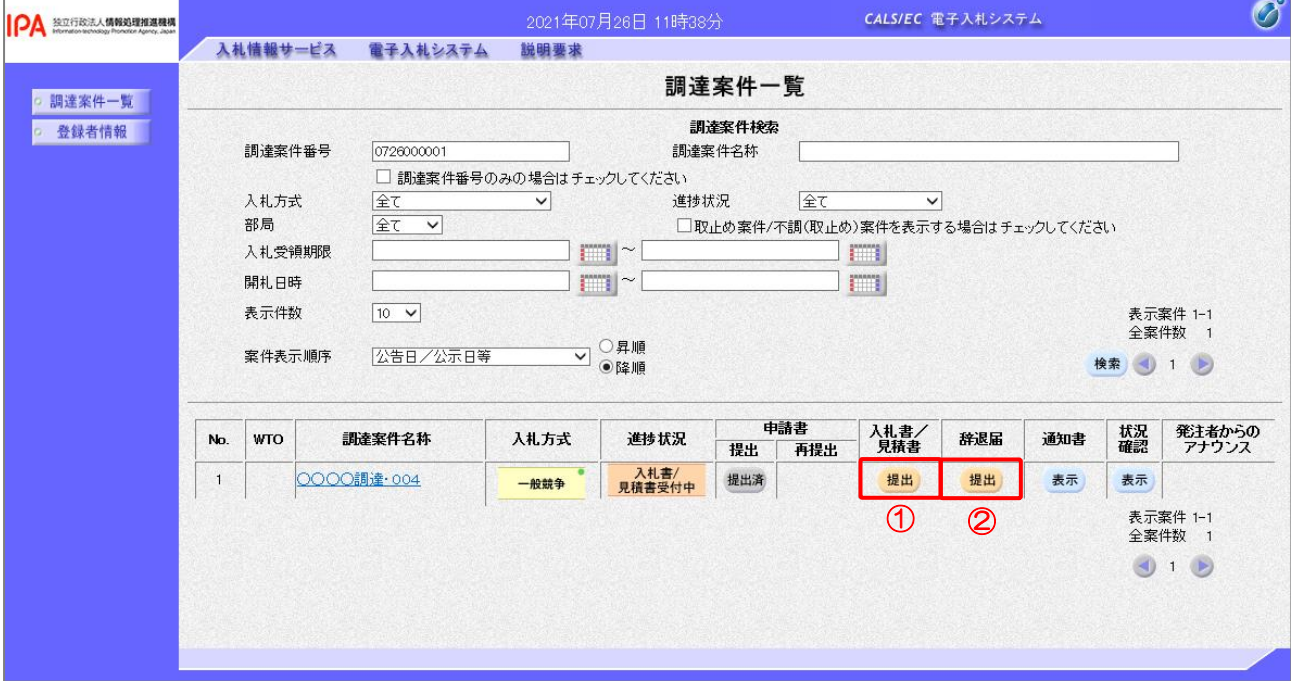

【操作説明】

①「入札書/見積書」列の「提出」ボタンをクリックし、入札書を表示します。

※ 辞退届を提出する場合は、②「辞退届」列の「提出」ボタンをクリックします。

## (2) 入札書の作成

入札書を作成します。

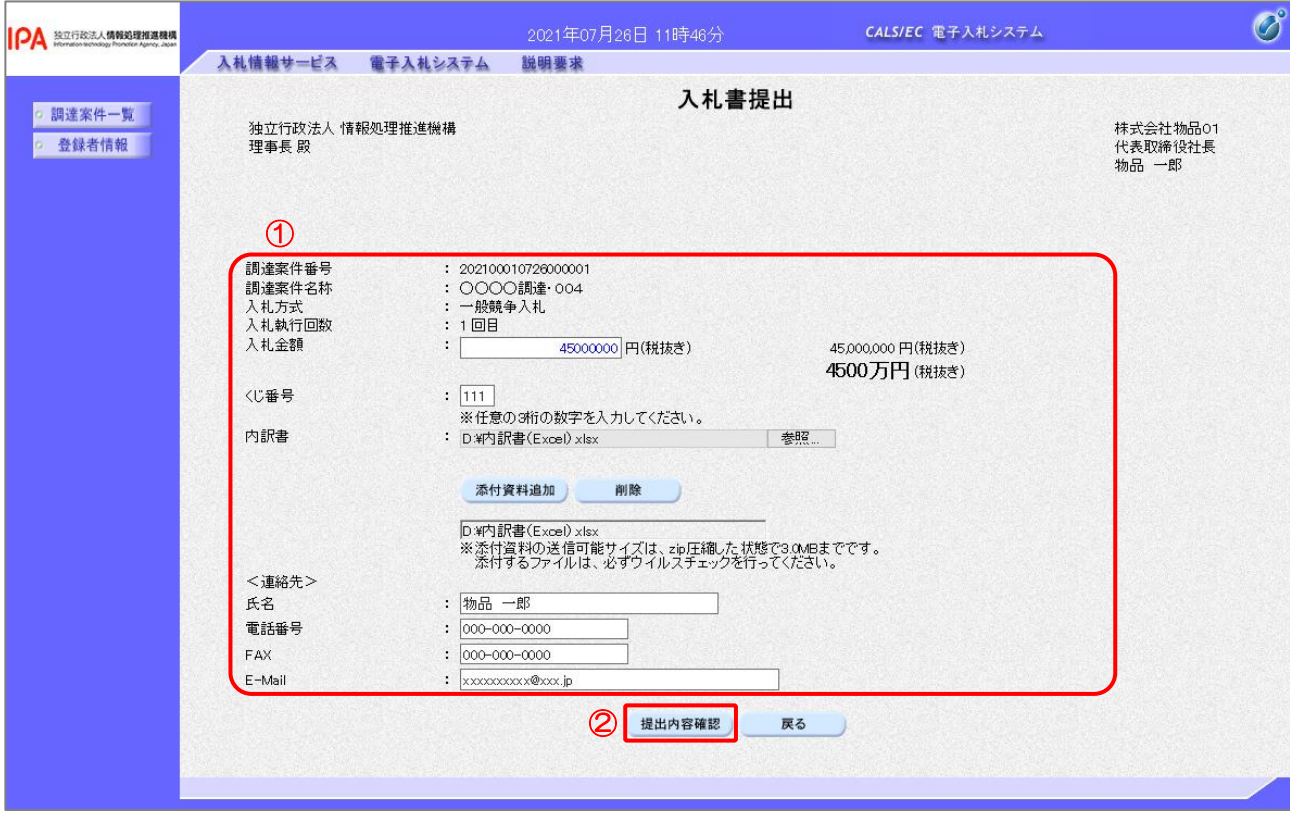

【操作説明】

- ① 各入力項目に入札書の情報を入力します。
- ②「提出内容確認」ボタンをクリックし、提出内容を確認します。

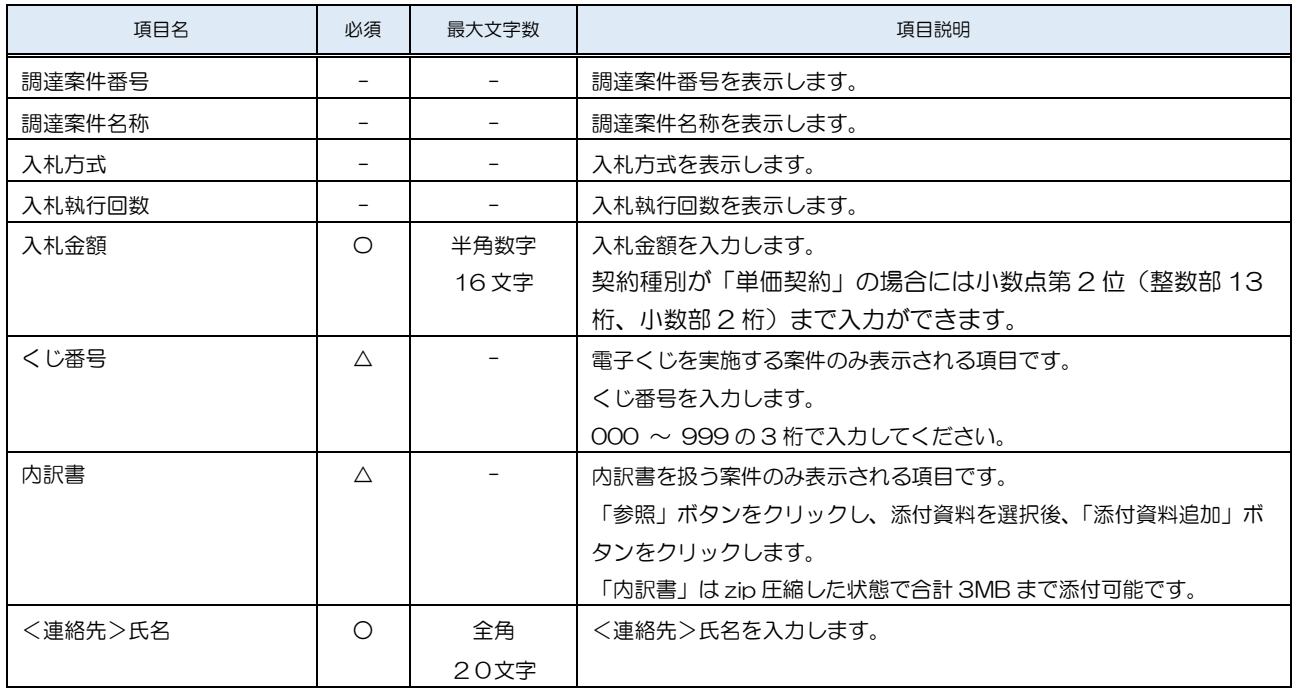

#### 独立行政法人 情報処理推進機構 電子入札システム

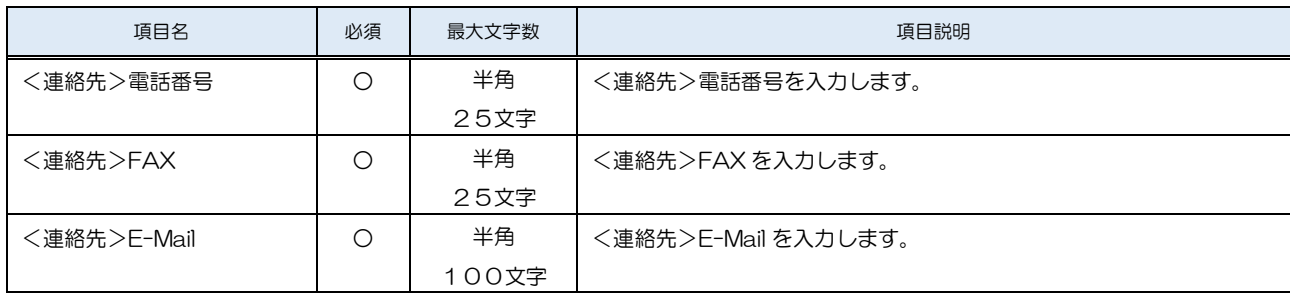

## (3) 入札書の内容確認

入札書の内容を確認します。

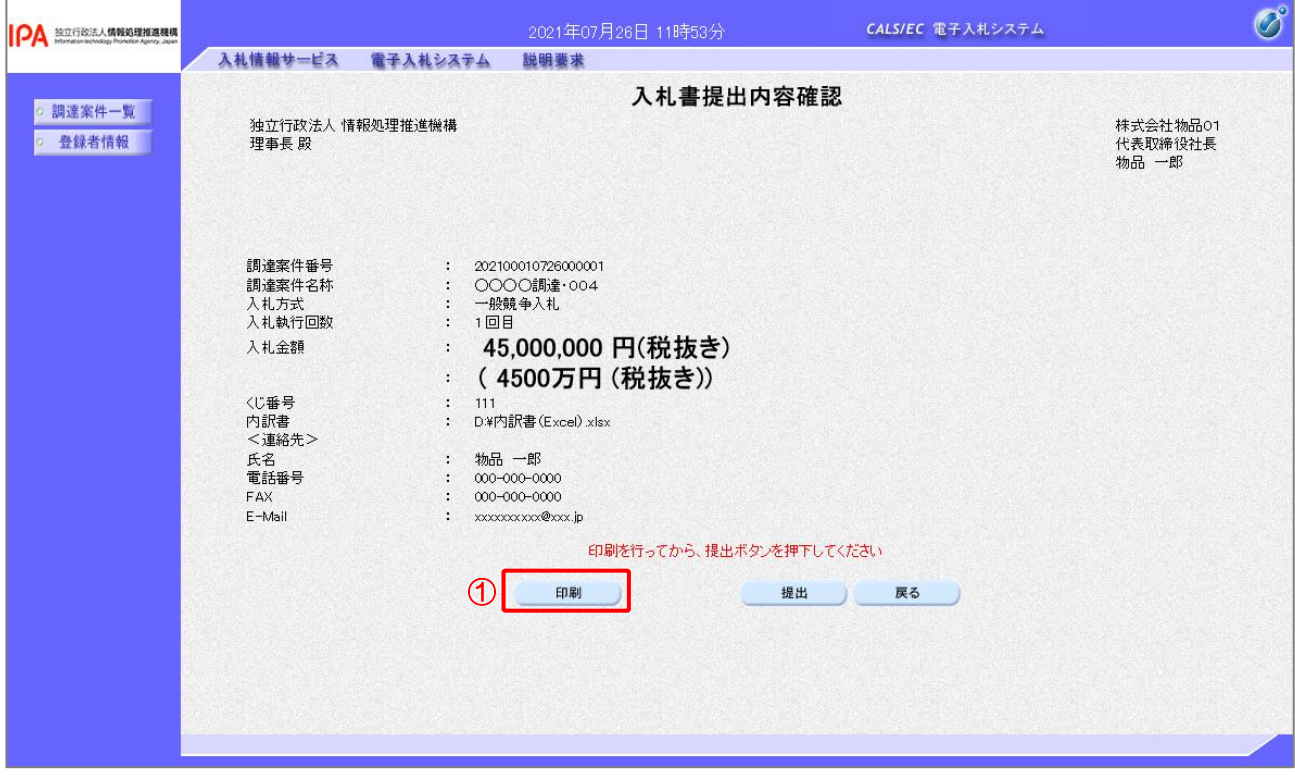

【操作説明】

- ①「印刷」ボタンをクリックし、入札書(印刷)を表示します。
- ※ 入札書は、一度提出すると以降入札金額などの内容を確認することができなくなります。 控えが必要な場合、必ずこの画面の印刷を行ってください。

●印刷画面

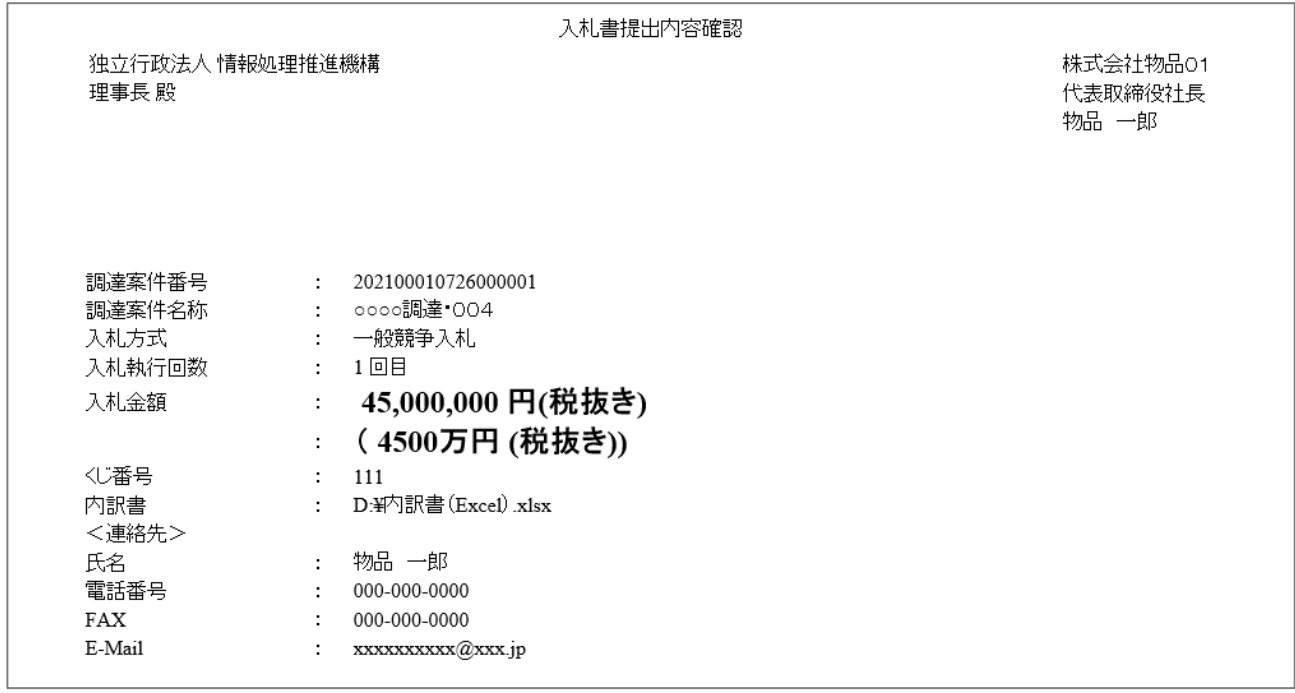

## (4) 入札書の提出

入札書を提出します。

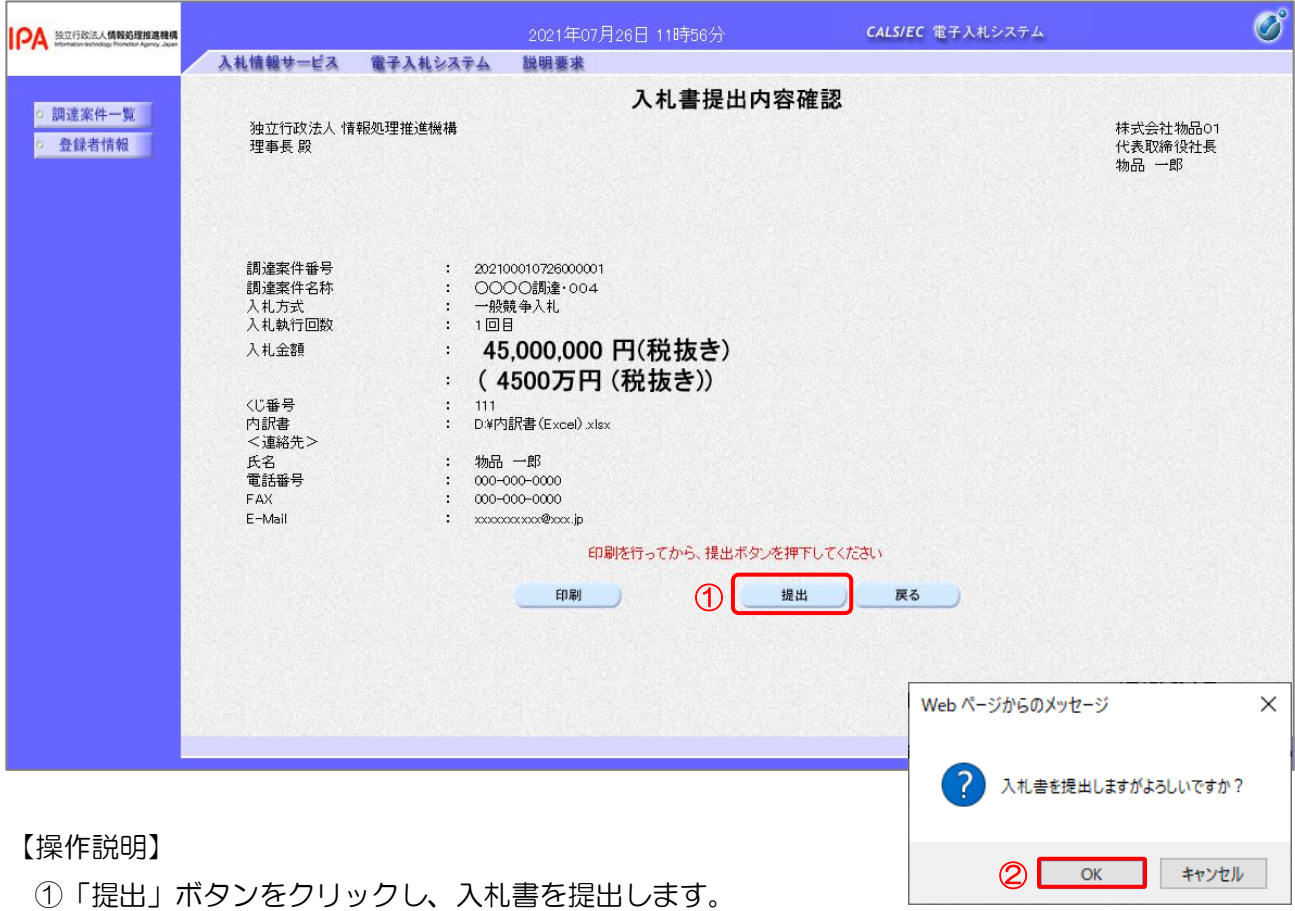

② 確認ダイアログが表示されますので「OK」ボタンをクリックします。

入札書は、一度提出すると内容の確認、取下げ、修正、再提出は 一切できませんのでご注意ください。

(5) 入札書送信完了の確認

入札書送信完了を確認します。

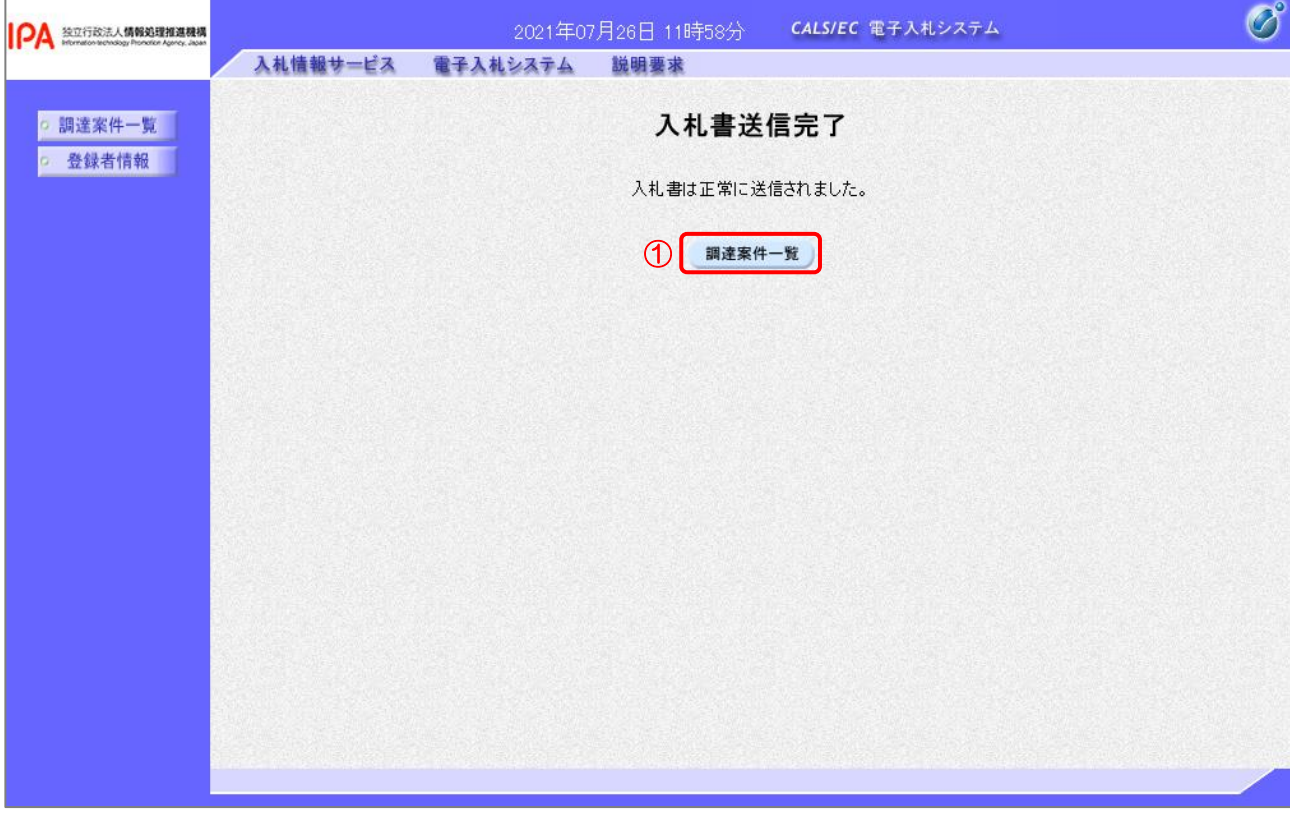

【操作説明】

①「調達案件一覧」ボタンをクリックし、調達案件一覧画面に遷移します。

## (6) 辞退届の作成

辞退届を作成します。

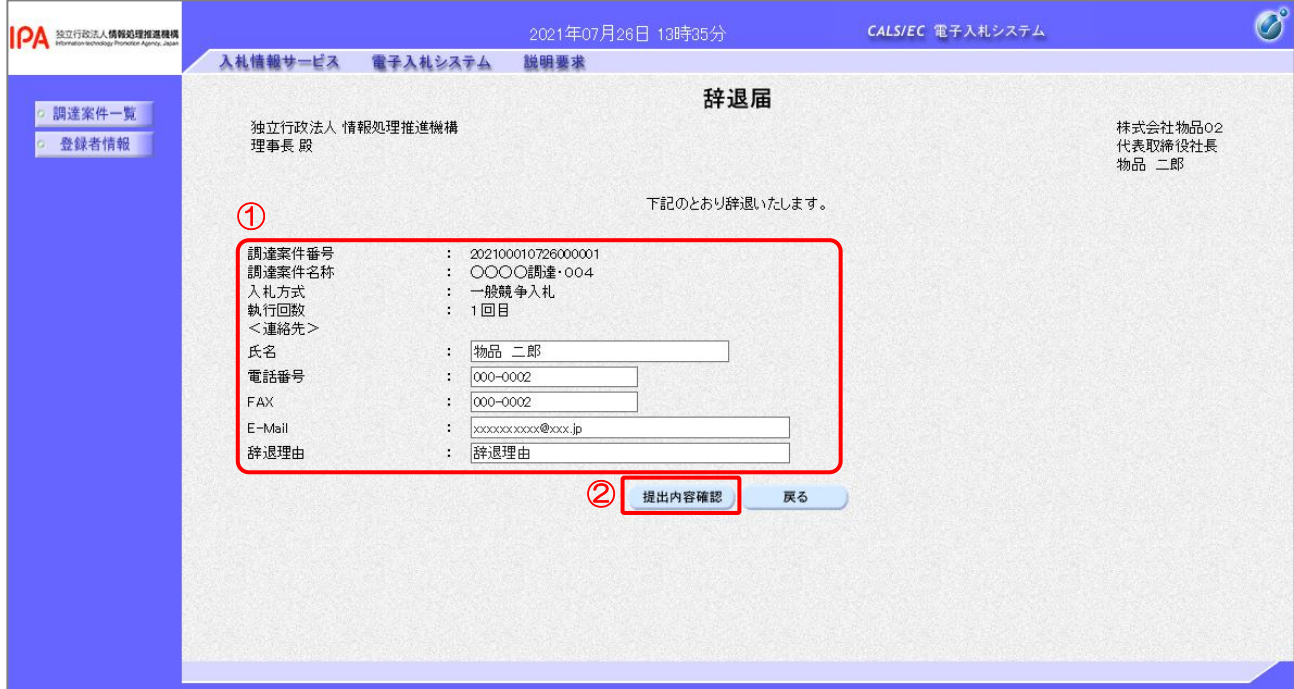

【操作説明】

- ① 各入力項目に辞退届の情報を入力します。
- ②「提出内容確認」ボタンをクリックし、提出内容を確認します。
- ※ 辞退届の作成以降の操作手順は、(3)入札書の内容確認~(5)入札書送信完了の確認と 同様です。

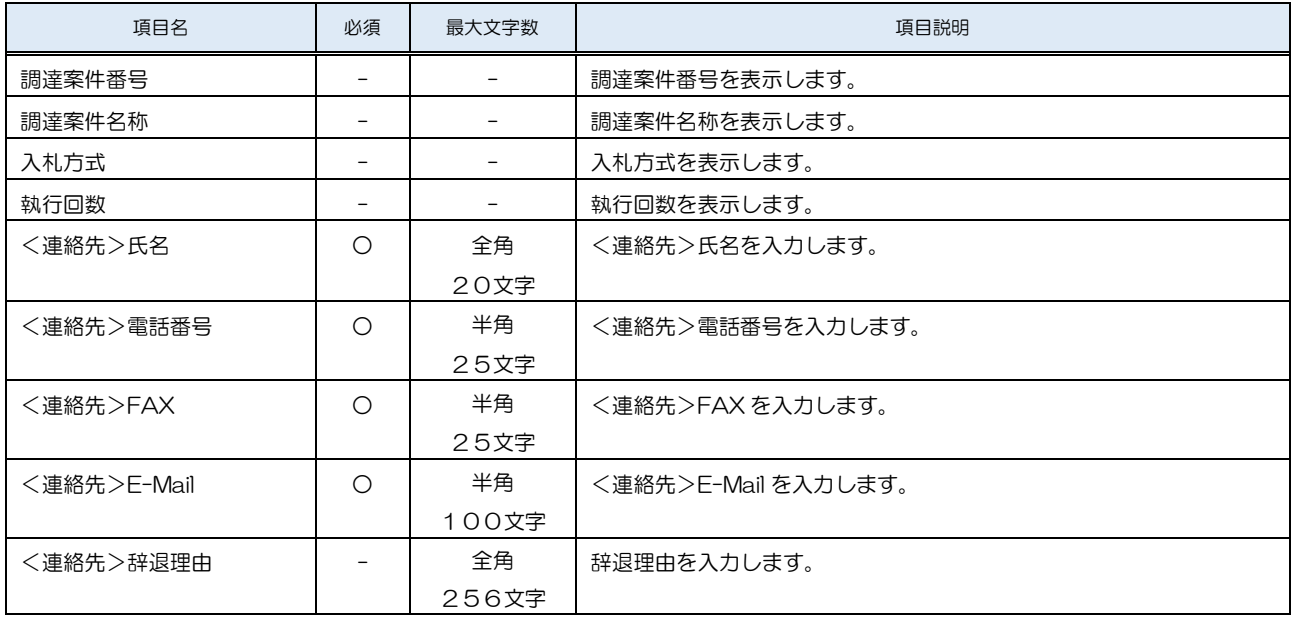

2.2.6 入札書(辞退届)受付票の確認

入札書(辞退届)を提出すると入札書(辞退届)受付票が発行されます。

(1) 通知書一覧の表示

対象となる案件を検索し、調達案件一覧を表示します。

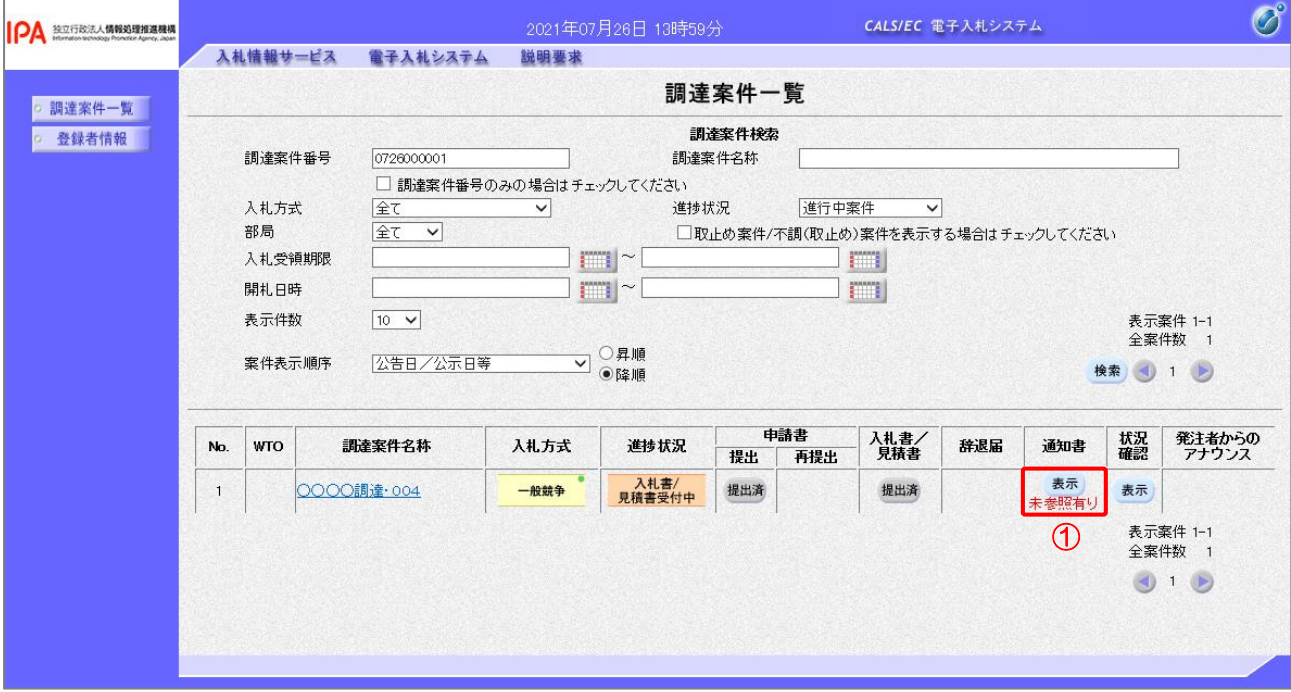

【操作説明】

①「通知書」列の「表示」ボタンをクリックし、通知書一覧を表示します。

(2) 入札書(辞退届)受付票の表示

入札書(辞退届)受付票を表示します。

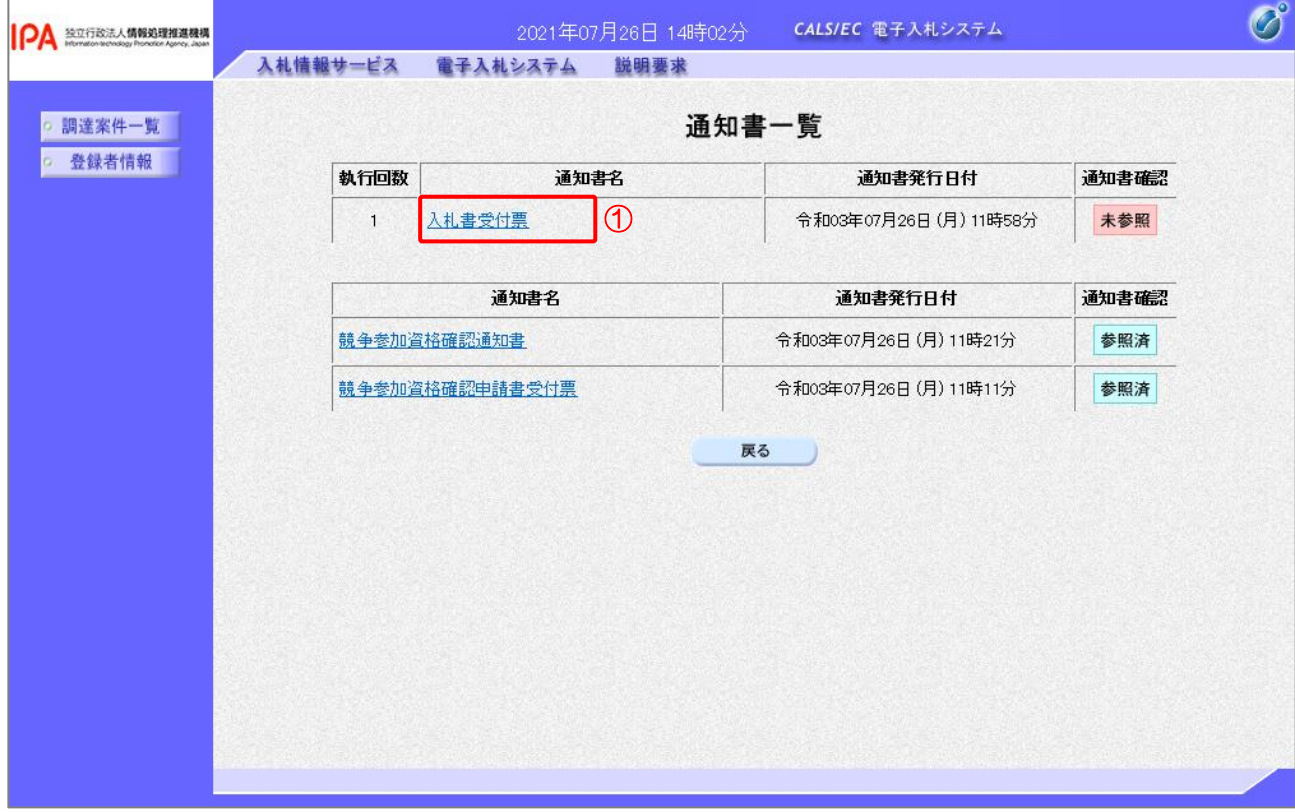

【操作説明】

① 通知書名が「入札書受付票」のリンクをクリックし、入札書受付票を表示します。 ※ 辞退届受付票の場合は、通知書名が「辞退届受付票」と表示されます。

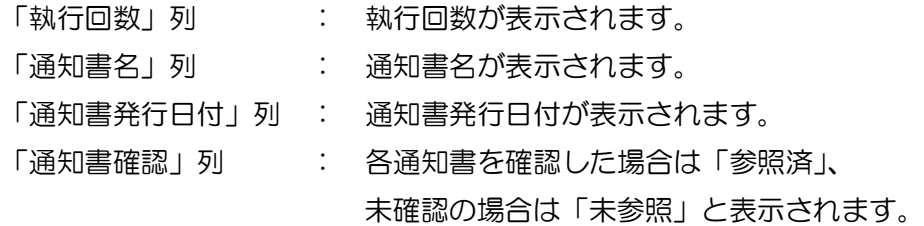

(3) 入札書(辞退届)受付票の確認 入札書(辞退届)受付票の確認をします。 ※ 辞退届受付票の確認も同様です。

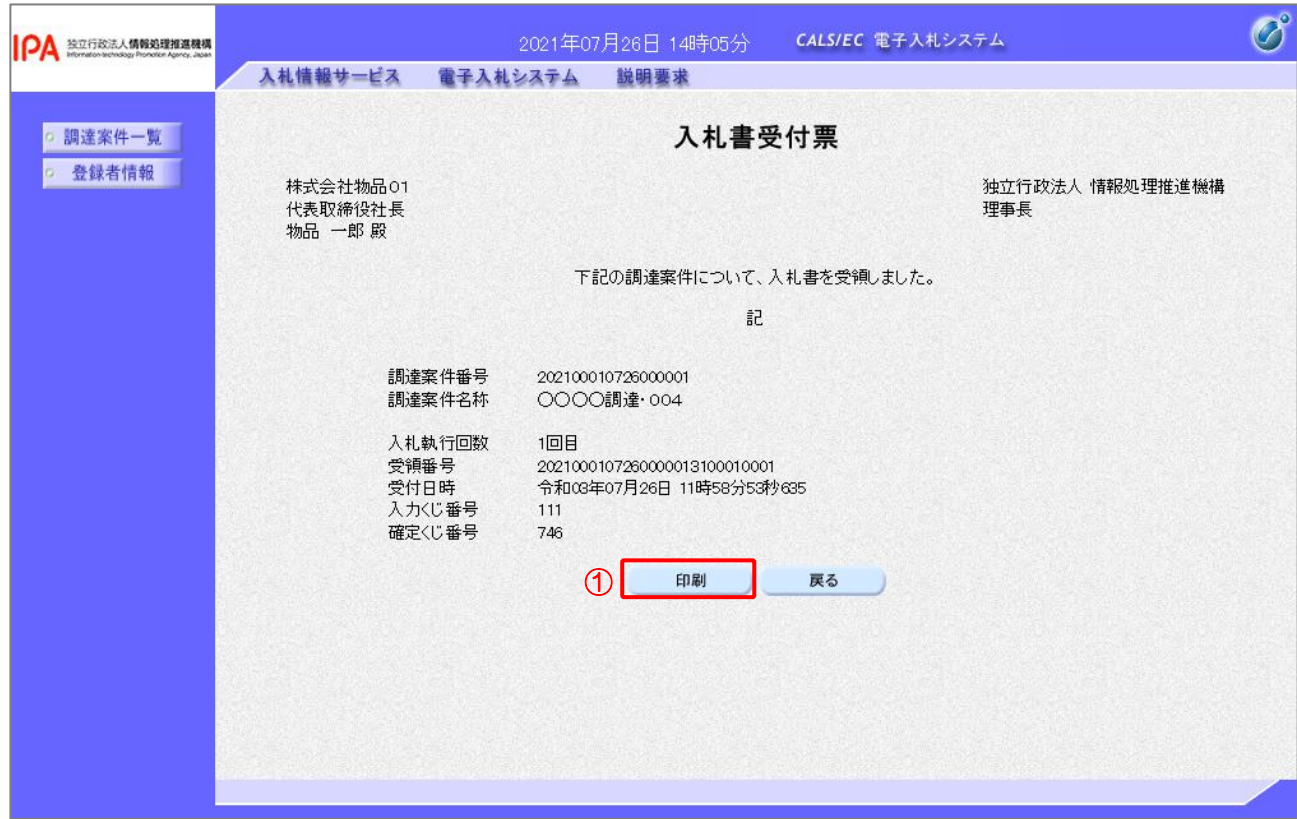

【操作説明】

①「印刷」ボタンをクリックし、入札書受付票(印刷)を表示します。

●印刷画面

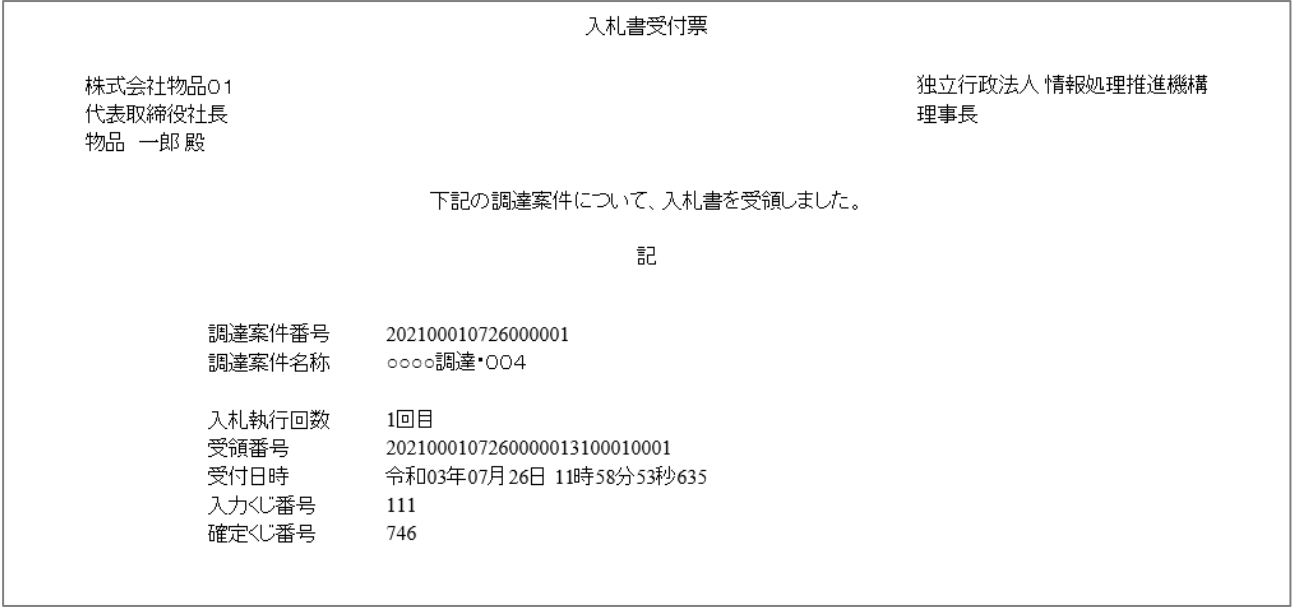

#### 2.2.7 入札締切通知書の確認

入札が締切となると入札締切通知書が発行されます。

(1) 通知書一覧の表示

対象となる案件を検索し、調達案件一覧を表示します。

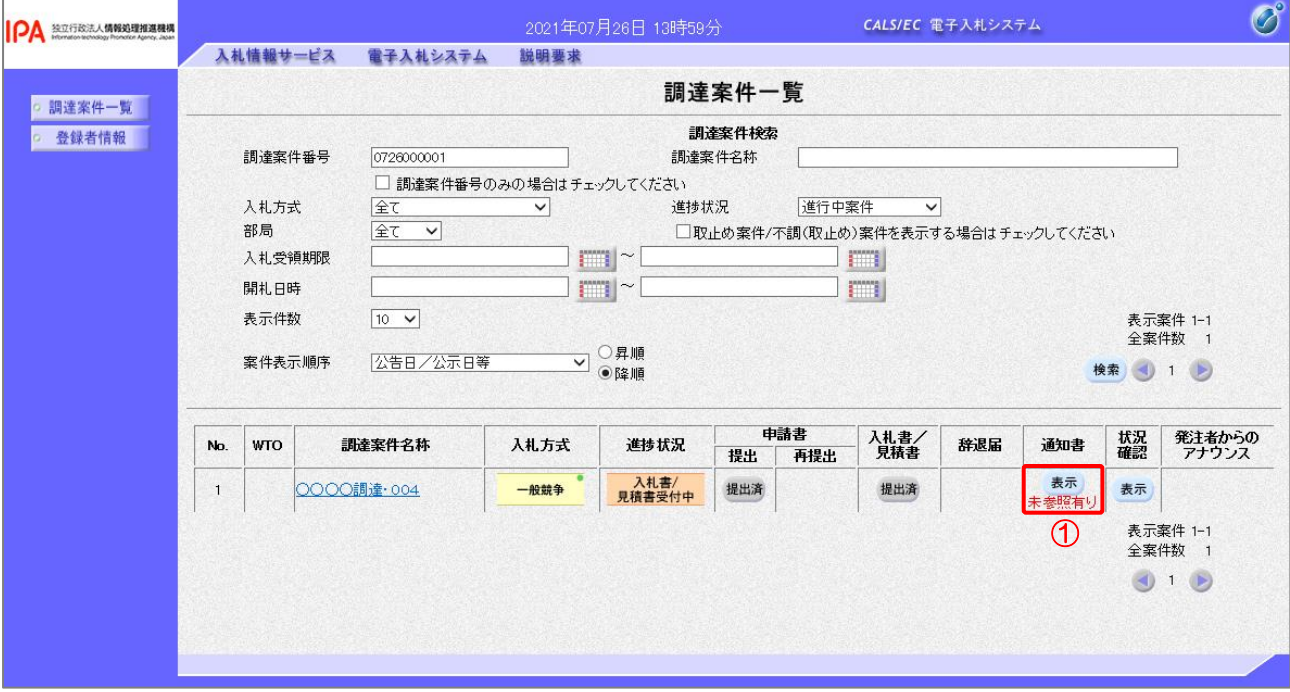

【操作説明】

①「通知書」列の「表示」ボタンをクリックし、通知書一覧を表示します。

## (2) 入札締切通知書の表示

入札締切通知書を表示します。

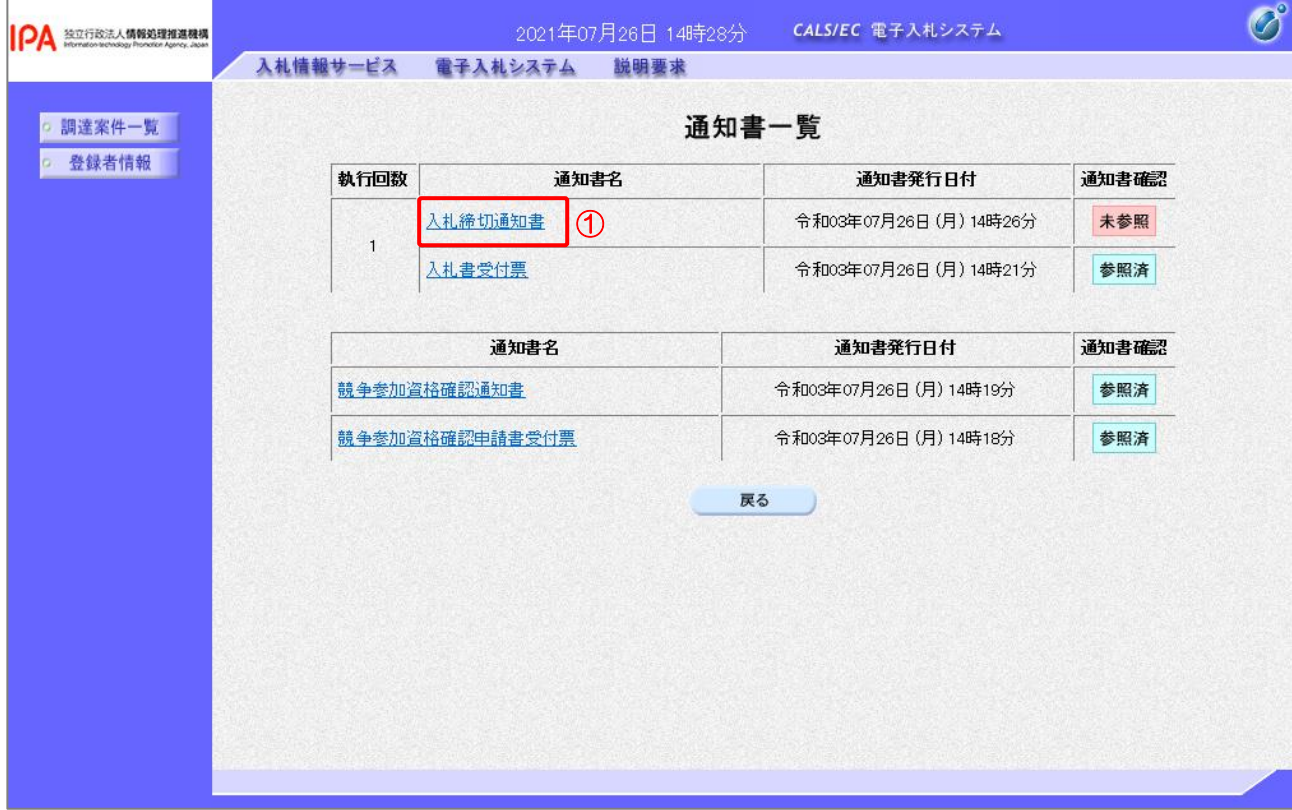

【操作説明】

①「通知書名」列の「入札締切通知書」リンクをクリックし、入札締切通知書を表示します。

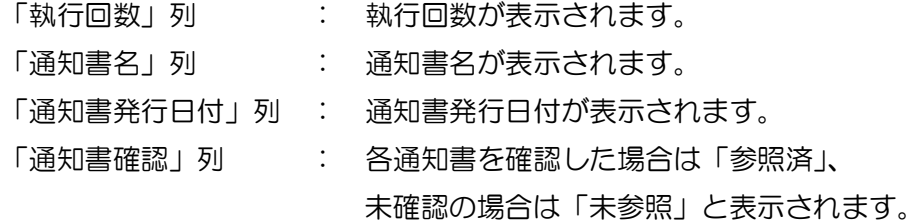

## (3) 入札締切通知書の確認

入札締切通知書を確認します。

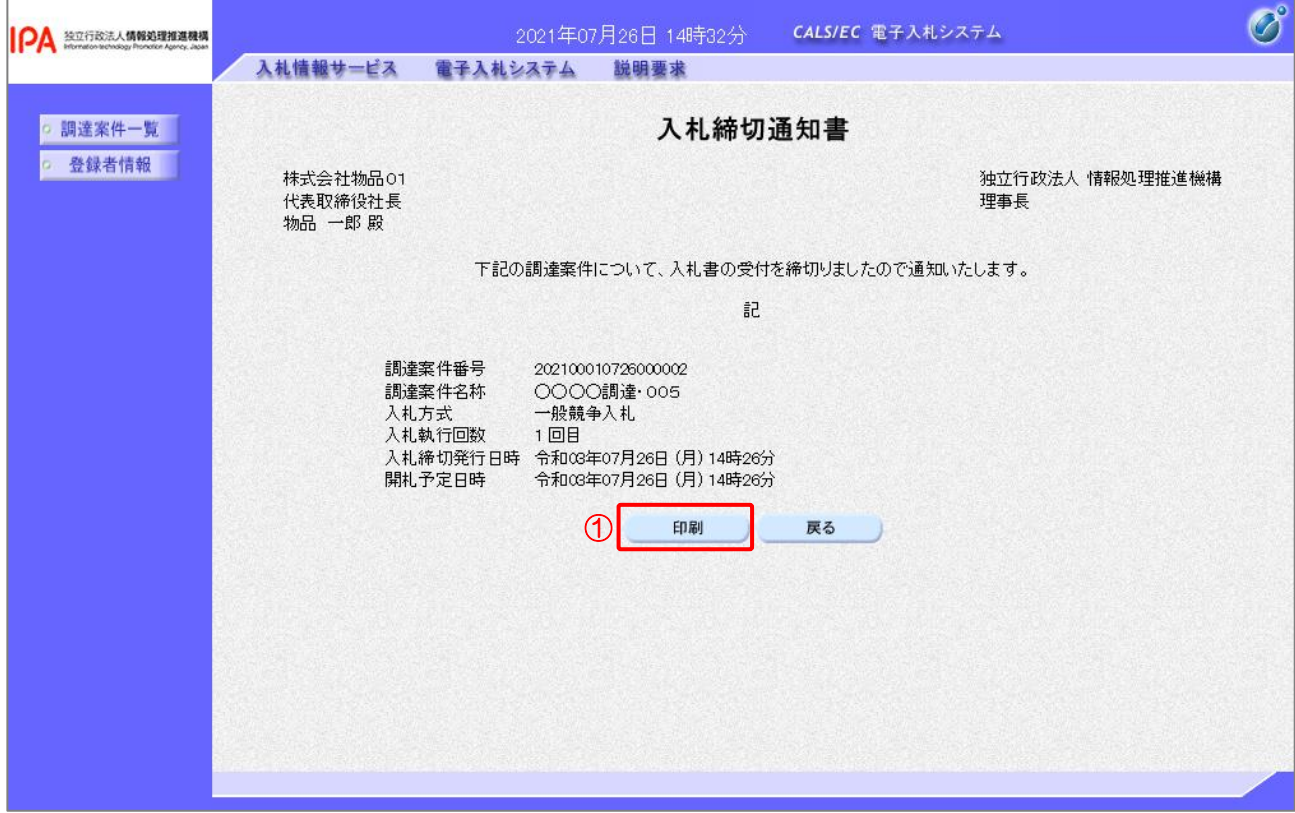

## 【操作説明】

①「印刷」ボタンをクリックし、入札締切通知書(印刷)を表示します。

●印刷画面

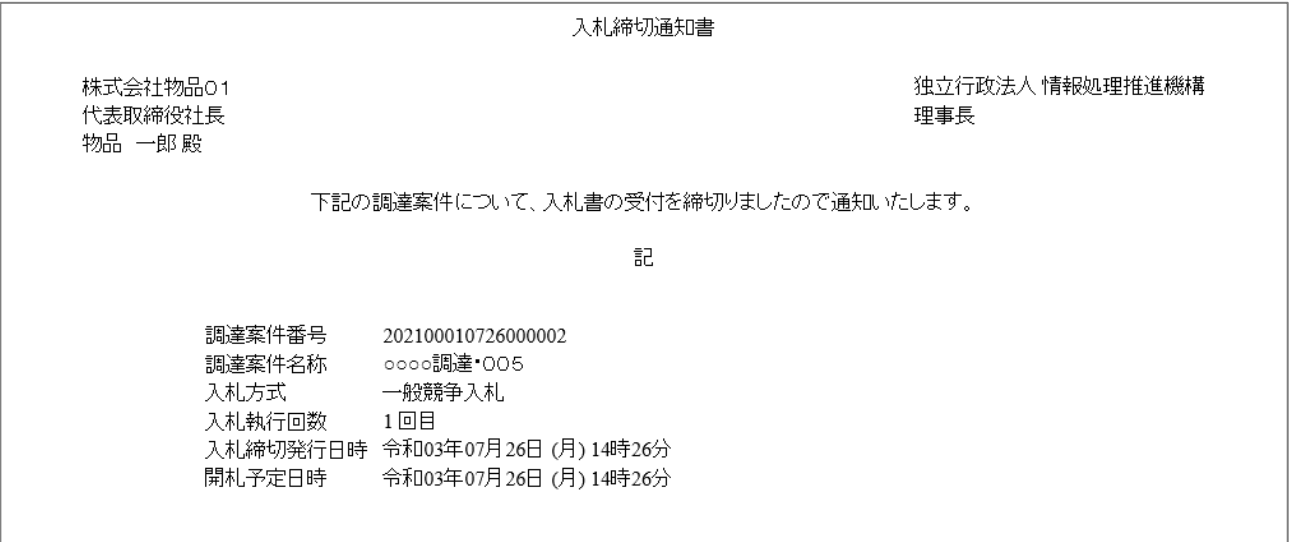

#### 2.2.8 落札通知書の確認

落札者が決定すると落札通知書が発行されます。

(1) 通知書一覧の表示

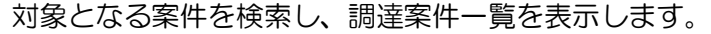

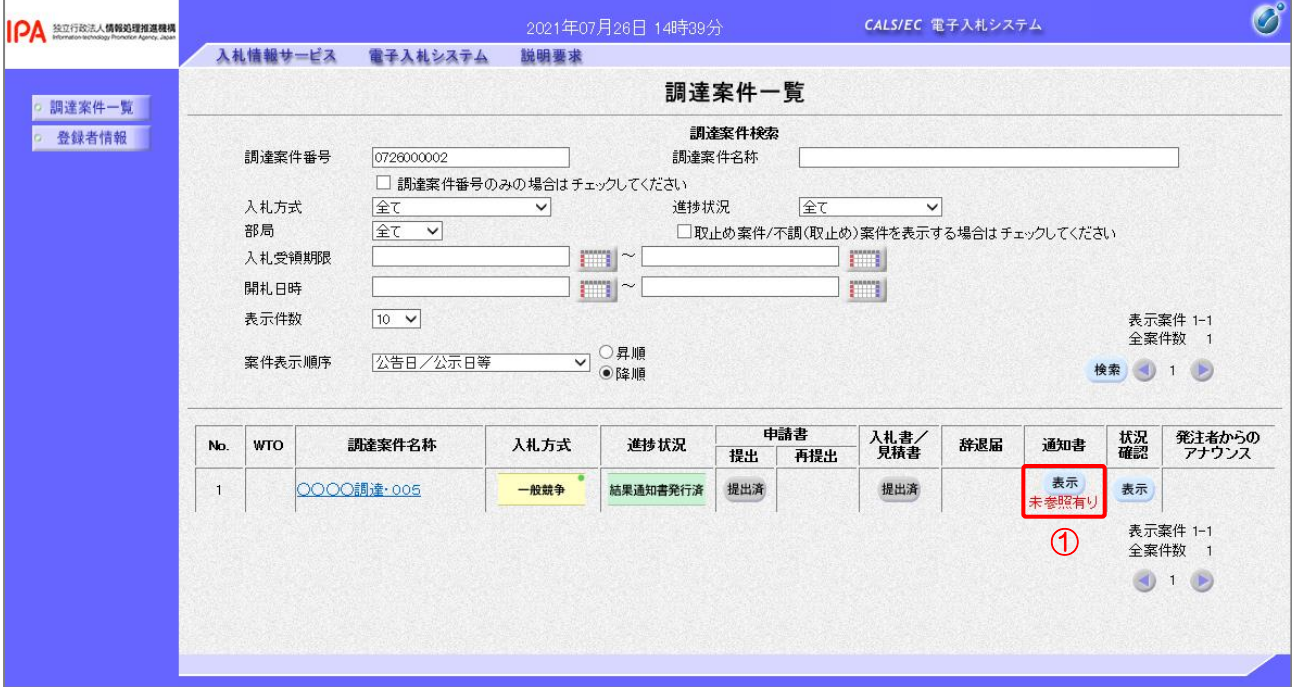

【操作説明】

①「通知書」列の「表示」ボタンをクリックし、通知書一覧を表示します。

## (2) 落札通知書の表示

落札通知書を表示します。

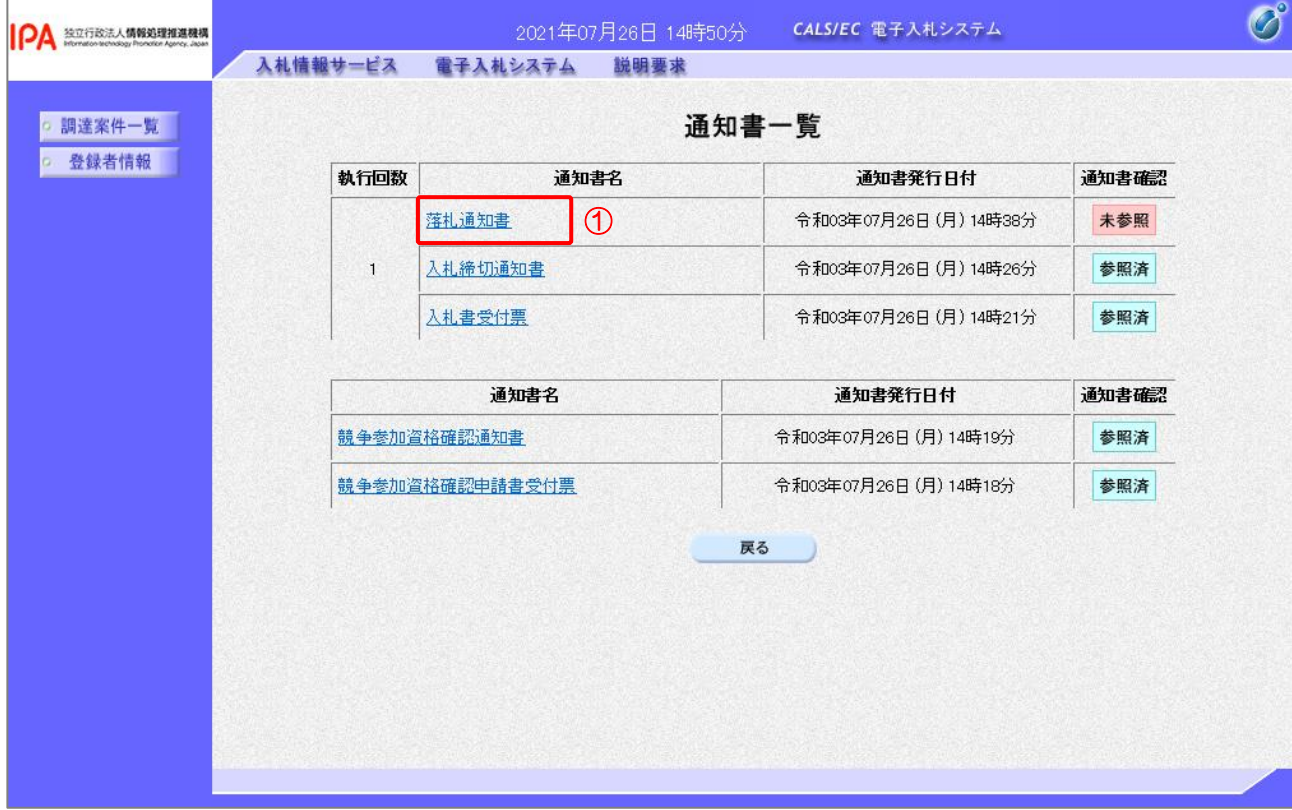

【操作説明】

①「通知書名」列の「落札通知書」リンクをクリックし、落札通知書を表示します。

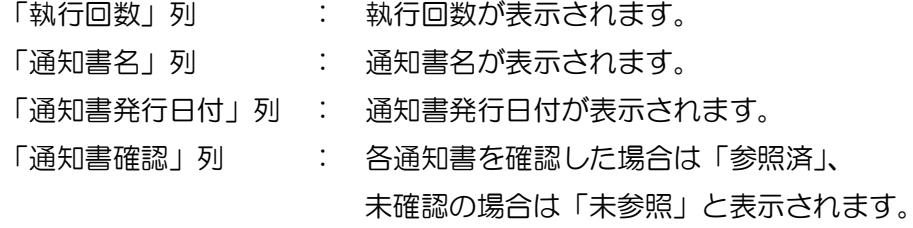

# (3) 落札通知書の確認

落札通知書を確認します。

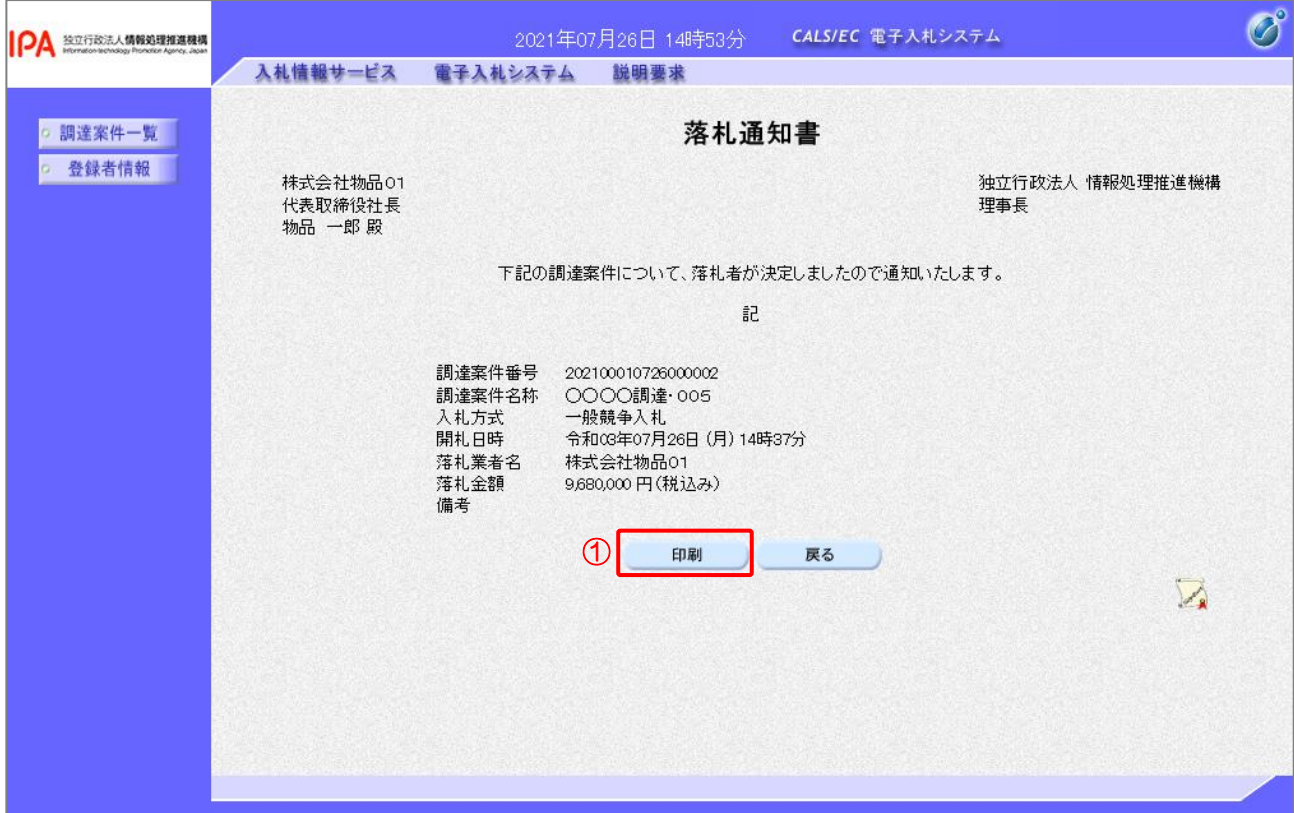

## 【操作説明】

①「印刷」ボタンをクリックし、落札通知書(印刷)を表示します。

●印刷画面

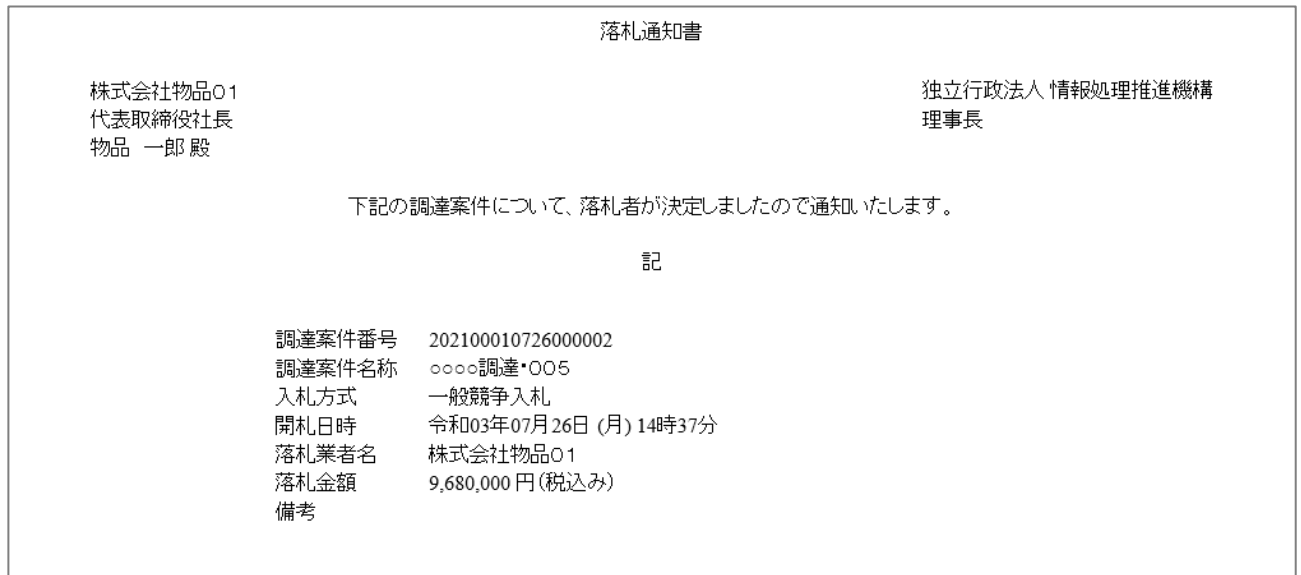

# 3 指名競争入札

## 3.1 指名競争入札の流れ

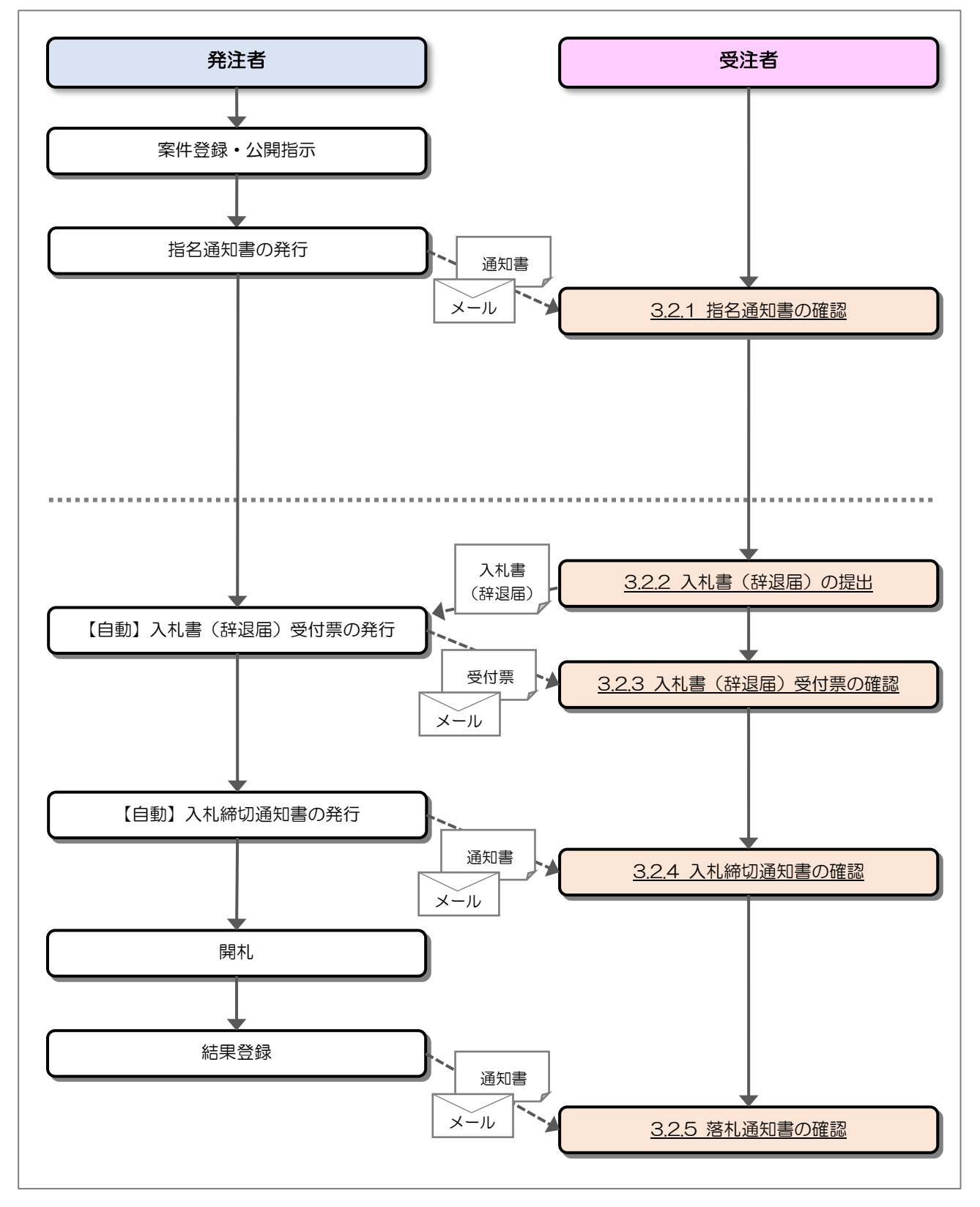

## 3.2 操作手順

#### 3.2.1 指名通知書の確認

発注者から指名されると、指名通知書が発行されます。 発行された指名通知書を確認します。

(1) 通知書一覧の表示

対象となる案件を検索し、調達案件一覧を表示します。

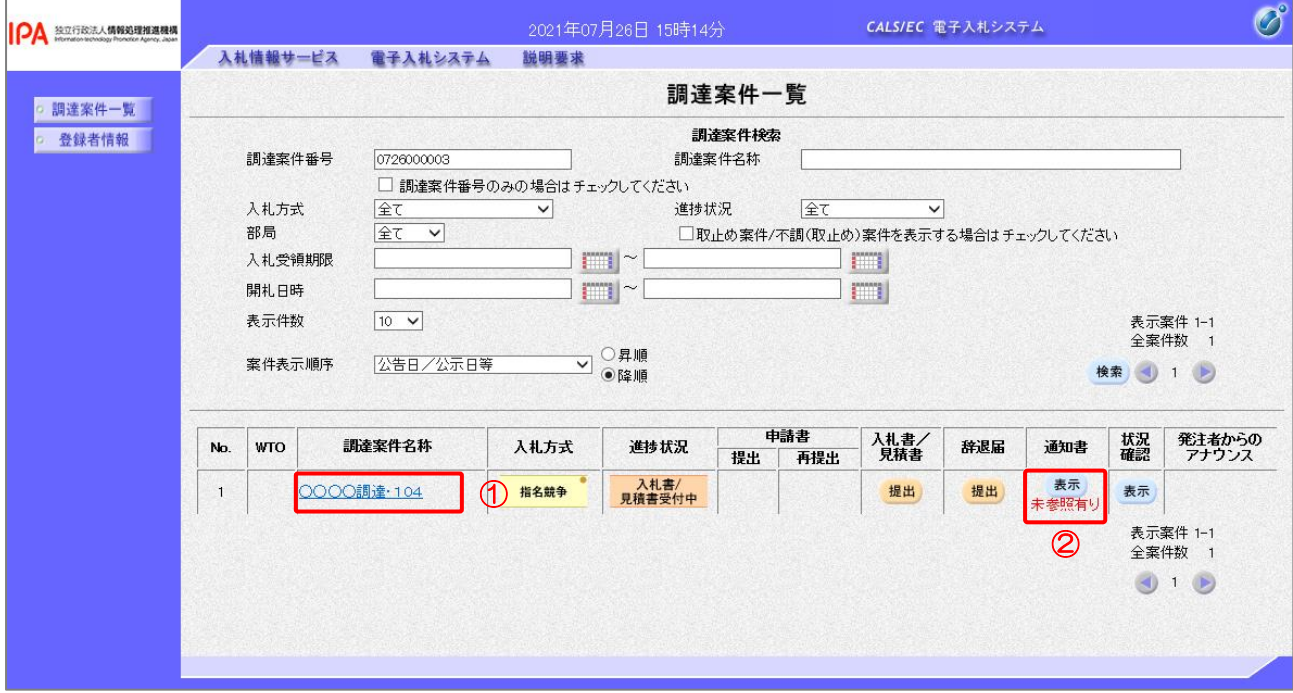

#### 【操作説明】

①「調達案件名称」列の「調達案件名称」リンクをクリックし、案件の内容を確認します。

②「通知書」列の「表示」ボタンをクリックし、通知書一覧を表示します。
## (2) 指名通知書の表示

指名通知書を表示します。

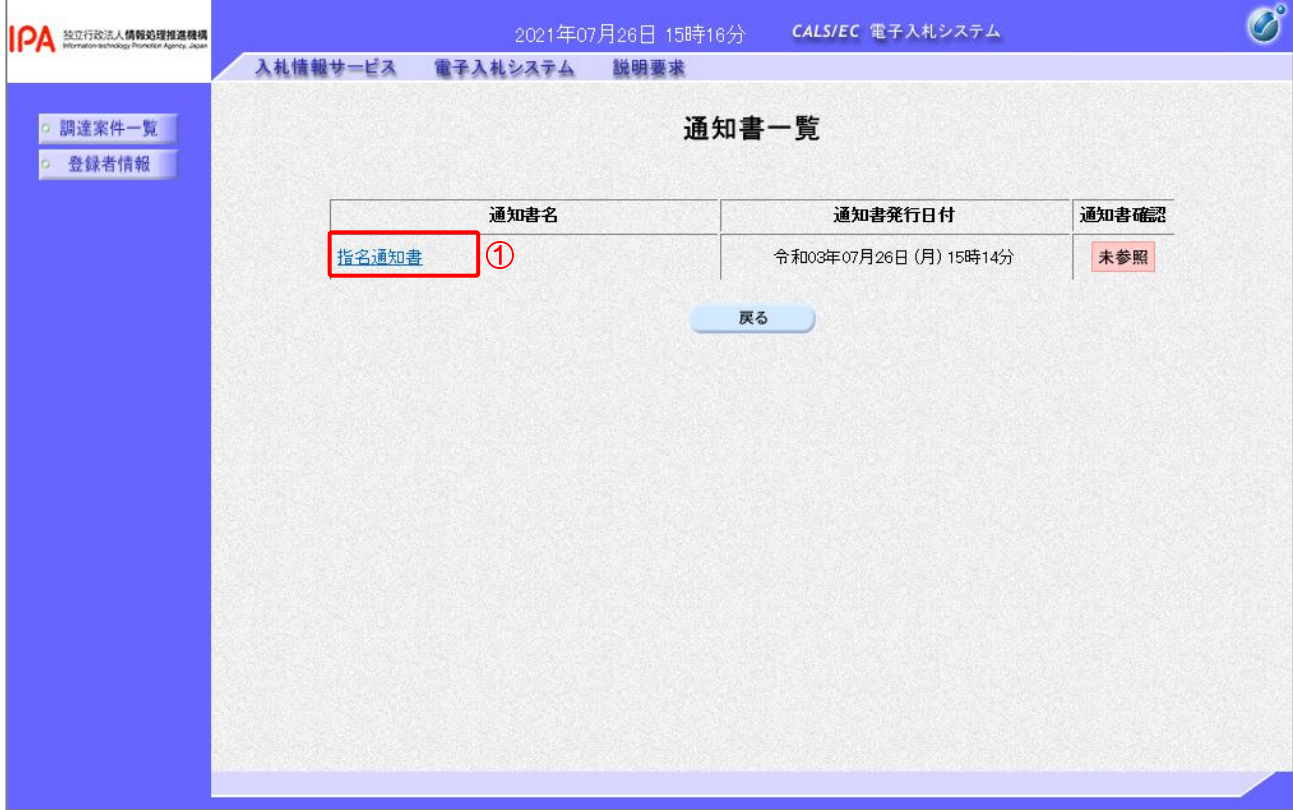

【操作説明】

①「通知書名」列の「指名通知書」リンクをクリックし、指名通知書を表示します。

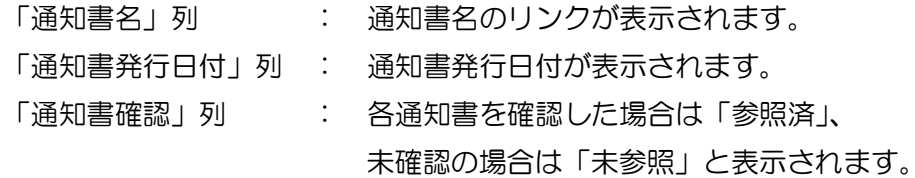

# (3) 指名通知書の確認

# 指名通知書を確認します。

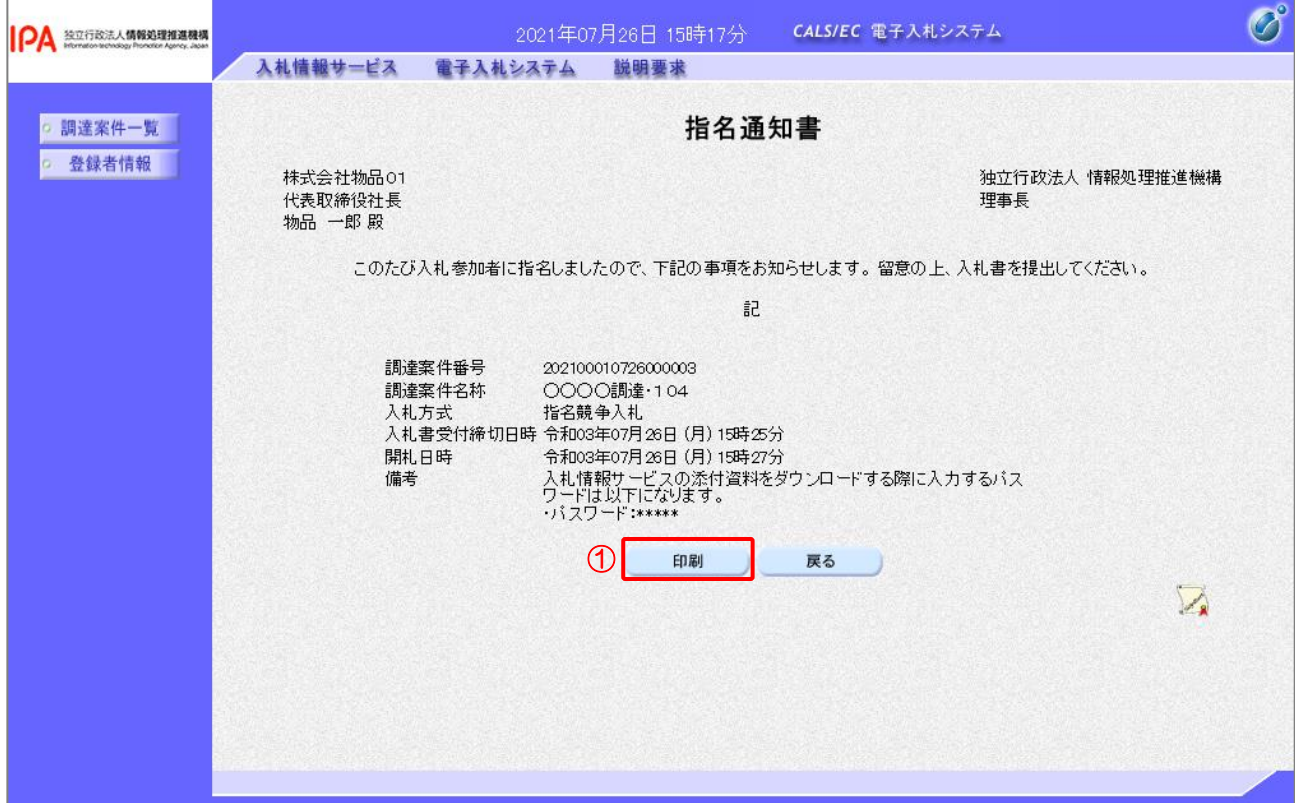

#### 【操作説明】

①「印刷」ボタンをクリックし、指名通知書(印刷)を表示します。

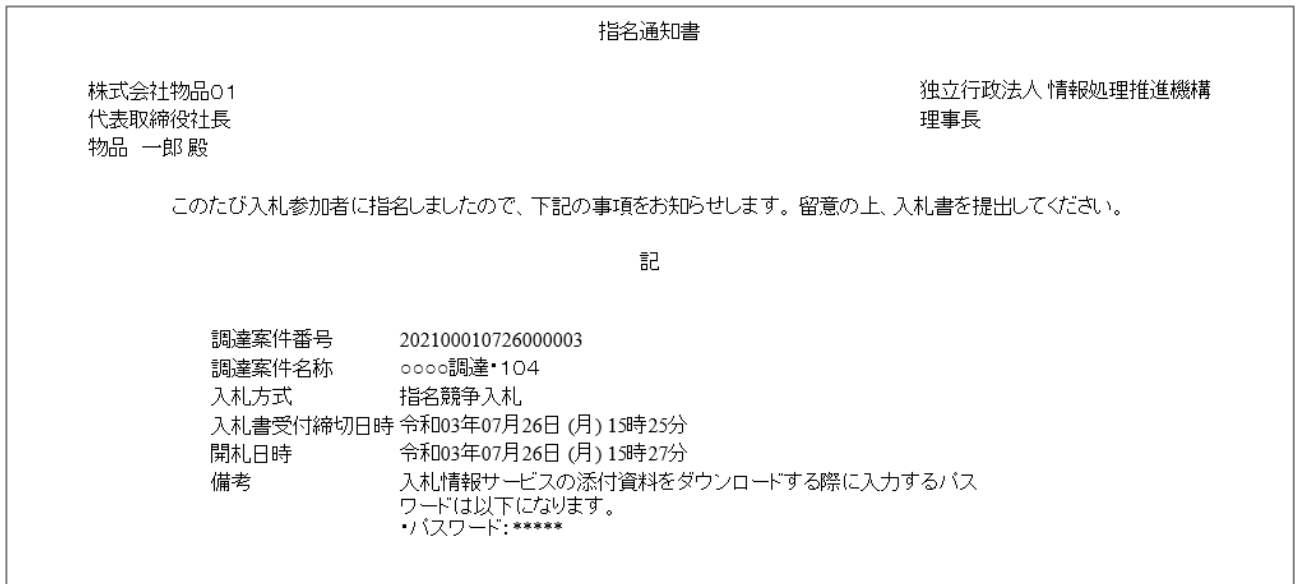

# 3.2.2 入札書(辞退届)の提出

指名通知書を受領すると、入札書が提出可能となります。

(1) 入札書(辞退届)の表示

対象となる案件を検索し、調達案件一覧を表示します。

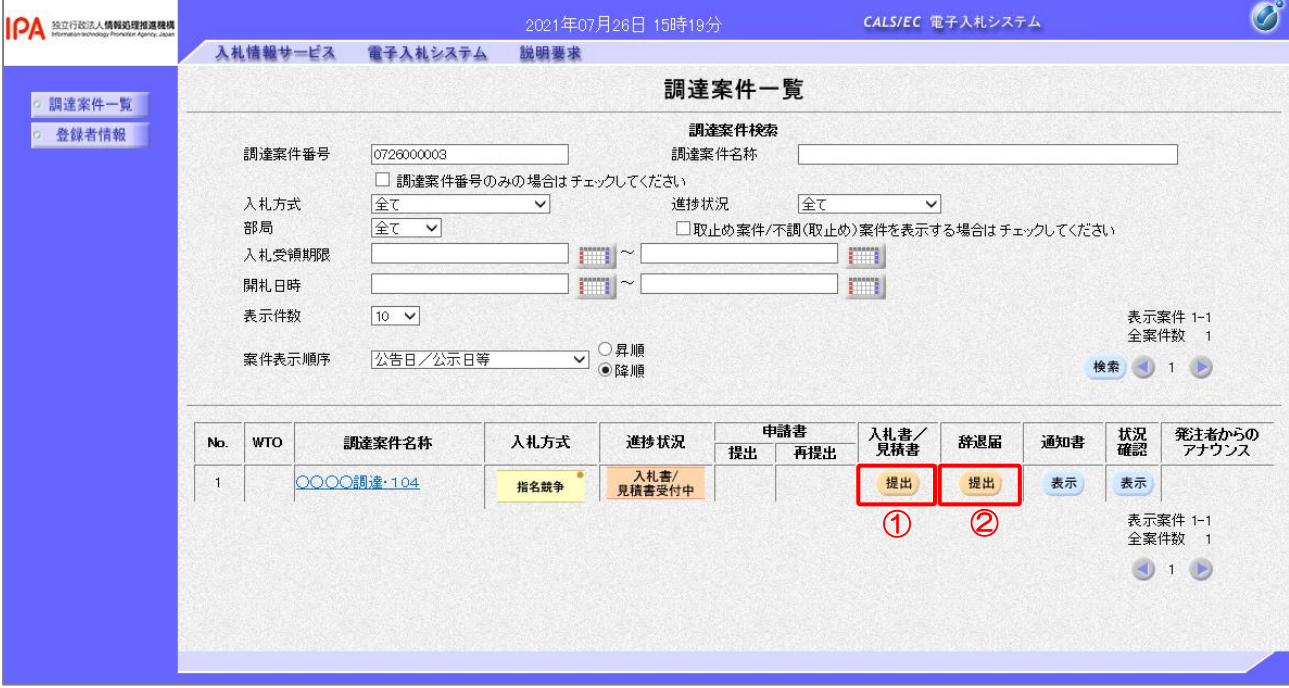

【操作説明】

①「入札書/見積書」列の「提出」ボタンをクリックし、入札書提出を表示します。

※ 辞退届を提出する場合は、②「辞退届」列の「提出」ボタンをクリックします。

# (2) 入札書の作成

入札書を作成します。

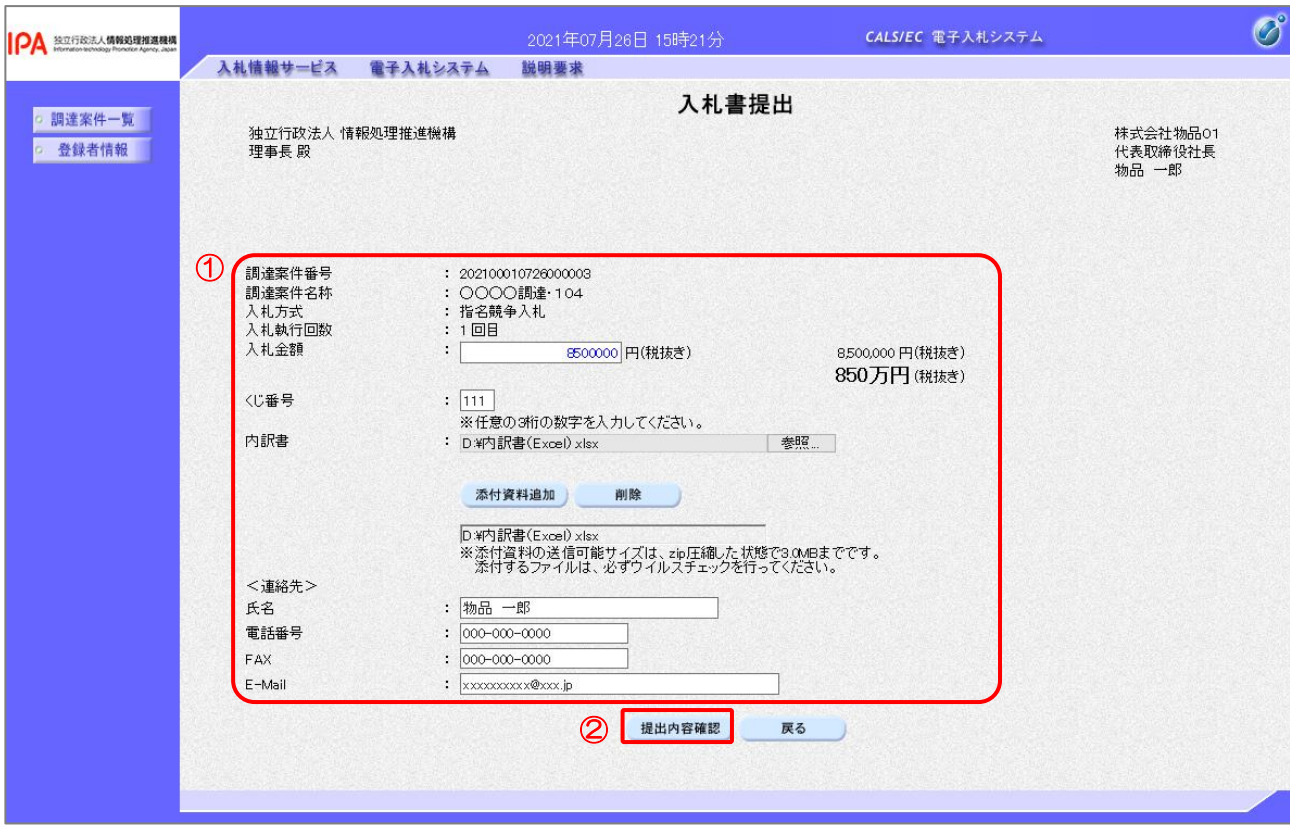

【操作説明】

- ① 各入力項目に入札書の情報を入力します。
- ②「提出内容確認」ボタンをクリックし、提出内容を確認します。

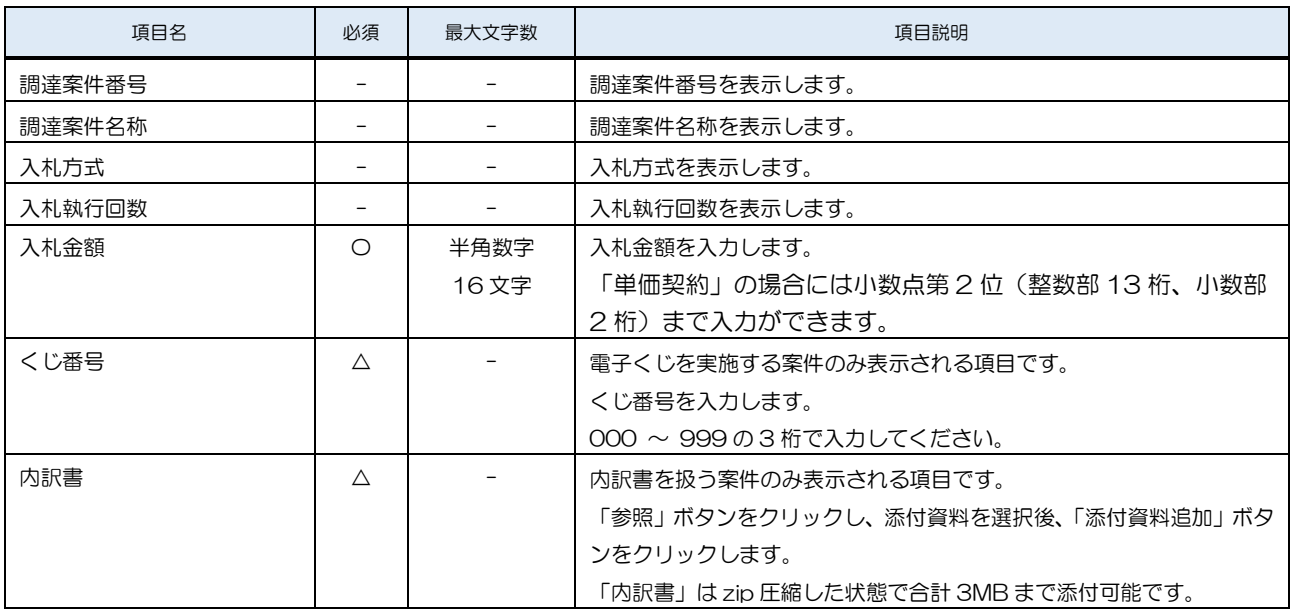

独立行政法人 情報処理推進機構 電子入札システム

| 項目名         | 必須 | 最大文字数 | 項目説明                |
|-------------|----|-------|---------------------|
| <連絡先>氏名     | O  | 全角    | <連絡先>氏名を入力します。      |
|             |    | 20文字  |                     |
| <連絡先>電話番号   | O  | 半角    | <連絡先>電話番号を入力します。    |
|             |    | 25文字  |                     |
| <連絡先>FAX    | Ω  | 半角    | <連絡先>FAX を入力します。    |
|             |    | 25文字  |                     |
| <連絡先>E-Mail | O  | 半角    | <連絡先>E-Mail を入力します。 |
|             |    | 100文字 |                     |

## (3) 入札書の内容確認

入札書の内容を確認します。

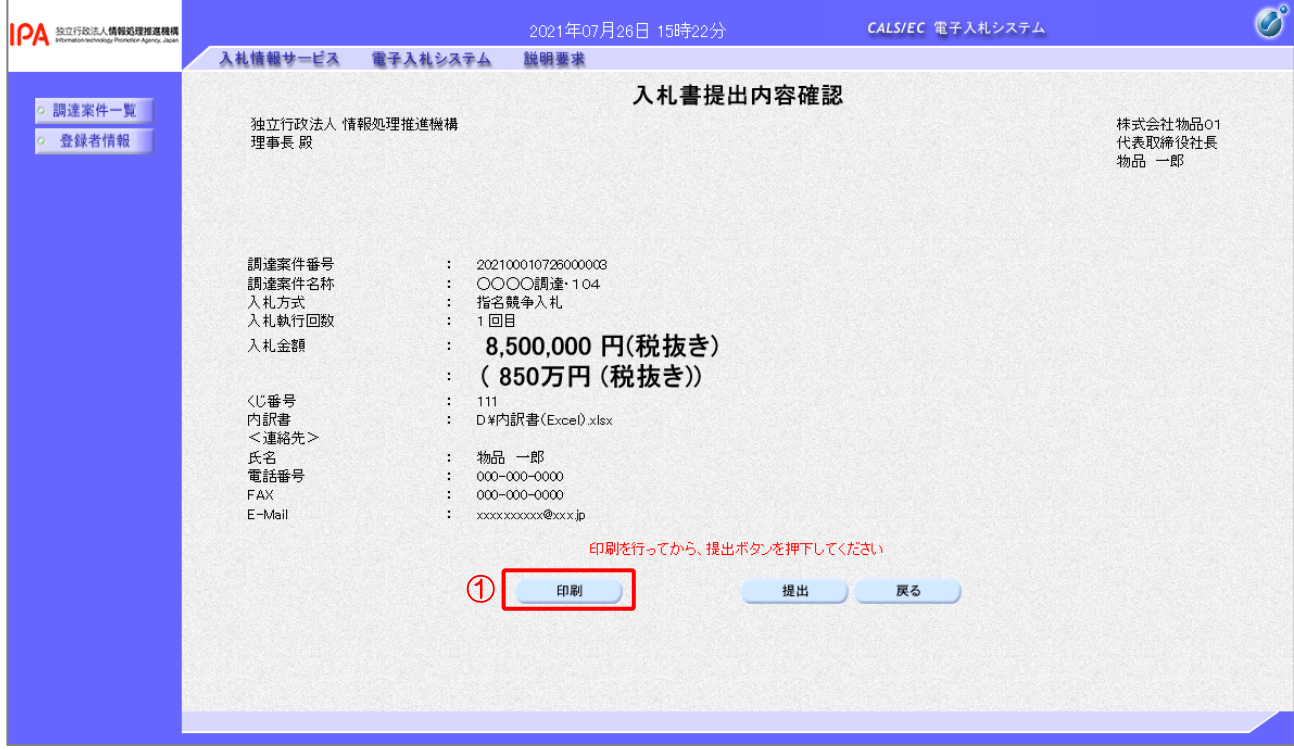

【操作説明】

- ①「印刷」ボタンをクリックし、入札書提出内容確認(印刷)を表示します。
- ※ 入札書は、一度提出すると以降入札金額などの内容を確認することができなくなります。 控えが必要な場合、必ずこの画面の印刷を行ってください。

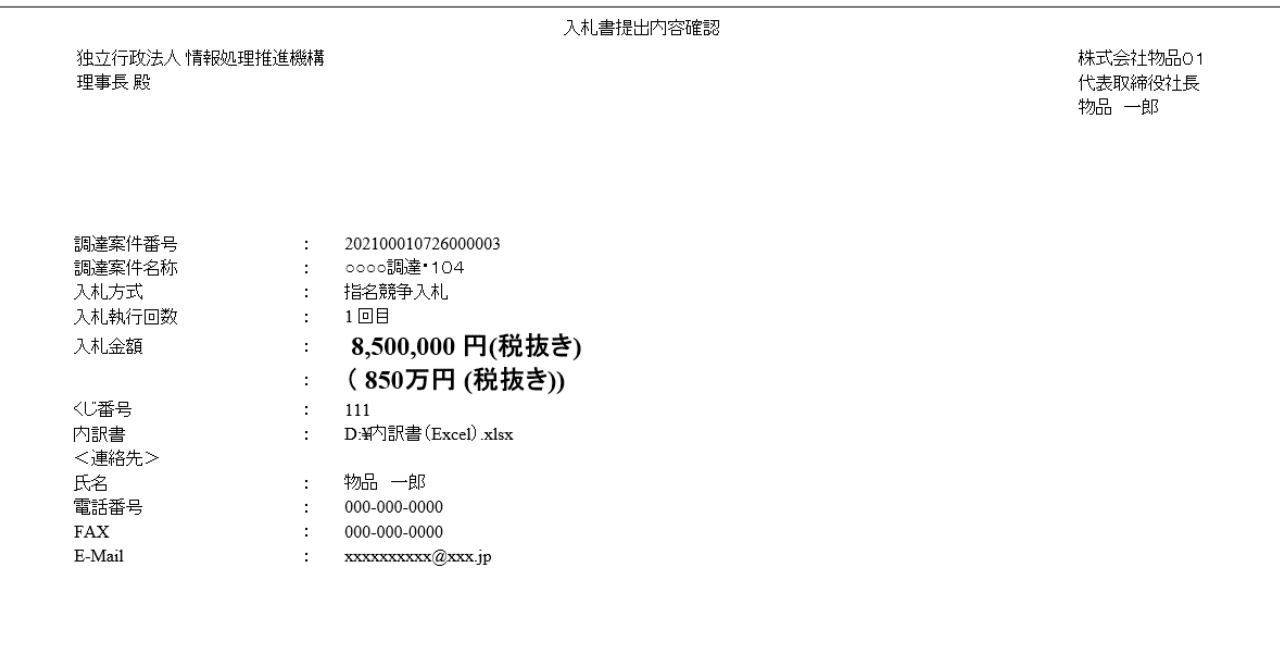

## (4) 入札書の提出

入札書を提出します。

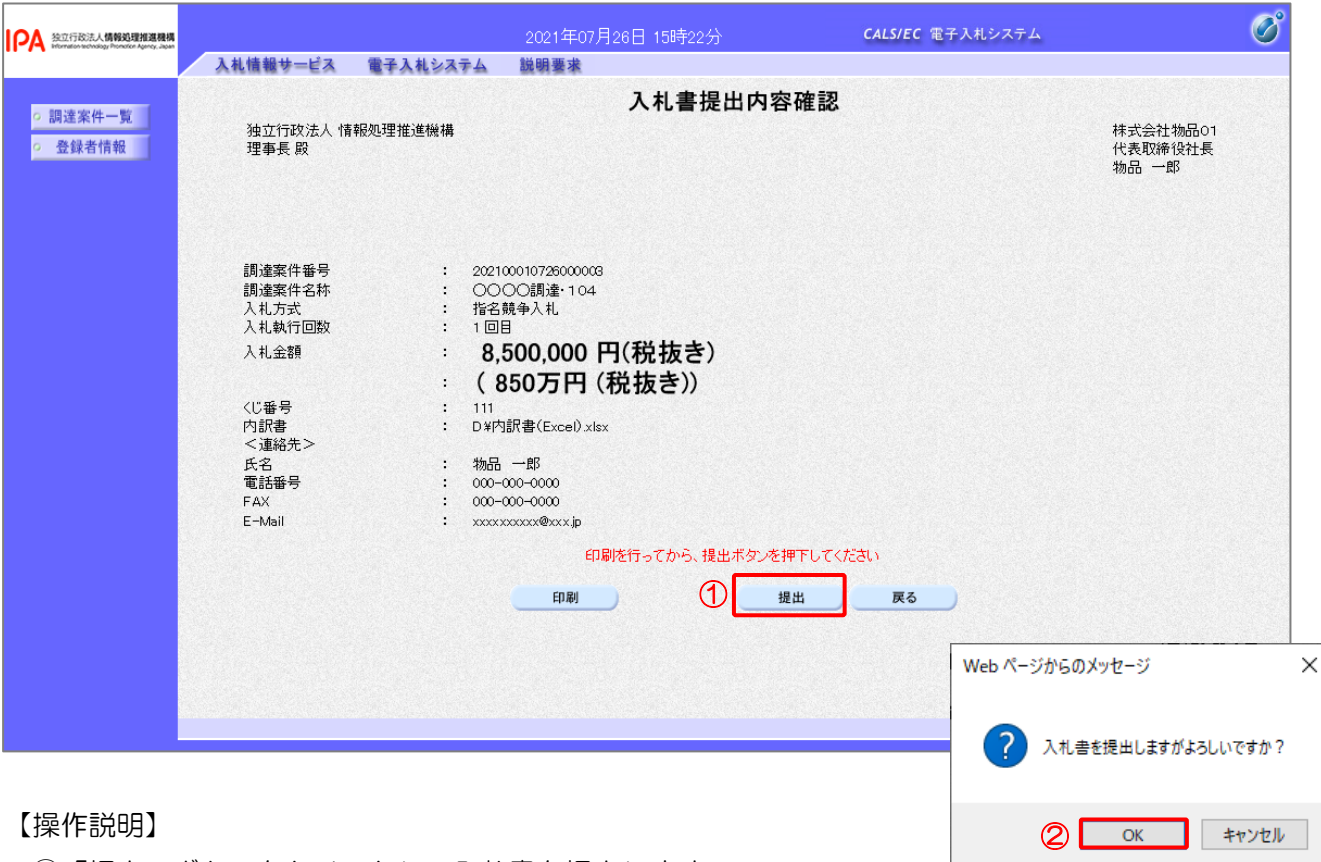

①「提出」ボタンをクリックし、入札書を提出します。

② 確認ダイアログが表示されますので「OK」ボタンをクリックします。

入札書は、一度提出すると内容の確認、取下げ、修正、再提出は 一切できませんのでご注意ください。

(5) 入札書送信完了の確認

入札書送信完了を確認します。

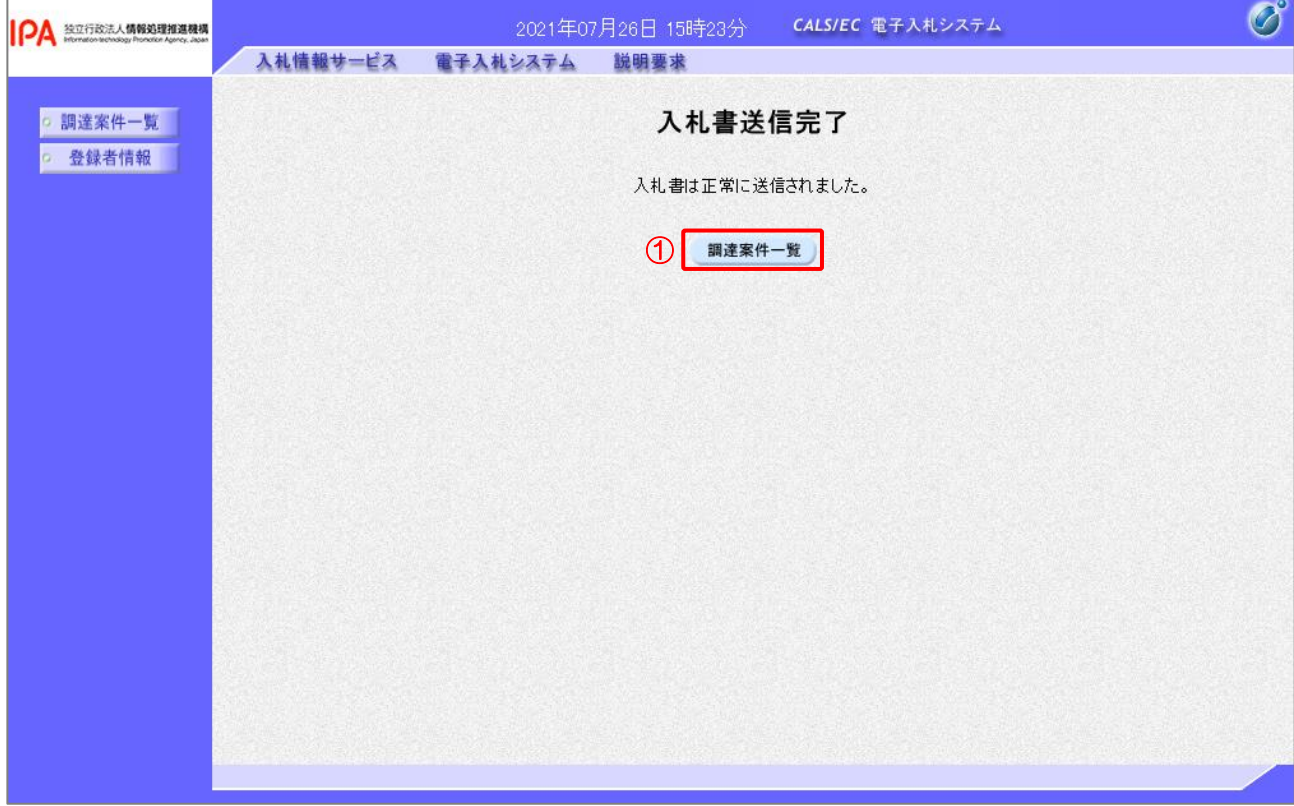

【操作説明】

①「調達案件一覧」ボタンをクリックし、調達案件一覧画面に遷移します。

## (6) 辞退届の作成

辞退届を作成します。

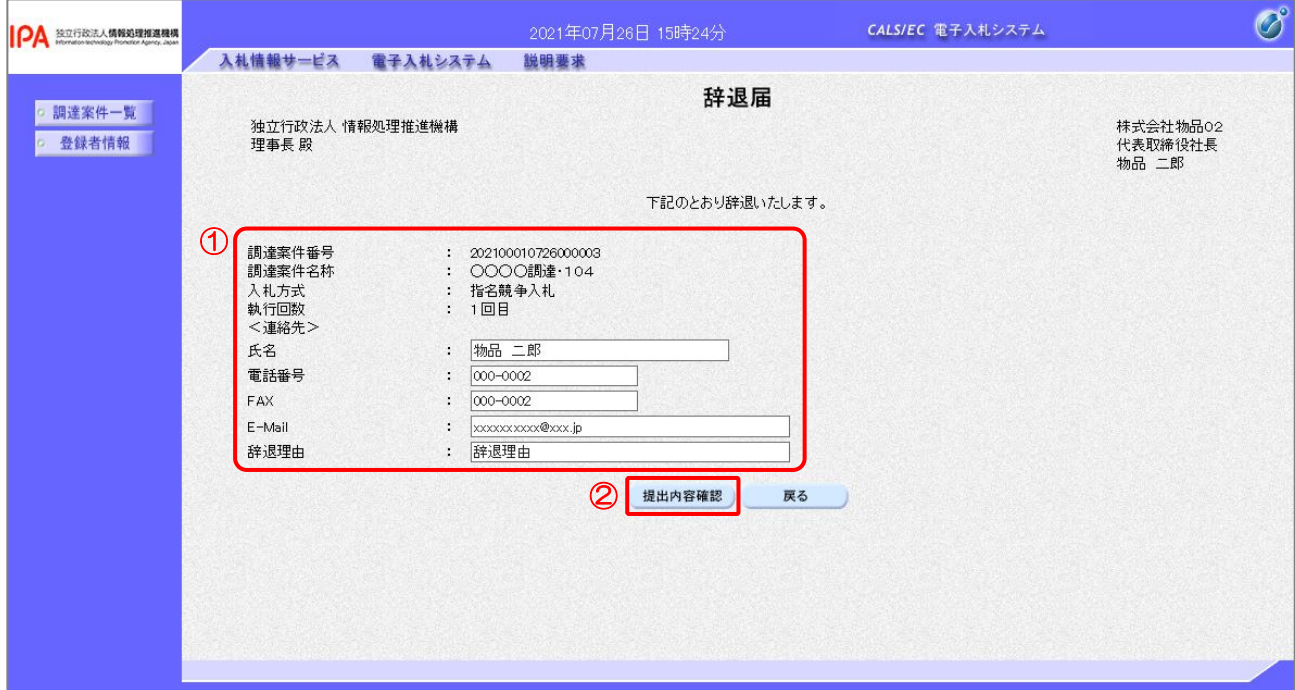

【操作説明】

- ① 各入力項目に辞退届の情報を入力します。
- ②「提出内容確認」ボタンをクリックし、提出内容を確認します。
- ※ 辞退届の作成以降の操作手順は、(3)入札書の内容確認~(5)入札書送信完了の確認と 同様です。

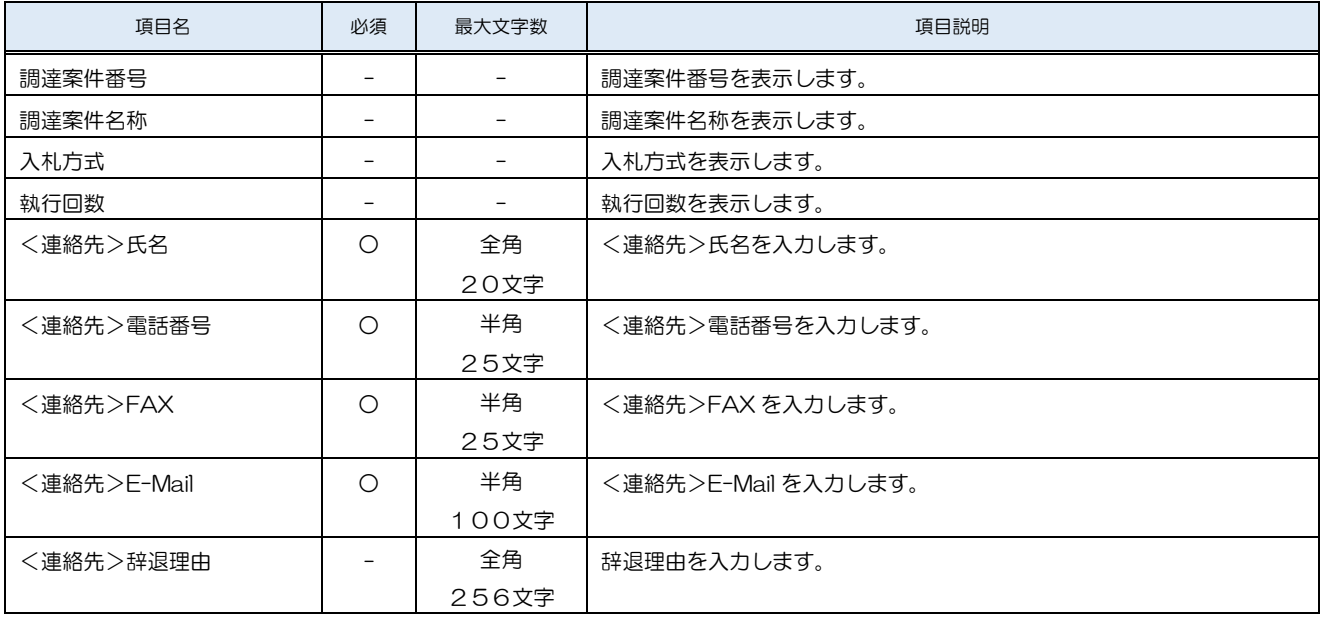

3.2.3 入札書(辞退届)受付票の確認

入札書(辞退届)を提出すると入札書(辞退届)受付票が発行されます。

(1) 通知書一覧の表示

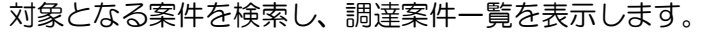

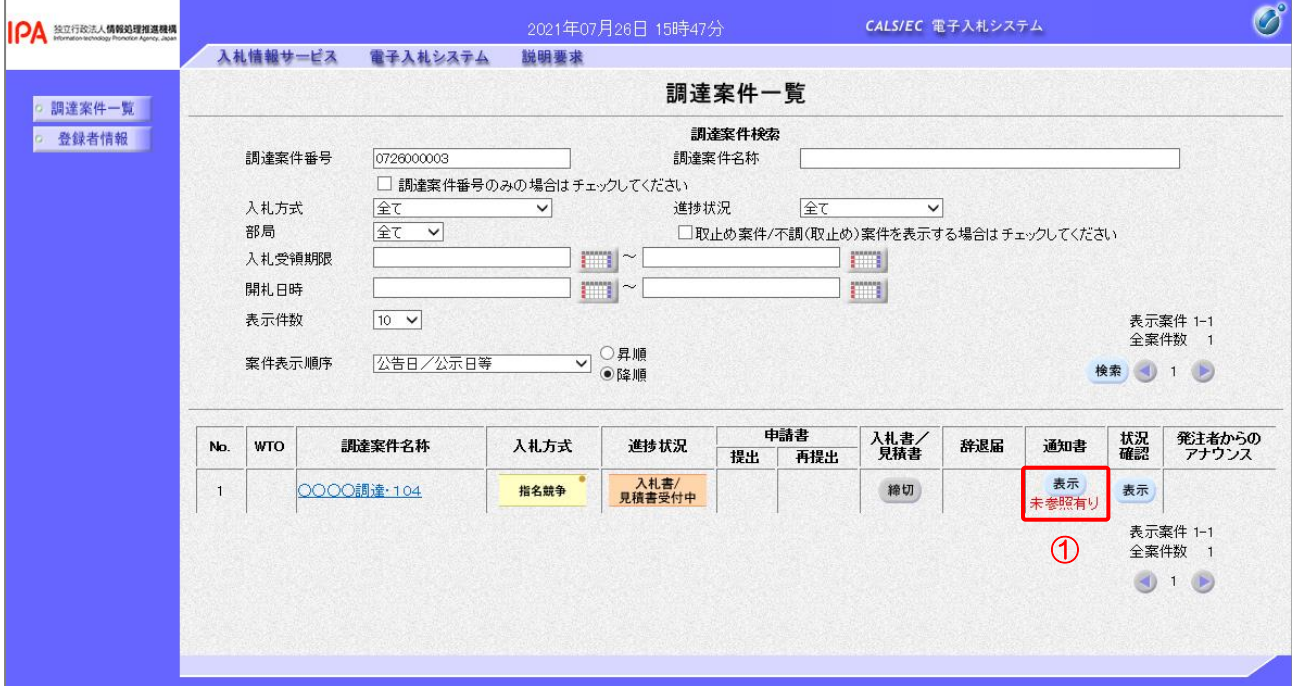

## 【操作説明】

①「通知書」列の「表示」ボタンをクリックし、通知書一覧を表示します。

(2) 入札書(辞退届)受付票の表示

入札書(辞退届)受付票を表示します。

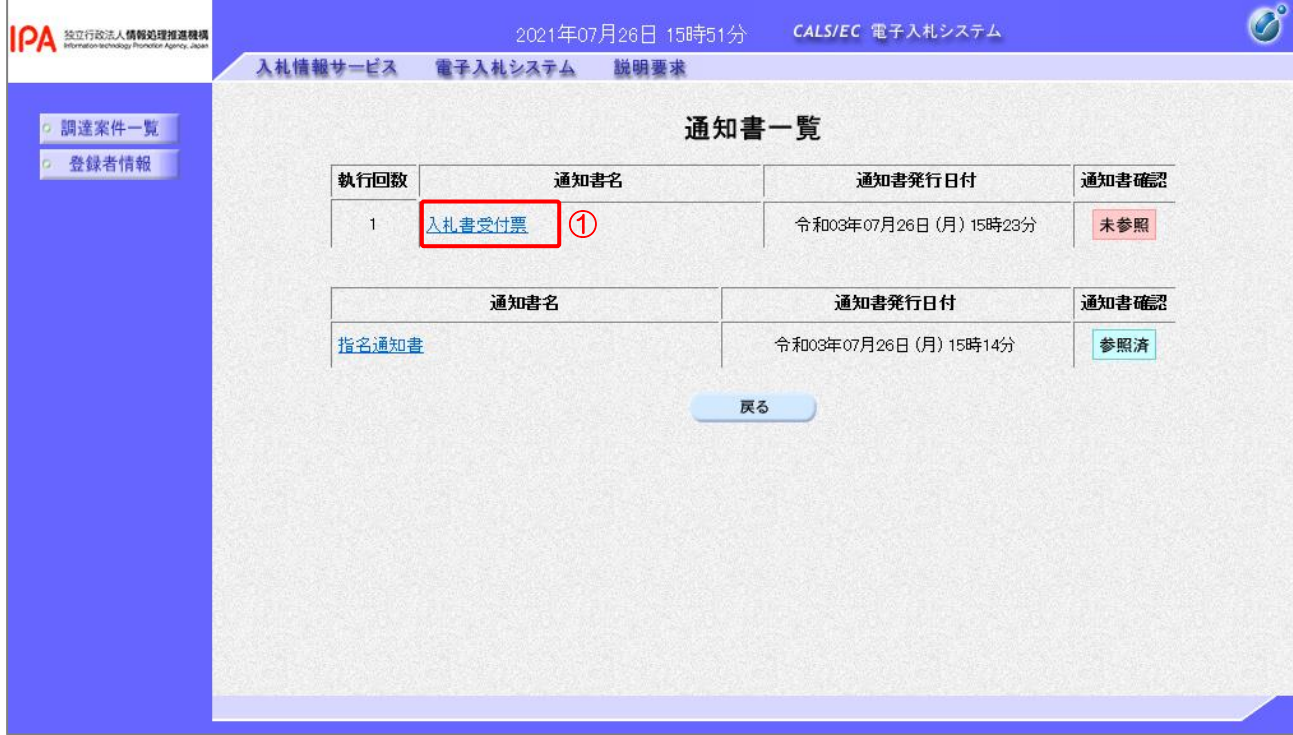

#### 【操作説明】

① 通知書名が「入札書受付票」のリンクをクリックし、入札書受付票を表示します。

※ 辞退届受付票の場合は、通知書名が「辞退届受付票」と表示されます。

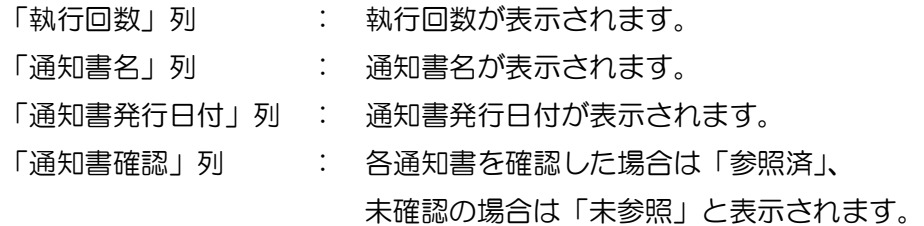

(3) 入札書(辞退届)受付票の確認 入札書(辞退届)受付票の確認をします。 ※ 辞退届受付票の確認も同様です。

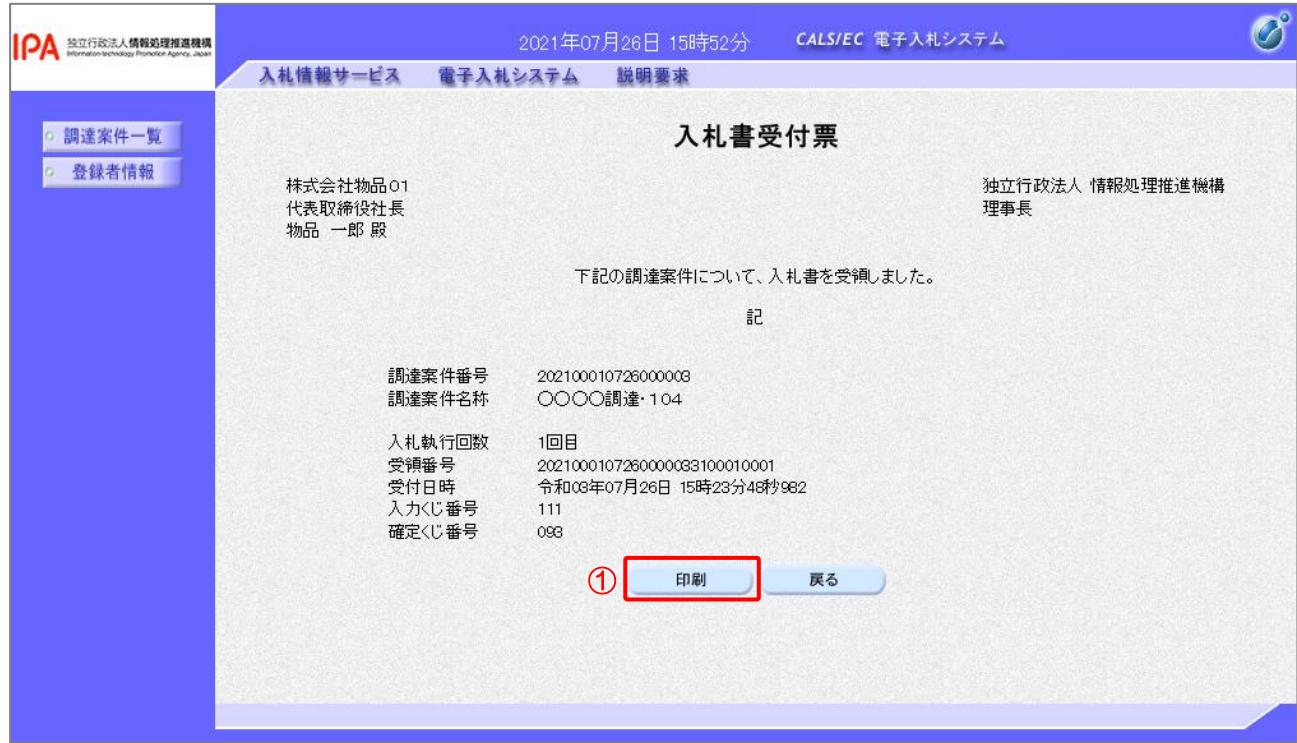

#### 【操作説明】

#### ①「印刷」ボタンをクリックし、入札書受付票(印刷)を表示します。

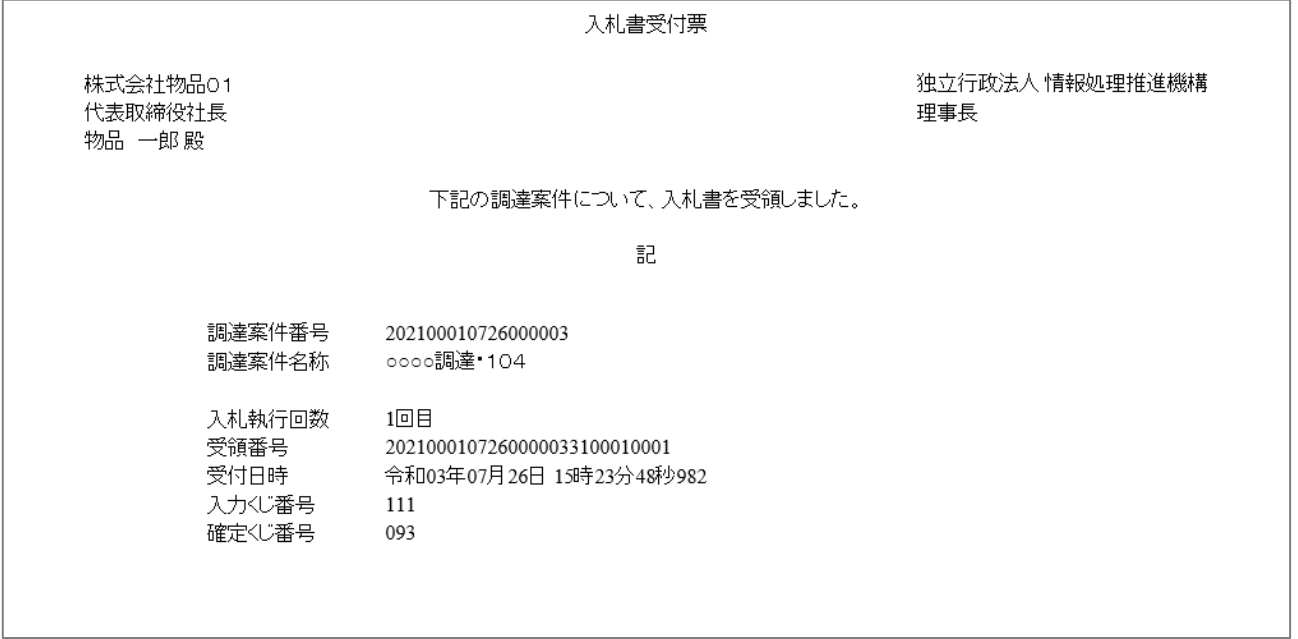

## 3.2.4 入札締切通知書の確認

入札が締切となると入札締切通知書が発行されます。

(1) 通知書一覧の表示

対象となる案件を検索し、調達案件一覧を表示します。

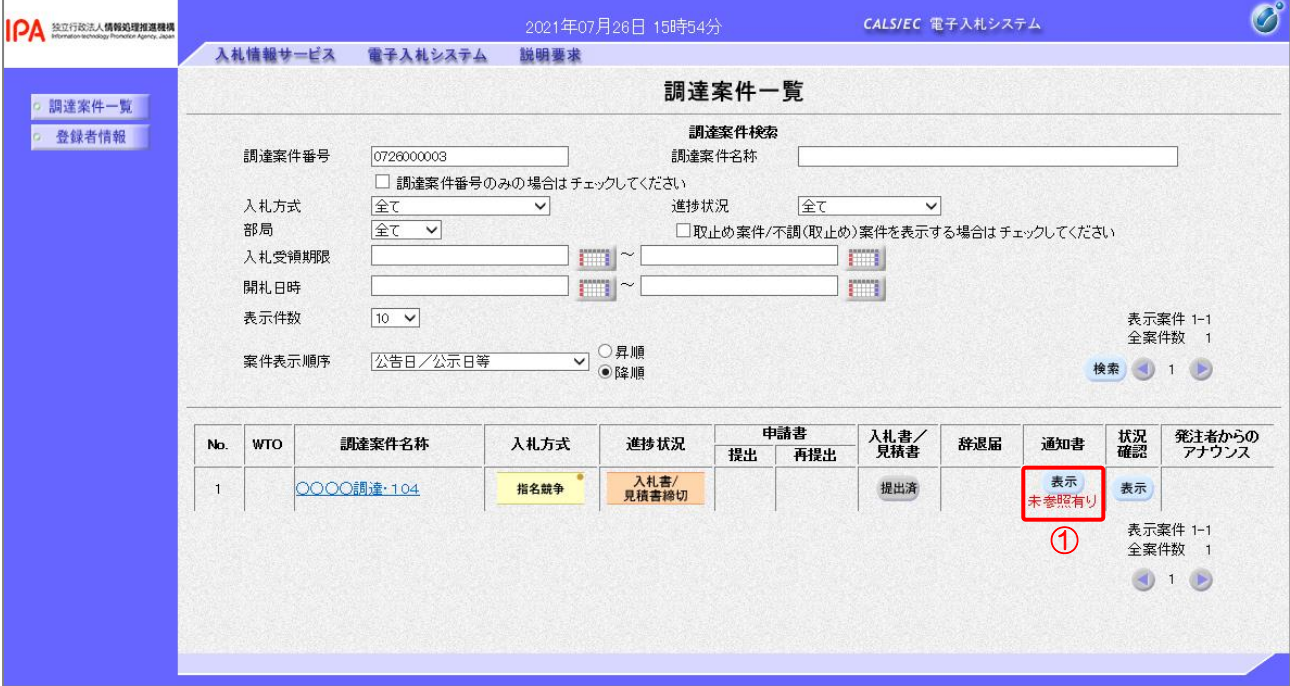

【操作説明】

①「通知書」列の「表示」ボタンをクリックし、通知書一覧を表示します。

## (2) 入札締切通知書の表示

入札締切通知書を表示します。

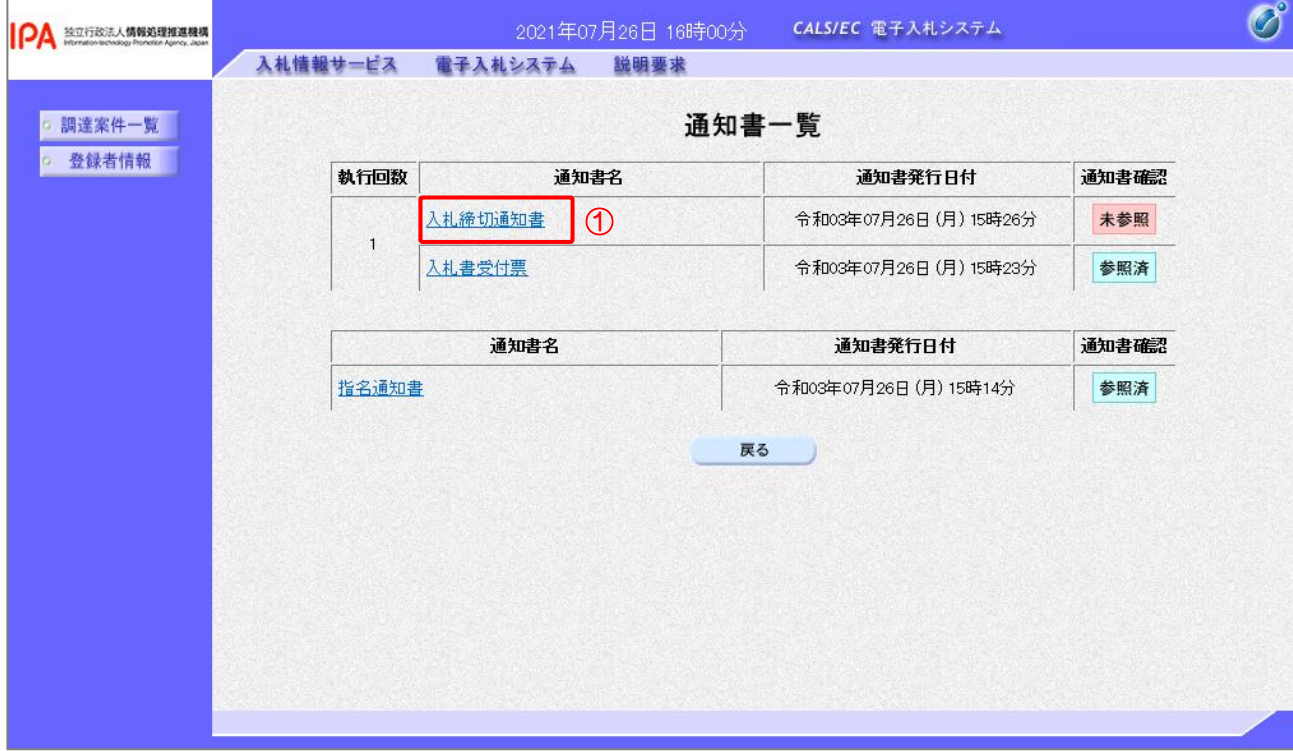

## 【操作説明】

①「通知書名」列の「入札締切通知書」リンクをクリックし、入札締切通知書を表示します。

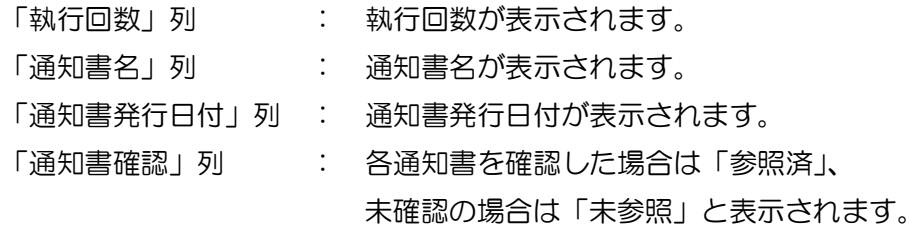

## (3) 入札締切通知書の確認

入札締切通知書の内容を確認します。

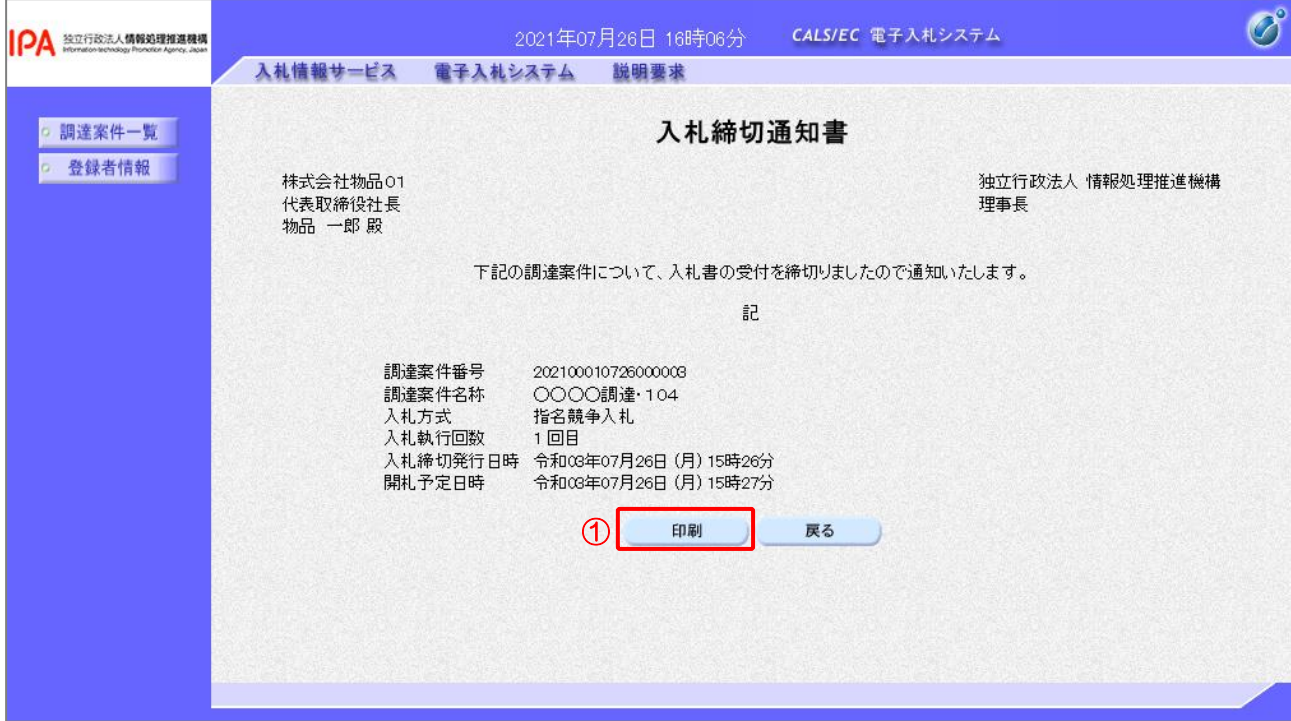

#### 【操作説明】

①「印刷」ボタンをクリックし、入札締切通知書(印刷)を表示します。

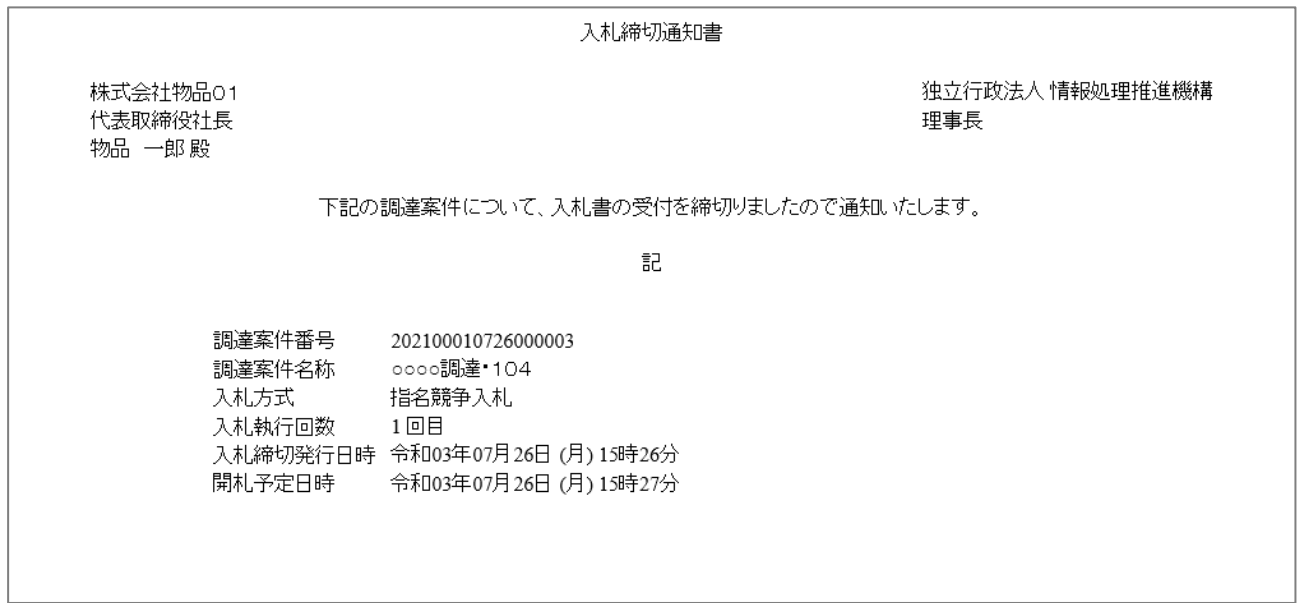

#### 3.2.5 落札通知書の確認

落札者が決定すると落札通知書が発行されます。

(1) 通知書一覧の表示

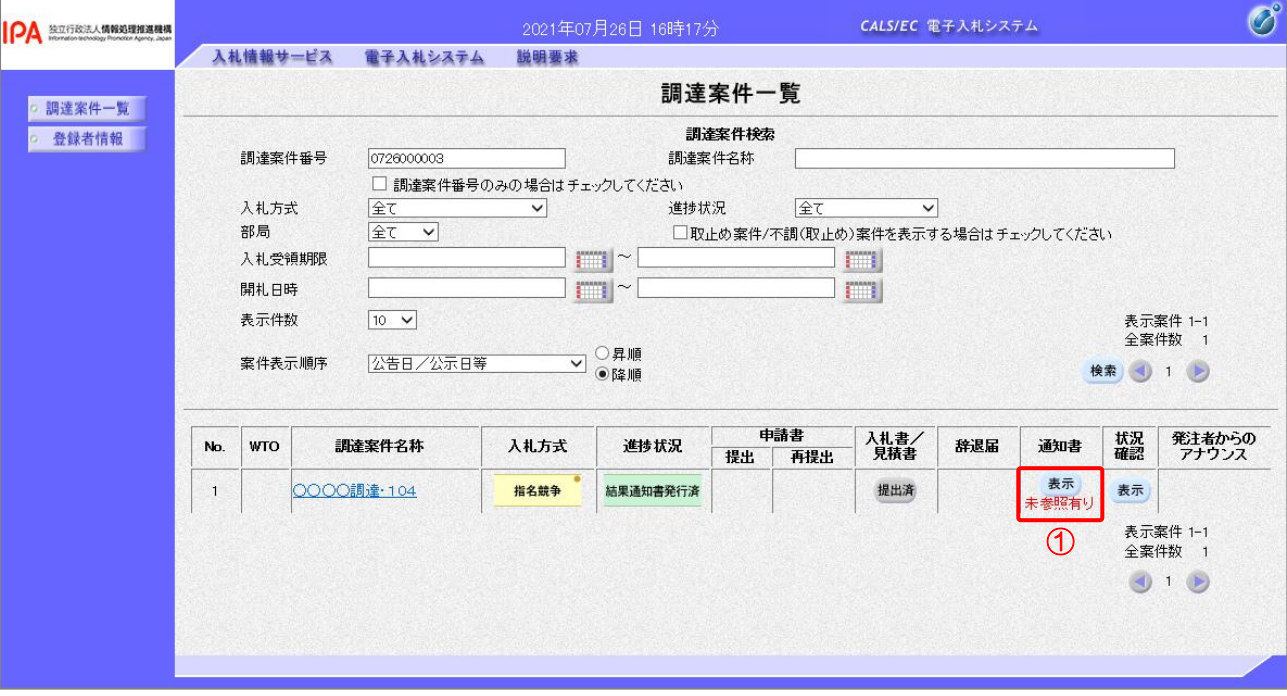

対象となる案件を検索し、調達案件一覧を表示します。

【操作説明】

①「通知書」列の「表示」ボタンをクリックし、通知書一覧を表示します。

## (2) 落札通知書の表示

落札通知書を表示します。

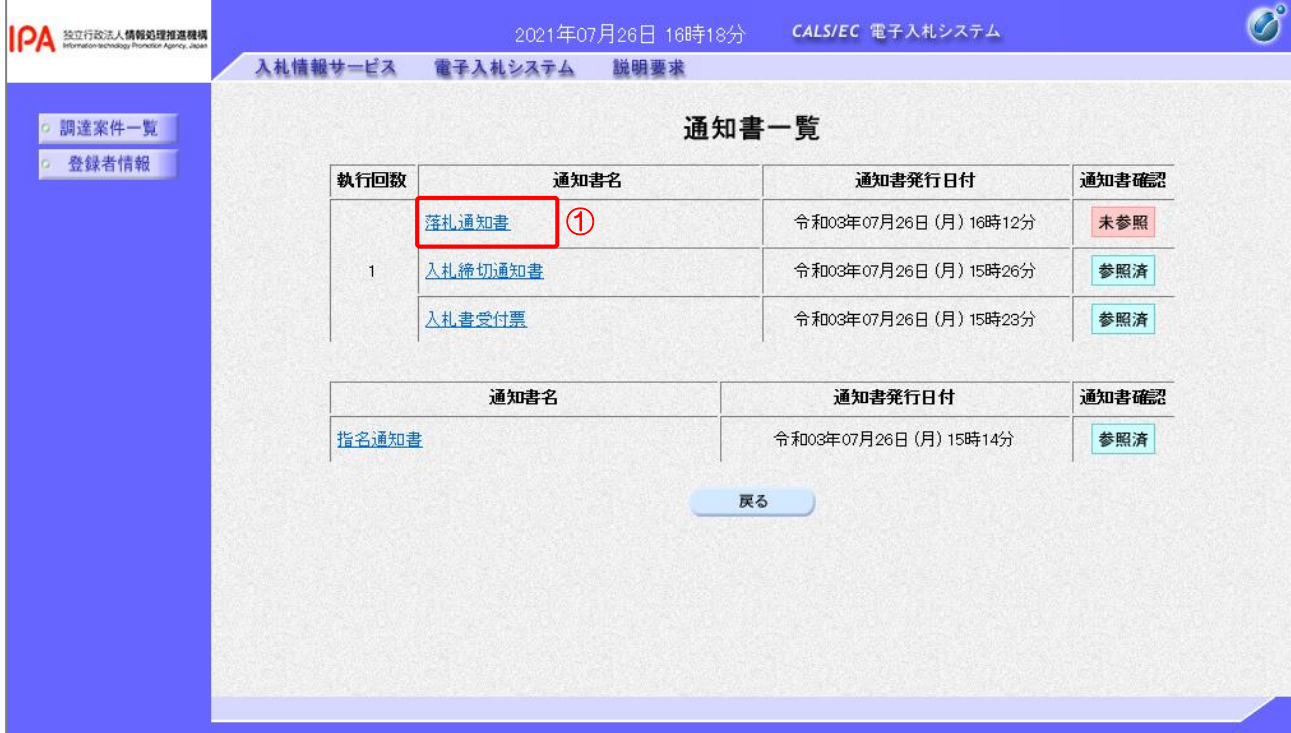

## 【操作説明】

①「通知書名」列の「落札通知書」リンクをクリックし、落札通知書を表示します。

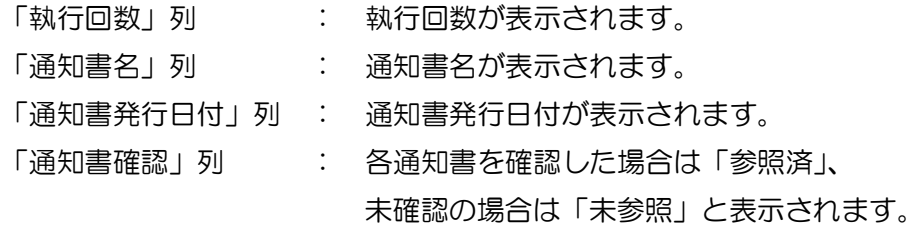

# (3) 落札通知書の確認

落札通知書を確認します。

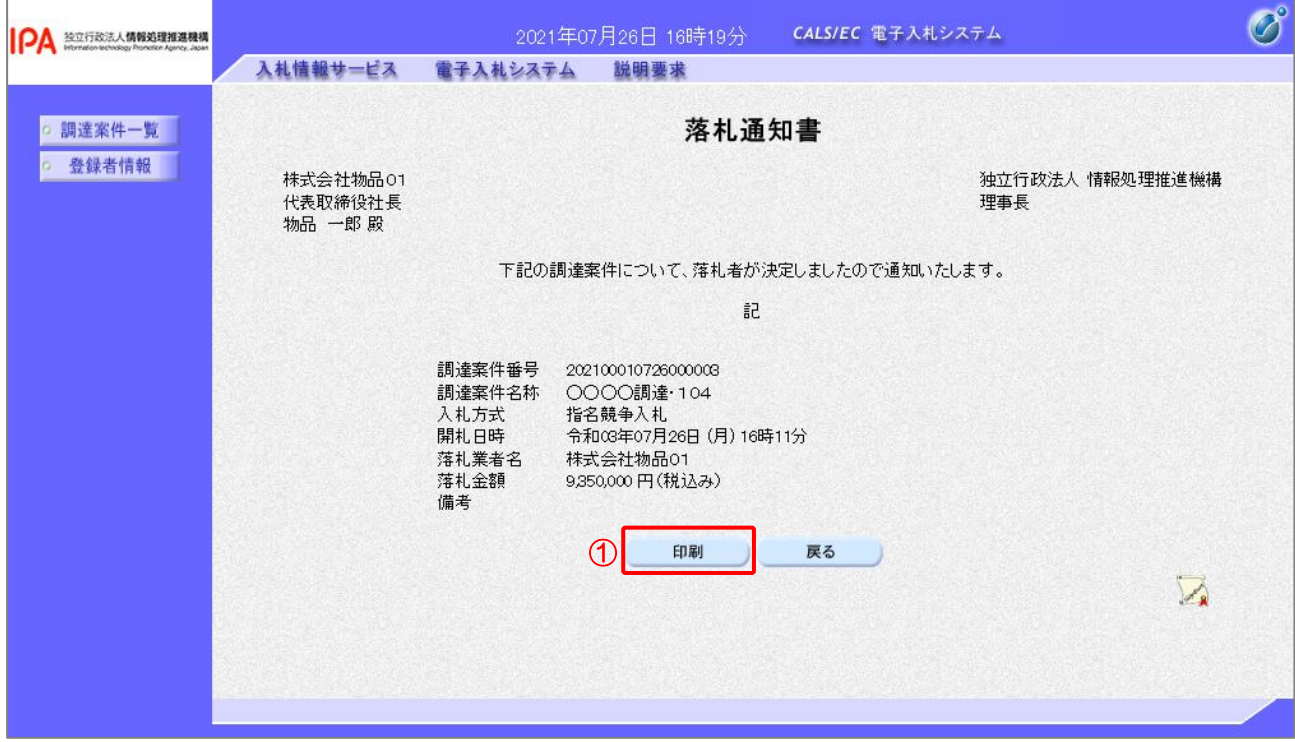

#### 【操作説明】

①「印刷」ボタンをクリックし、落札通知書(印刷)を表示します。

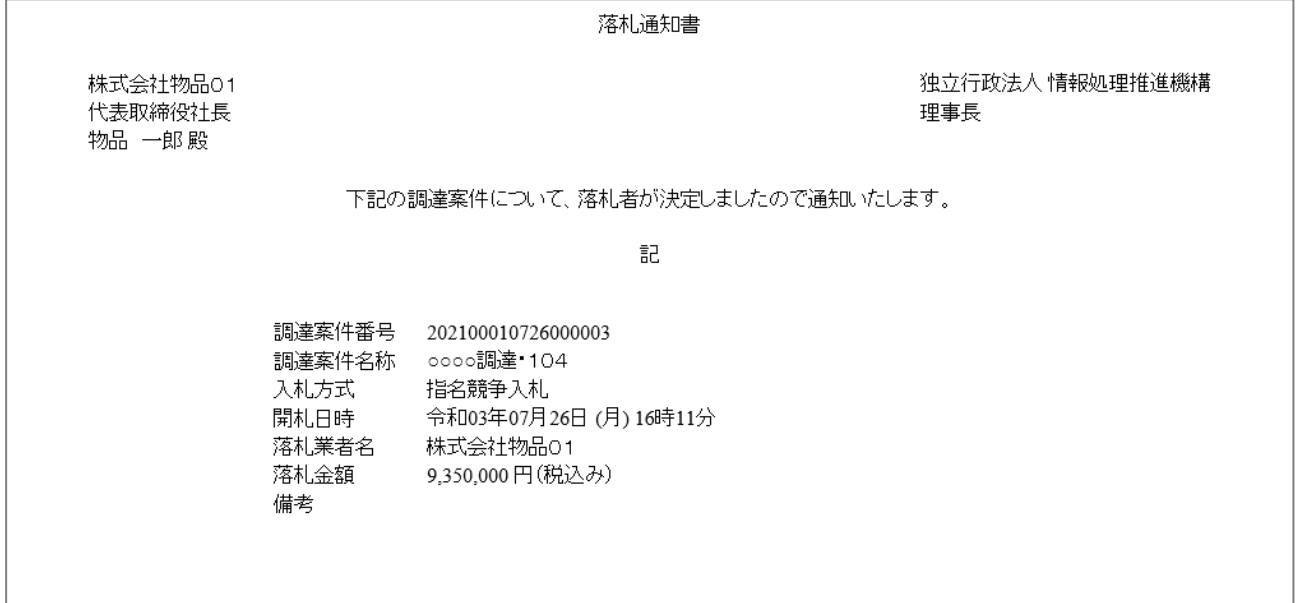

# 4 随意契約

# 4.1 随意契約の流れ

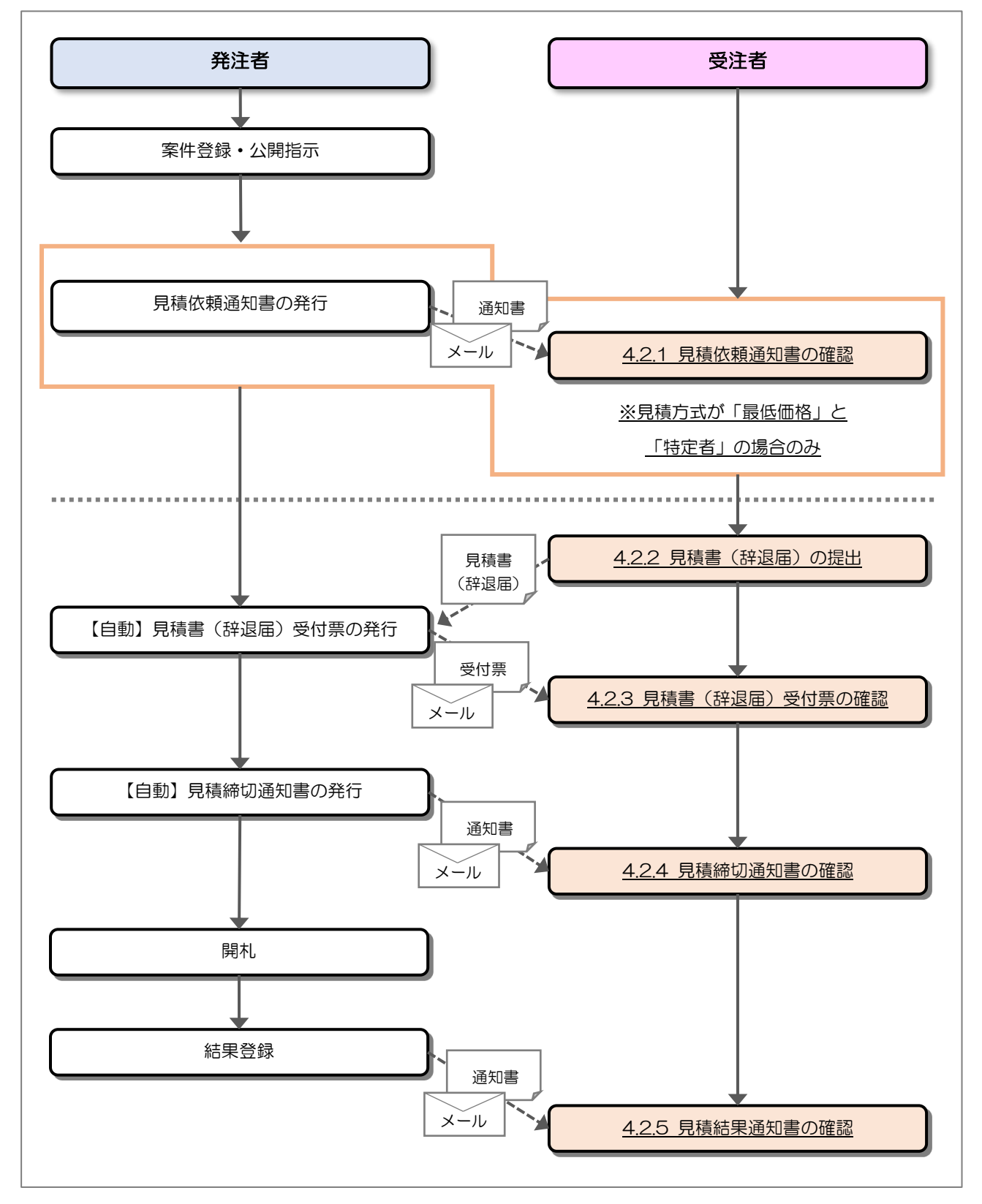

## 4.2 操作手順

4.2.1 見積依頼通知書の確認

発注者から指名されると、見積依頼通知書が発行されます。 発行された見積依頼通知書を確認します。

(1) 通知書一覧の表示

対象となる案件を検索し、調達案件一覧を表示します。

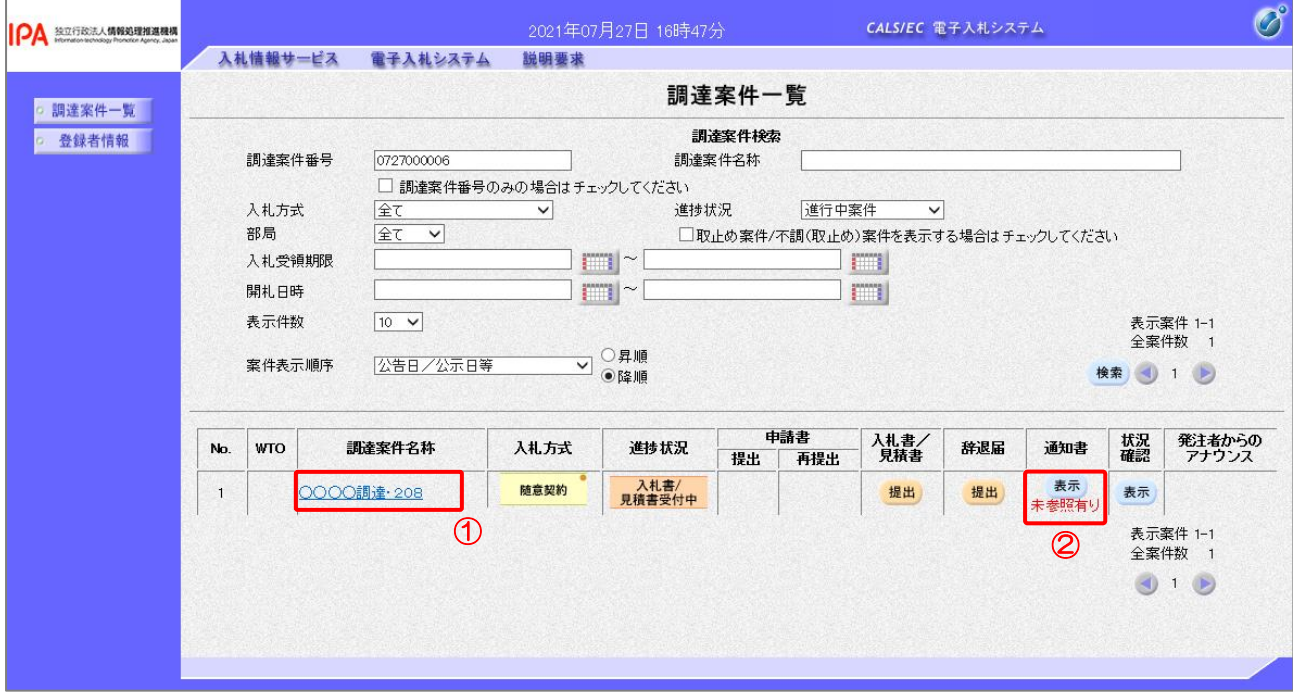

【操作説明】

- ①「調達案件名称」列の「調達案件名称」リンクをクリックし、案件の内容を確認します。
- ②「通知書」列の「表示」ボタンをクリックし、通知書一覧を表示します。
- ※ 見積方式が「オープンカウンタ」の場合見積依頼通知書は発行されないため、表示することはで きません。

(2) 見積依頼通知書の表示

見積依頼通知書を表示します。

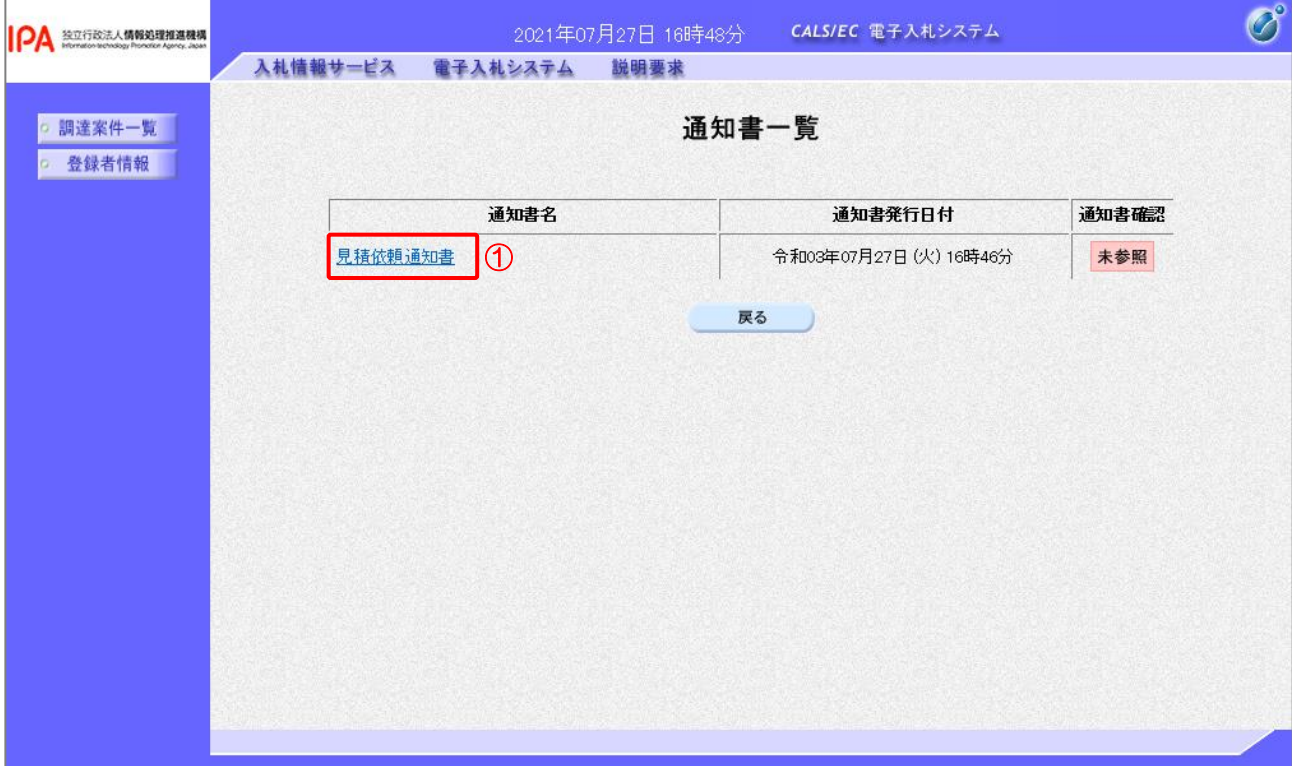

【操作説明】

①「通知書名」列の「見積依頼通知書」リンクをクリックし、見積依頼通知書を表示します。

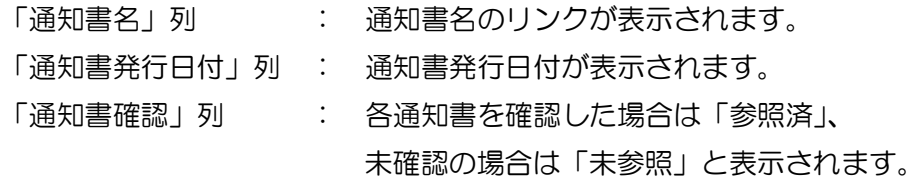

# (3) 見積依頼通知書の確認

見積依頼通知書を確認します。

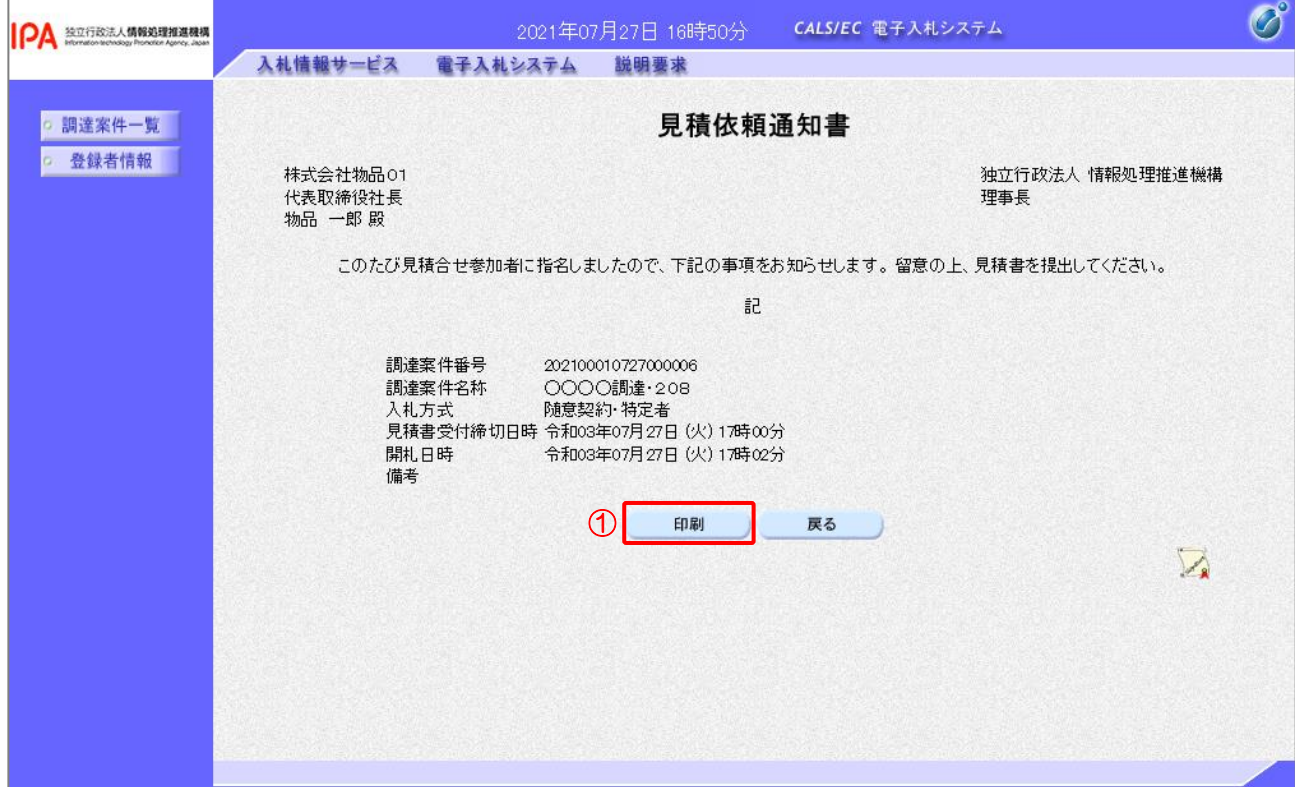

## 【操作説明】

①「印刷」ボタンをクリックし、見積依頼通知書(印刷)を表示します。

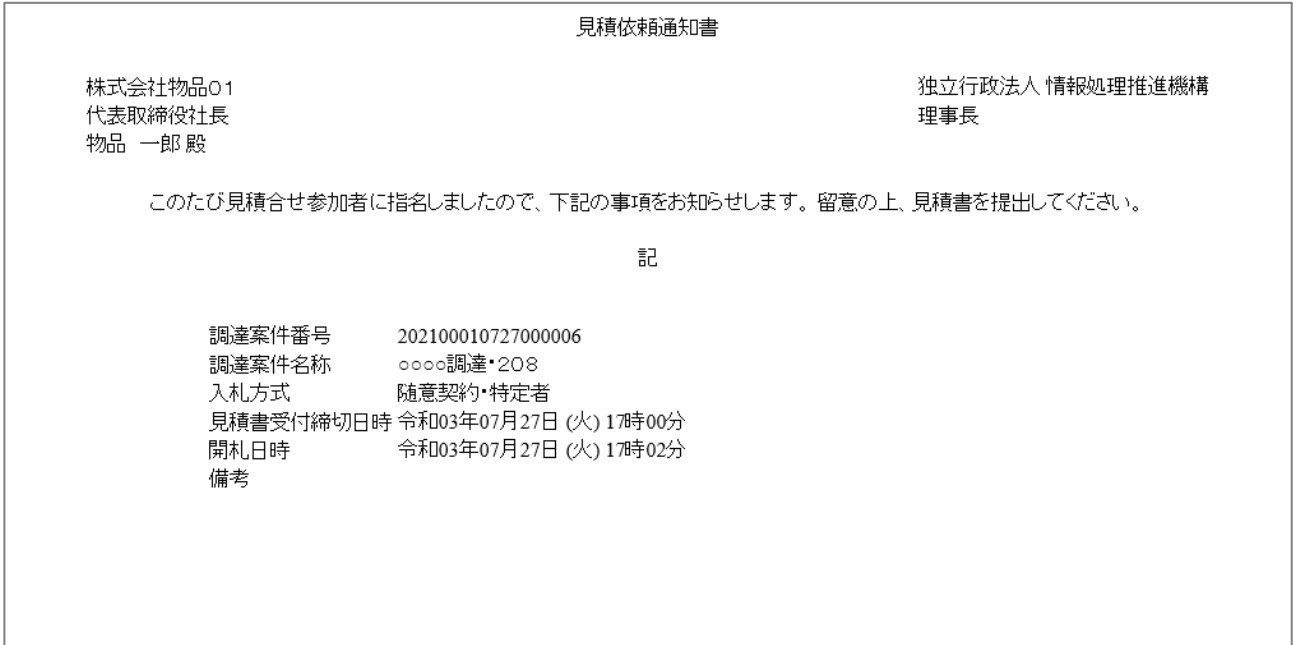

# 4.2.2 見積書(辞退届)の提出

見積依頼通知書を受領すると、見積書が提出可能となります。

(1) 見積書(辞退届)の表示

対象となる案件を検索し、調達案件一覧を表示します。

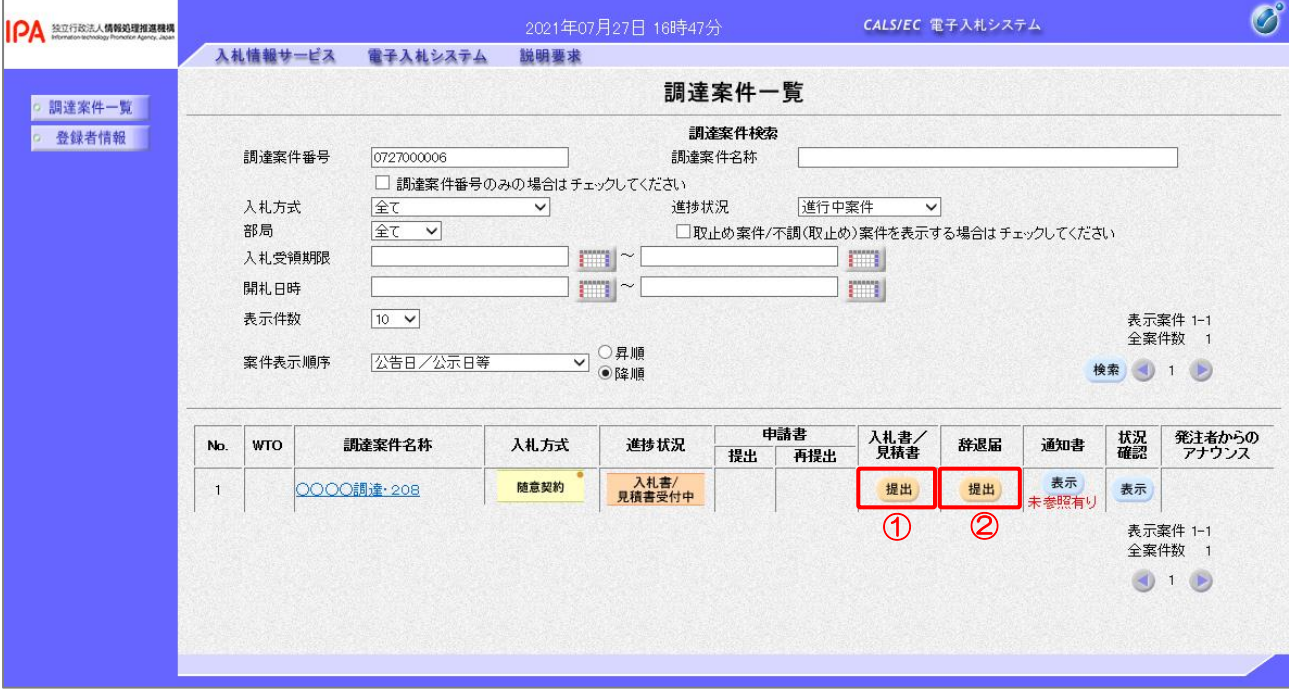

【操作説明】

①「入札書/見積書」列の「提出」ボタンをクリックし、見積書提出を表示します。

※ 辞退届を提出する場合は、②「辞退届」列の「提出」ボタンをクリックします。

# (2) 見積書の作成

見積書を作成します。

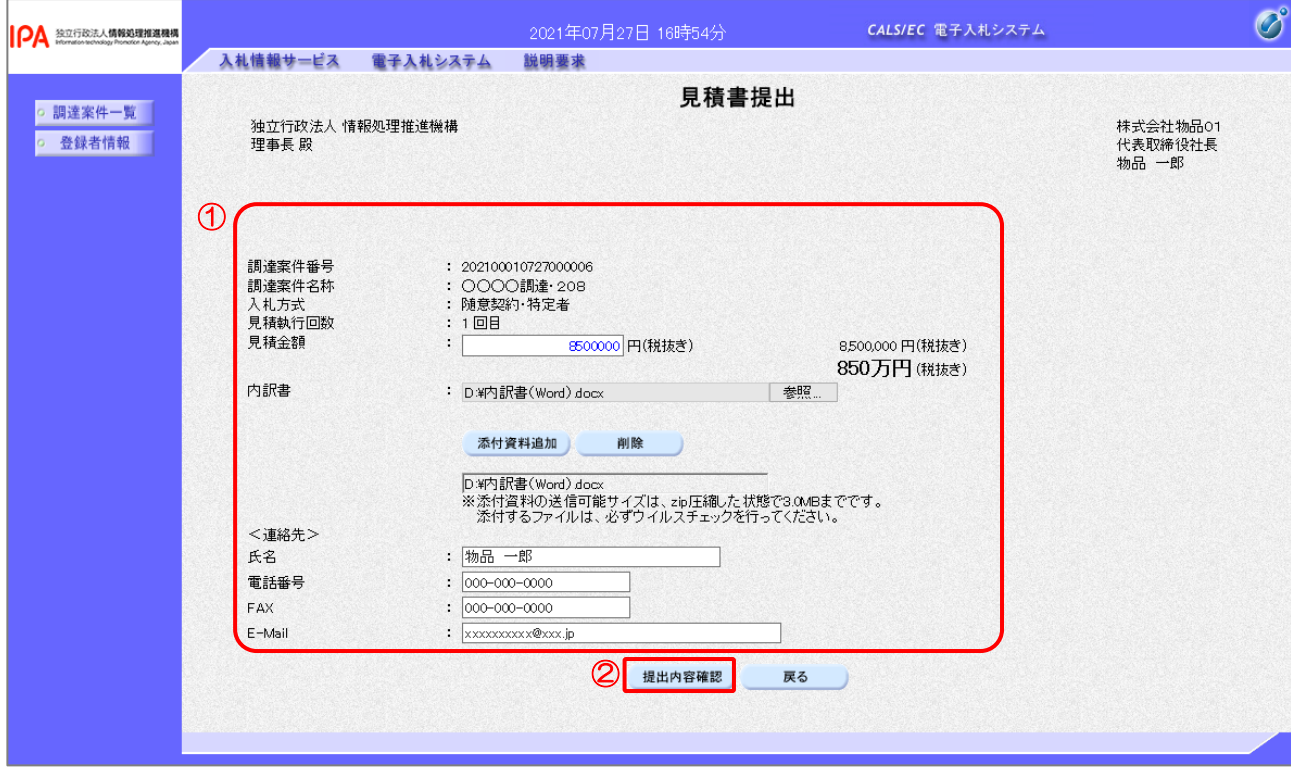

## 【操作説明】

① 各入力項目に見積書の情報を入力します。

②「提出内容確認」ボタンをクリックし、提出内容を確認します。

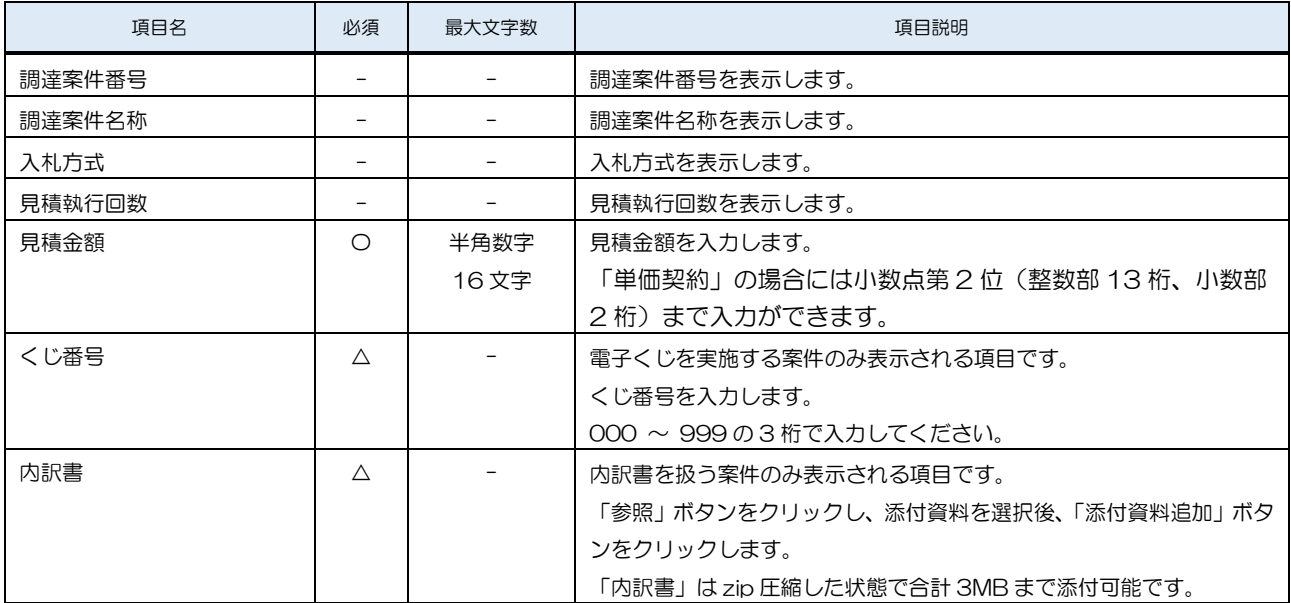

独立行政法人 情報処理推進機構 電子入札システム

| 項目名         | 必須 | 最大文字数 | 項目説明                |
|-------------|----|-------|---------------------|
| <連絡先>氏名     | O  | 全角    | <連絡先>氏名を入力します。      |
|             |    | 20文字  |                     |
| <連絡先>電話番号   | O  | 半角    | <連絡先>電話番号を入力します。    |
|             |    | 25文字  |                     |
| <連絡先>FAX    | Ω  | 半角    | <連絡先>FAX を入力します。    |
|             |    | 25文字  |                     |
| <連絡先>E-Mail | O  | 半角    | <連絡先>E-Mail を入力します。 |
|             |    | 100文字 |                     |

## (3) 見積書の内容確認

見積書の内容を確認します。

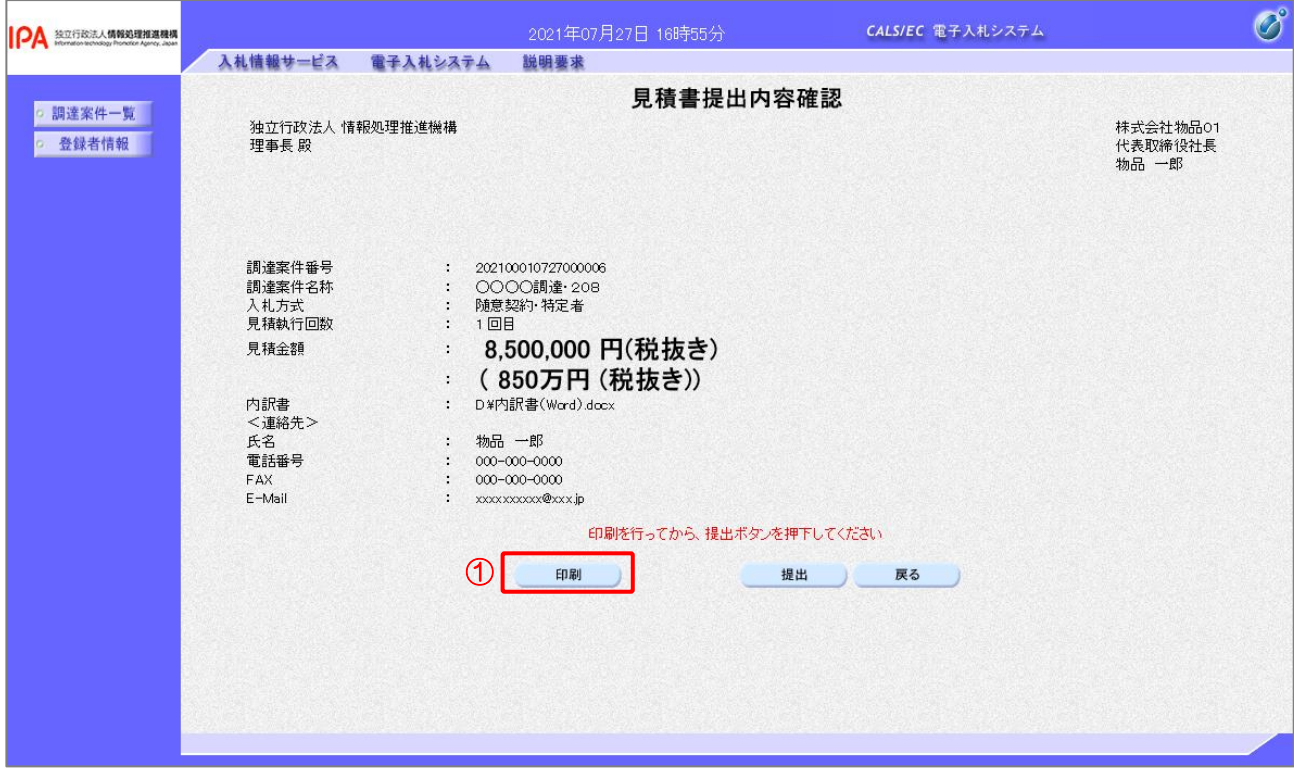

【操作説明】

- ①「印刷」ボタンをクリックし、見積書提出内容確認(印刷)を表示します。
- ※ 見積書は、一度提出すると以降見積金額などの内容を確認することができなくなります。 控えが必要な場合、必ずこの画面の印刷を行ってください。

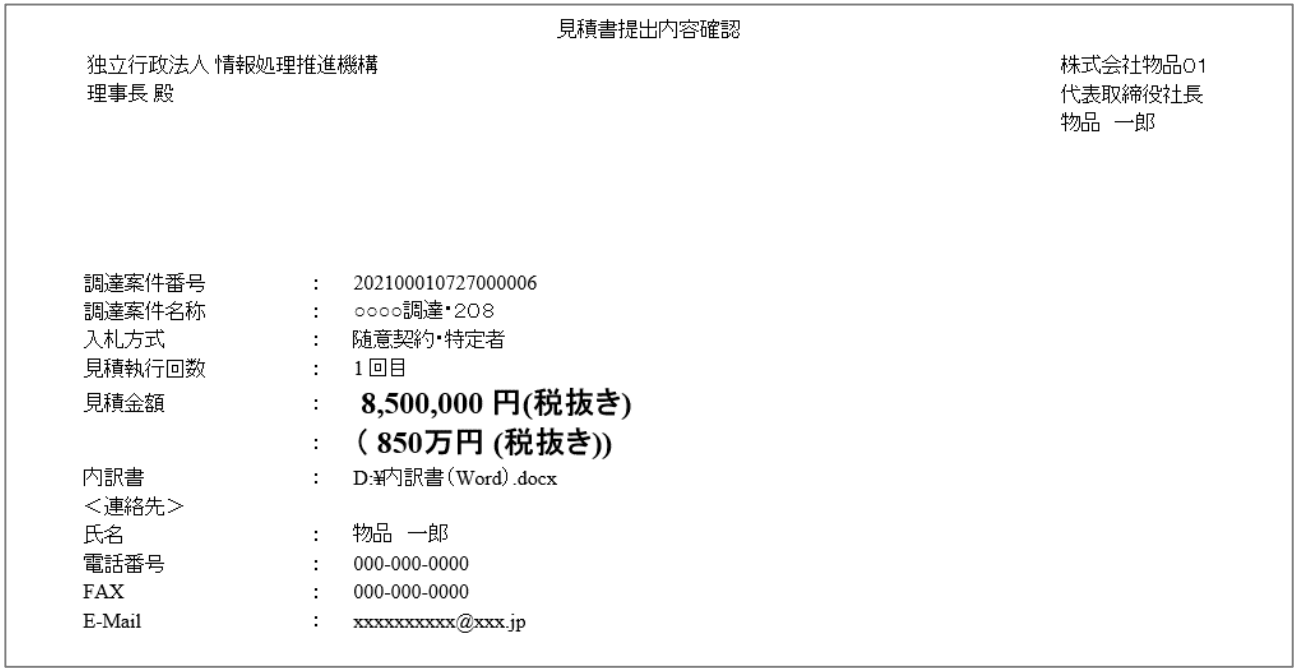

# (4) 見積書の提出

見積書を提出します。

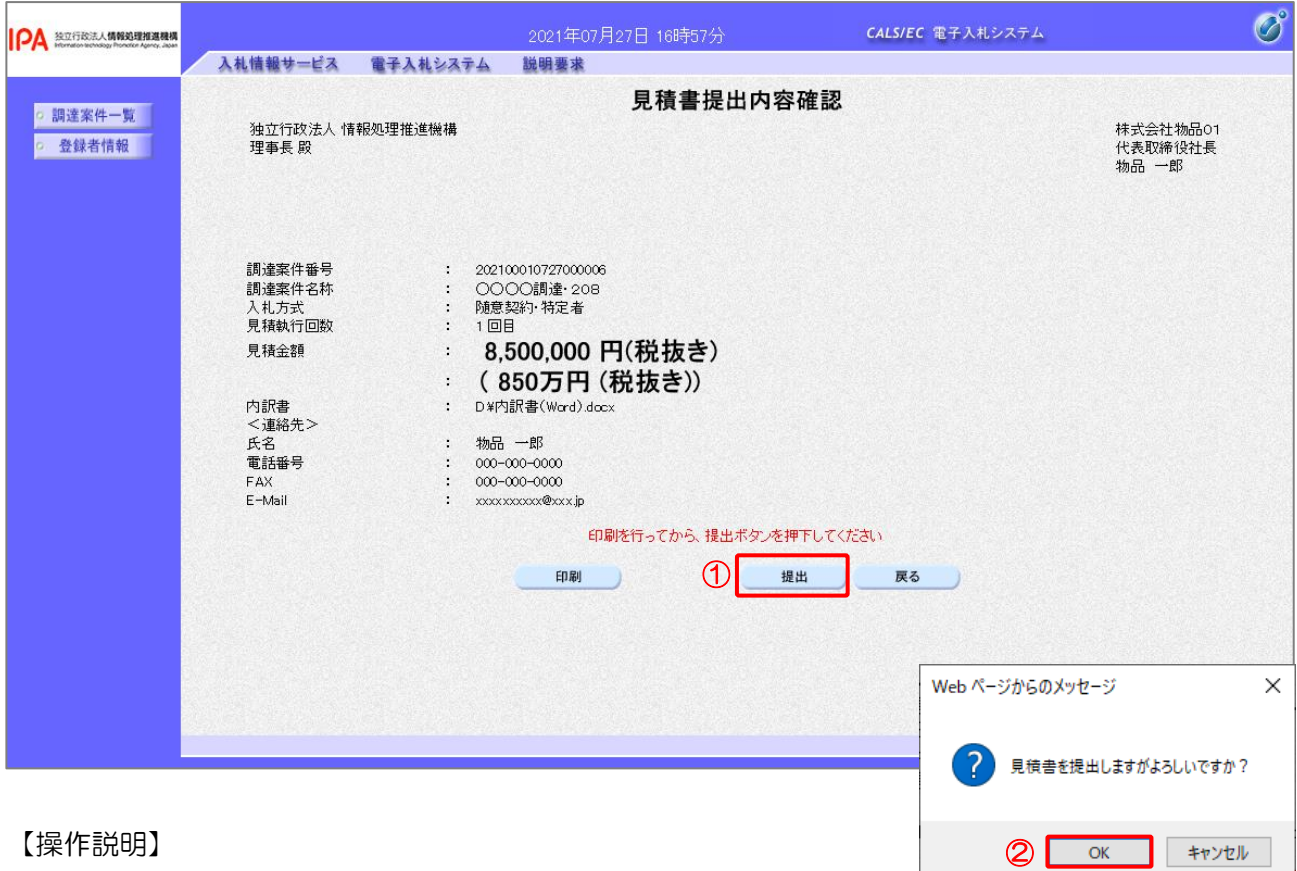

①「提出」ボタンをクリックし、見積書を提出します。

② 確認ダイアログが表示されますので「OK」ボタンをクリックします。

見積書は、一度提出すると内容の確認、取下げ、修正、再提出は 一切できませんのでご注意ください。

(5) 見積書送信完了の確認

見積書送信完了を確認します。

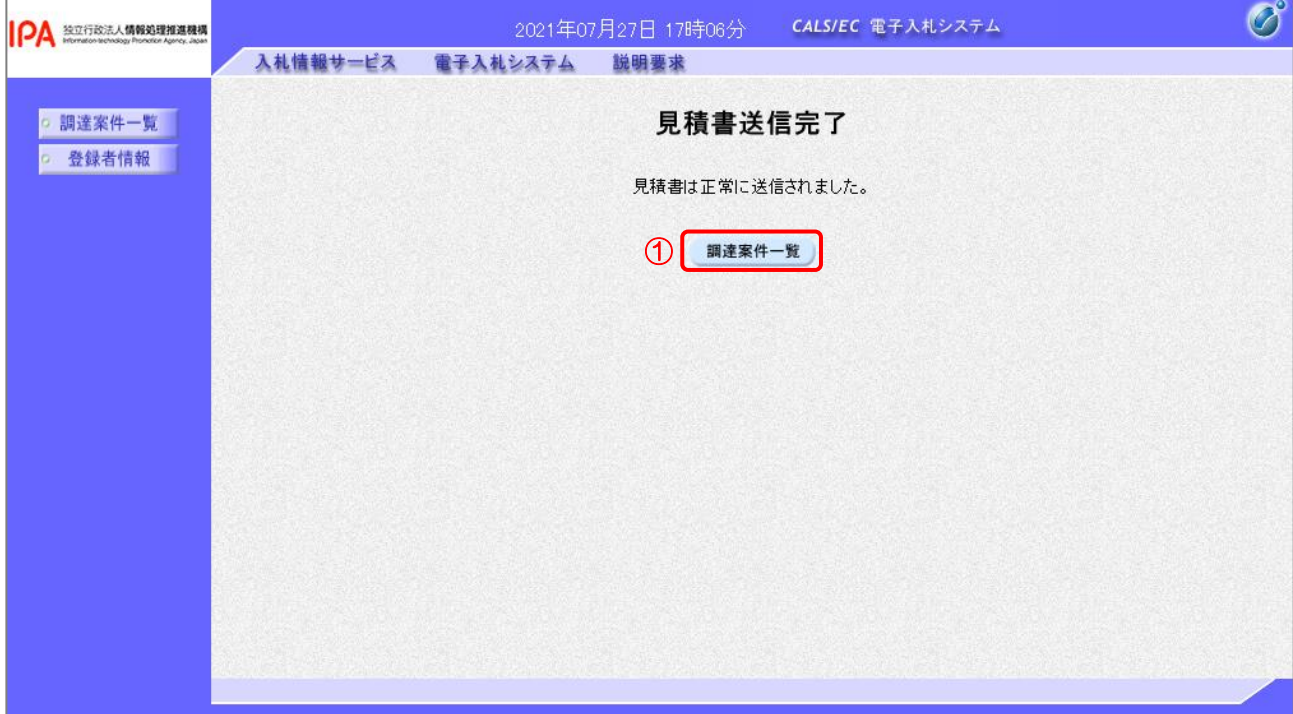

【操作説明】

①「調達案件一覧」ボタンをクリックし、調達案件一覧画面に遷移します。

## (6) 辞退届の作成

辞退届を作成します。

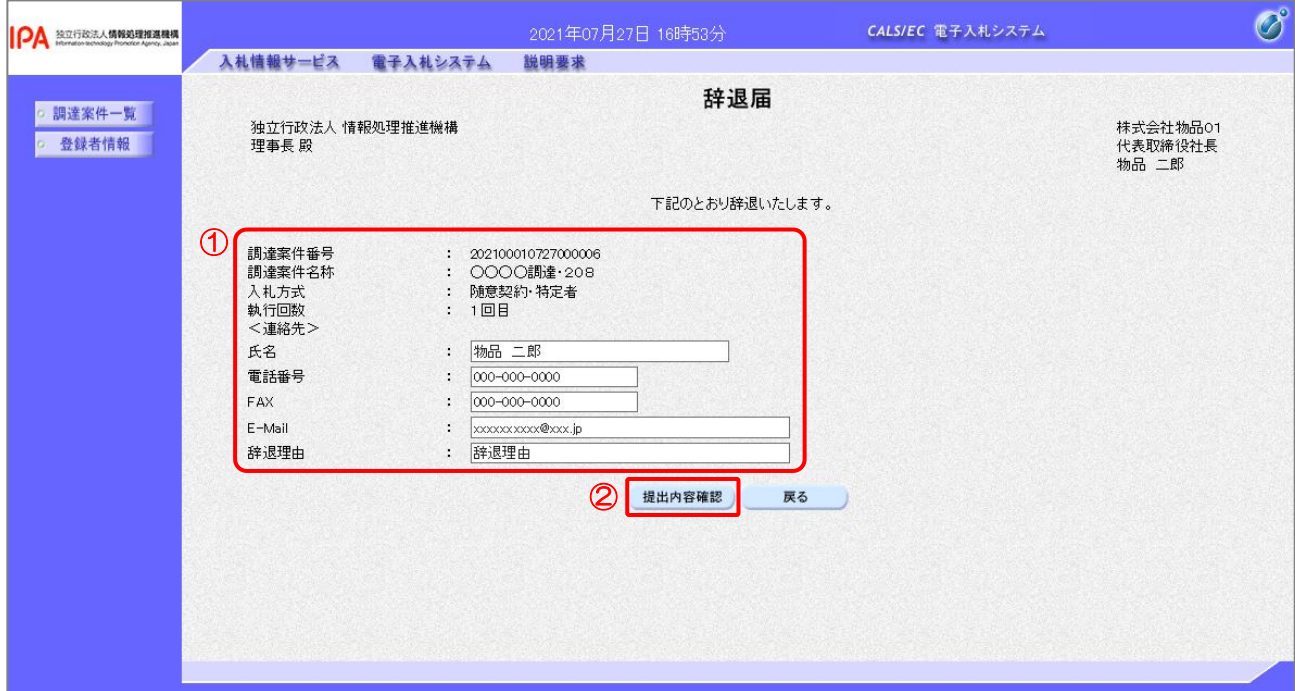

### 【操作説明】

- ① 各入力項目に辞退届の情報を入力します。
- ②「提出内容確認」ボタンをクリックし、提出内容を確認します。
- ※ 辞退届の作成以降の操作手順は、(3)見積書の内容確認~(5)見積書送信完了の確認と同様です。

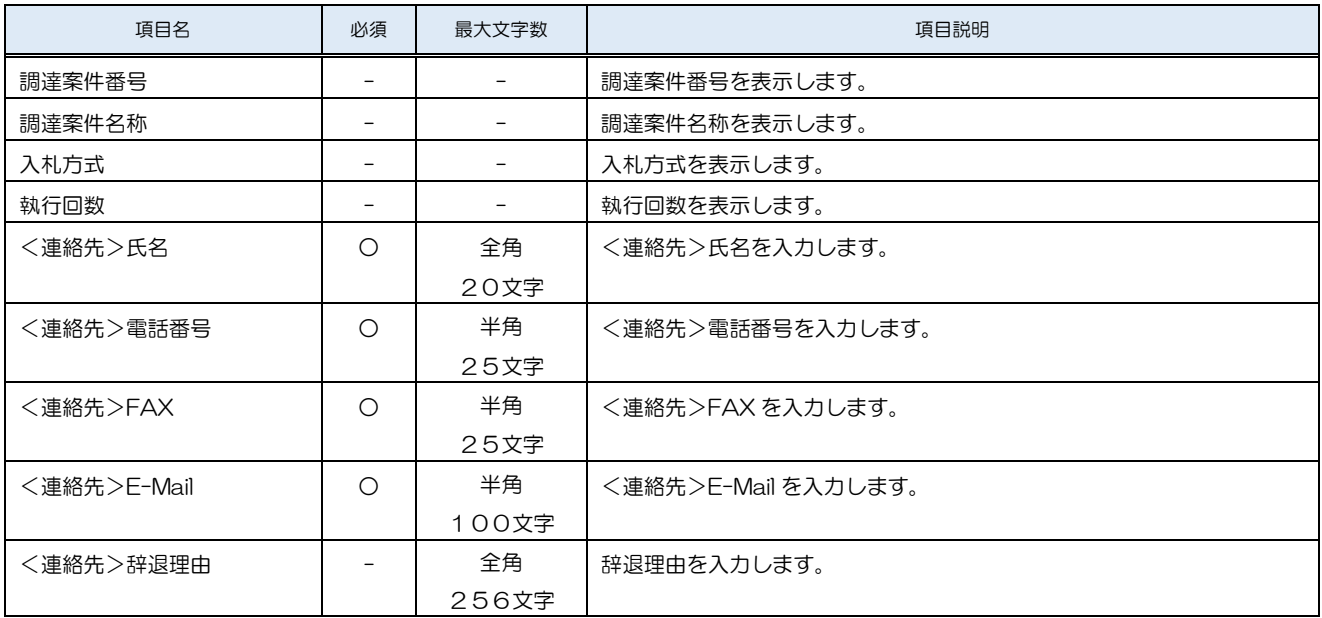

4.2.3 見積書(辞退届)受付票の確認

見積書(辞退届)を提出すると見積書(辞退届)受付票が発行されます。

(1) 通知書一覧の表示

対象となる案件を検索し、調達案件一覧を表示します。

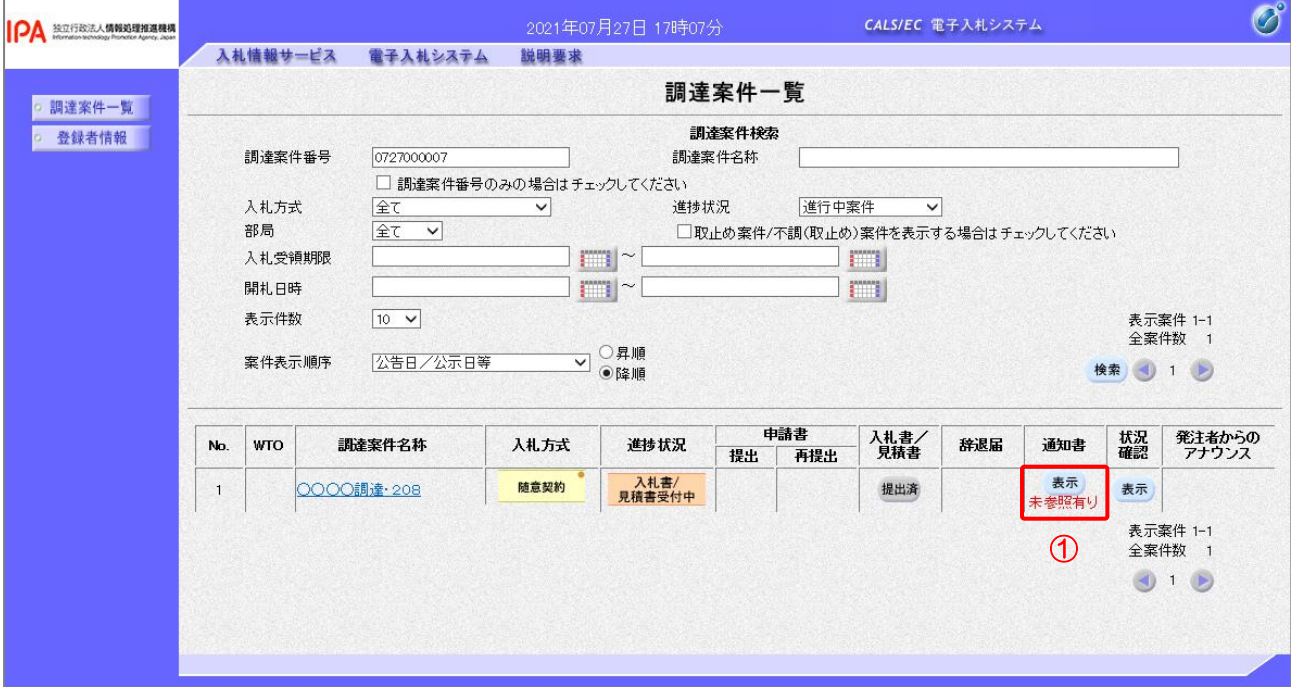

## 【操作説明】

①「通知書」列の「表示」ボタンをクリックし、通知書一覧を表示します。

(2) 見積書(辞退届)受付票の表示

見積書(辞退届)受付票を表示します。

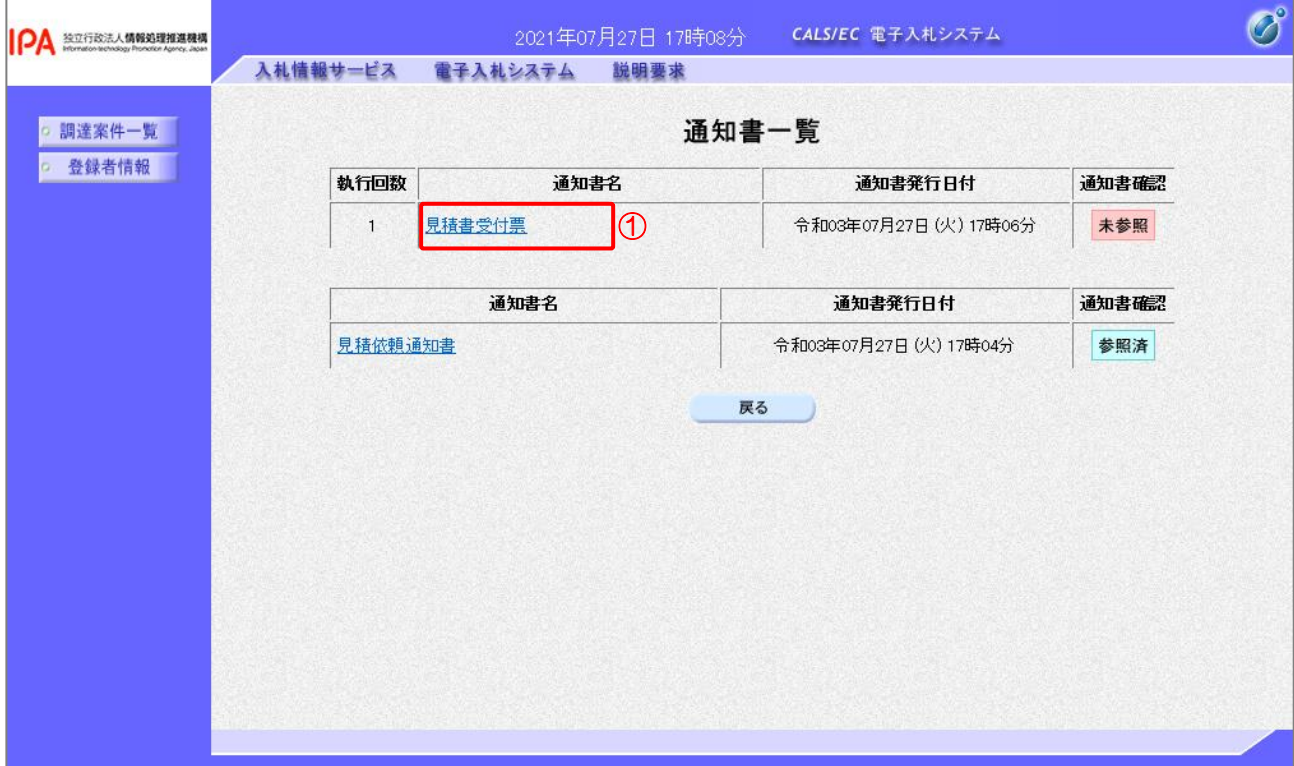

#### 【操作説明】

① 通知書名が「見積書受付票」のリンクをクリックし、見積書受付票を表示します。

※ 辞退届受付票の場合は、通知書名が「辞退届受付票」と表示されます。

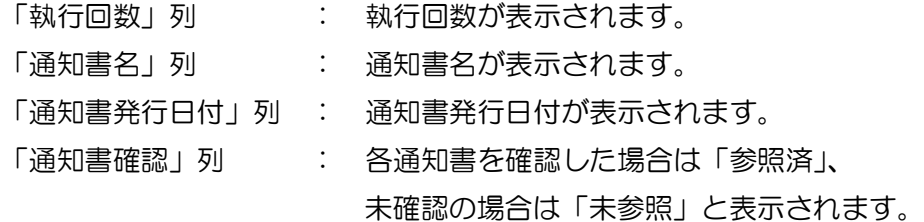

(3) 見積書(辞退届)受付票の確認 見積書(辞退届)受付票の確認をします。 ※ 辞退届受付票の確認も同様です。

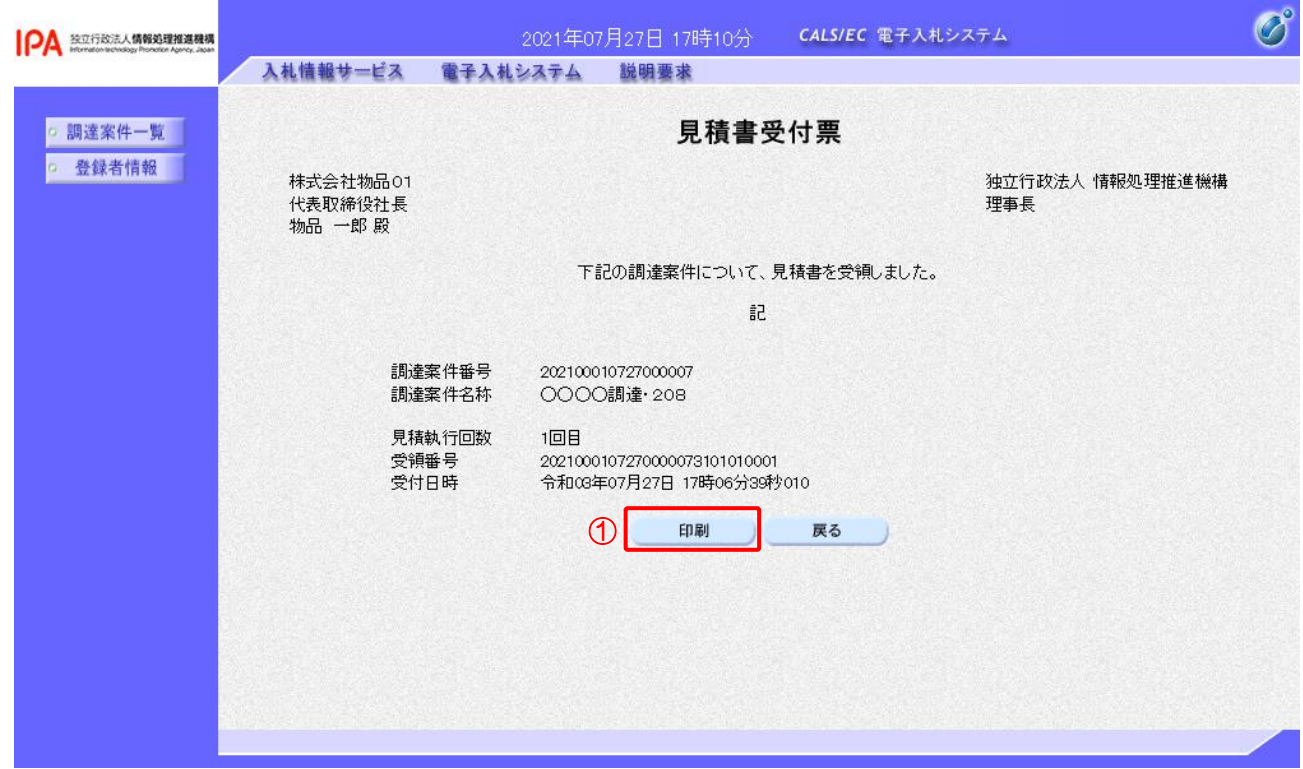

#### 【操作説明】

①「印刷」ボタンをクリックし、見積書受付票(印刷)を表示します。

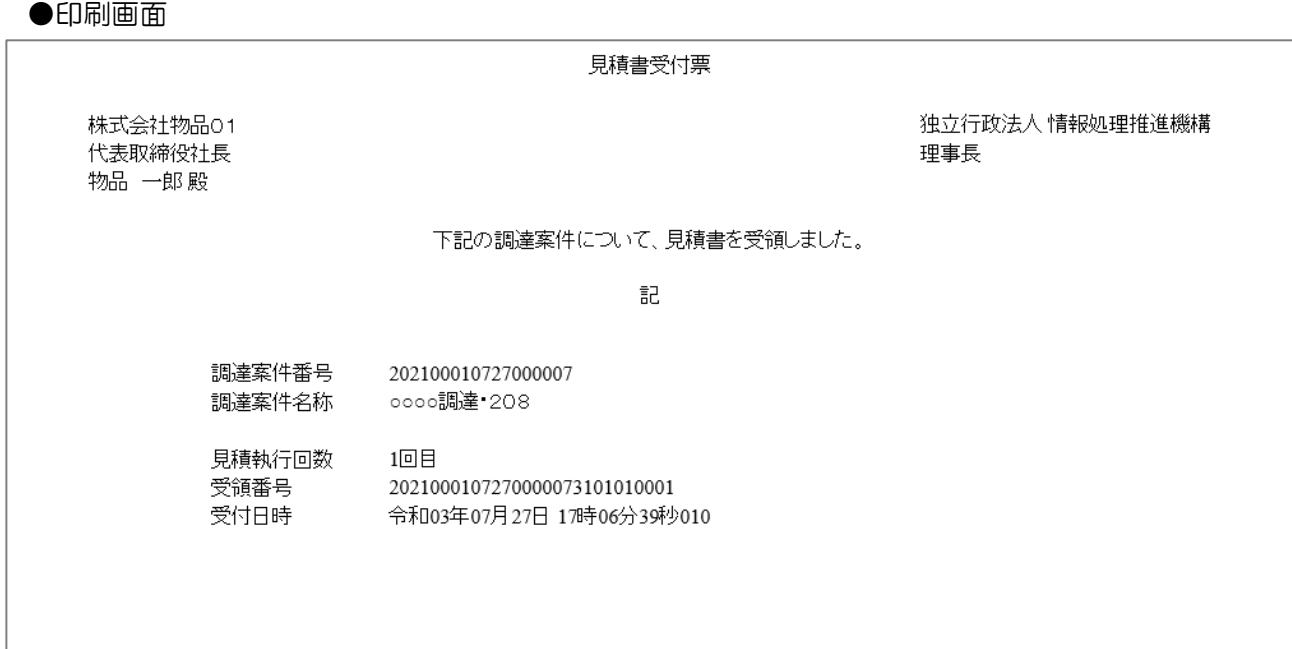

#### 4.2.4 見積締切通知書の確認

見積が締切となると見積締切通知書が発行されます。

(1) 通知書一覧の表示

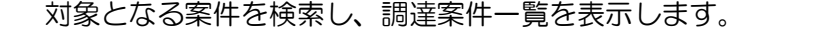

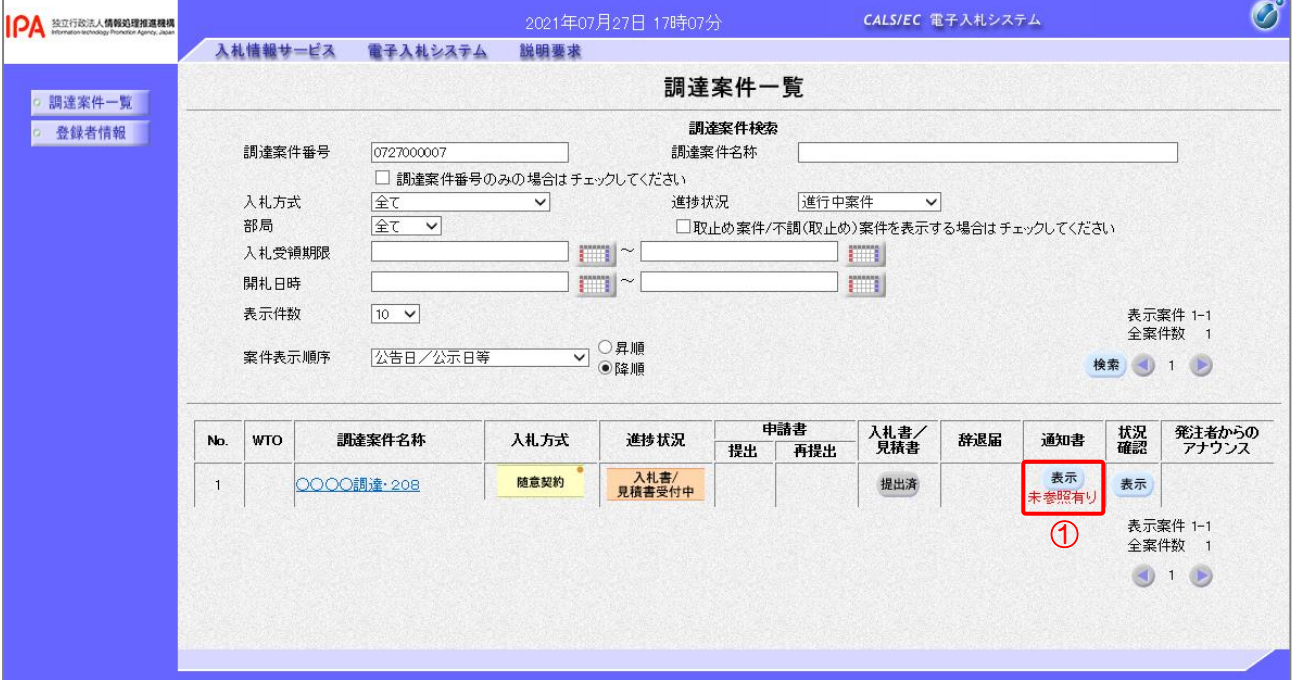

【操作説明】

①「通知書」列の「表示」ボタンをクリックし、通知書一覧を表示します。

# (2) 見積締切通知書の表示

見積締切通知書を表示します。

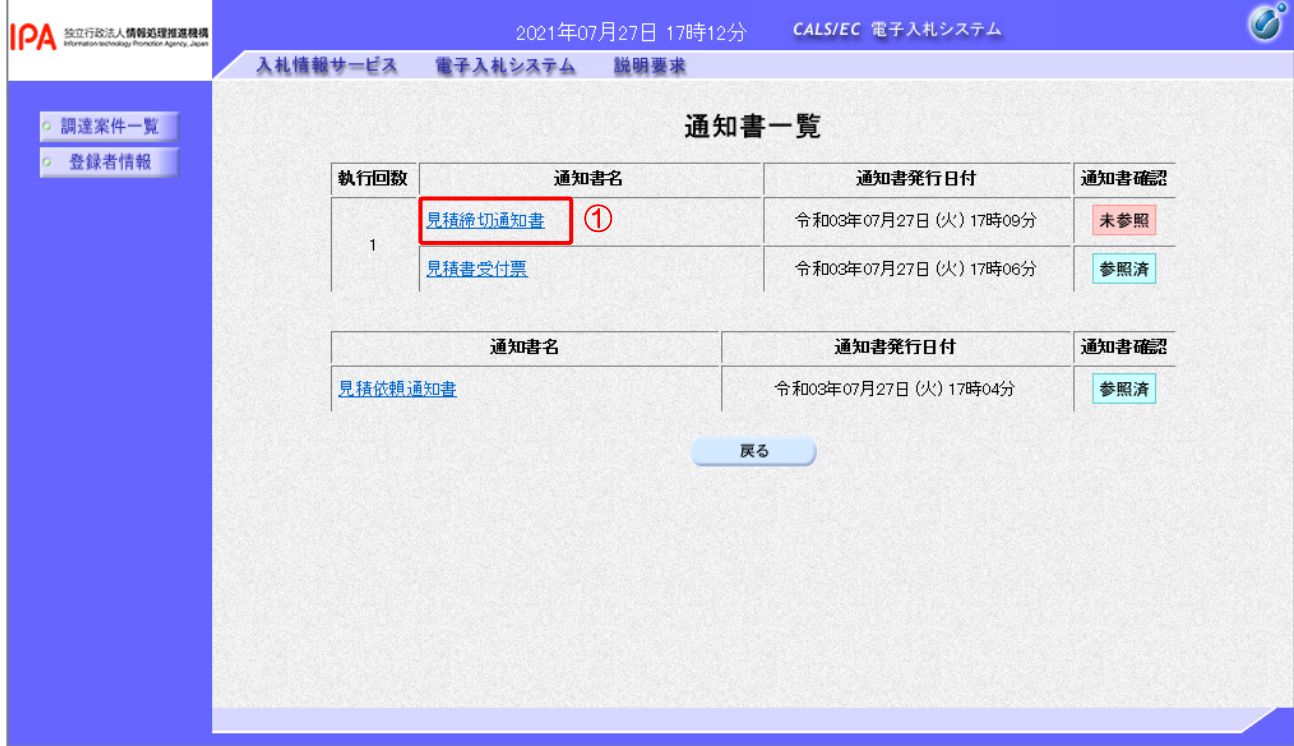

#### 【操作説明】

①「通知書名」列の「見積締切通知書」リンクをクリックし、見積締切通知書を表示します。

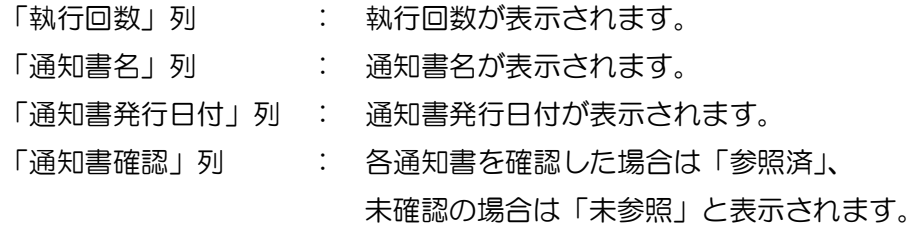

# (3) 見積締切通知書の確認

見積締切通知書の内容を確認します。

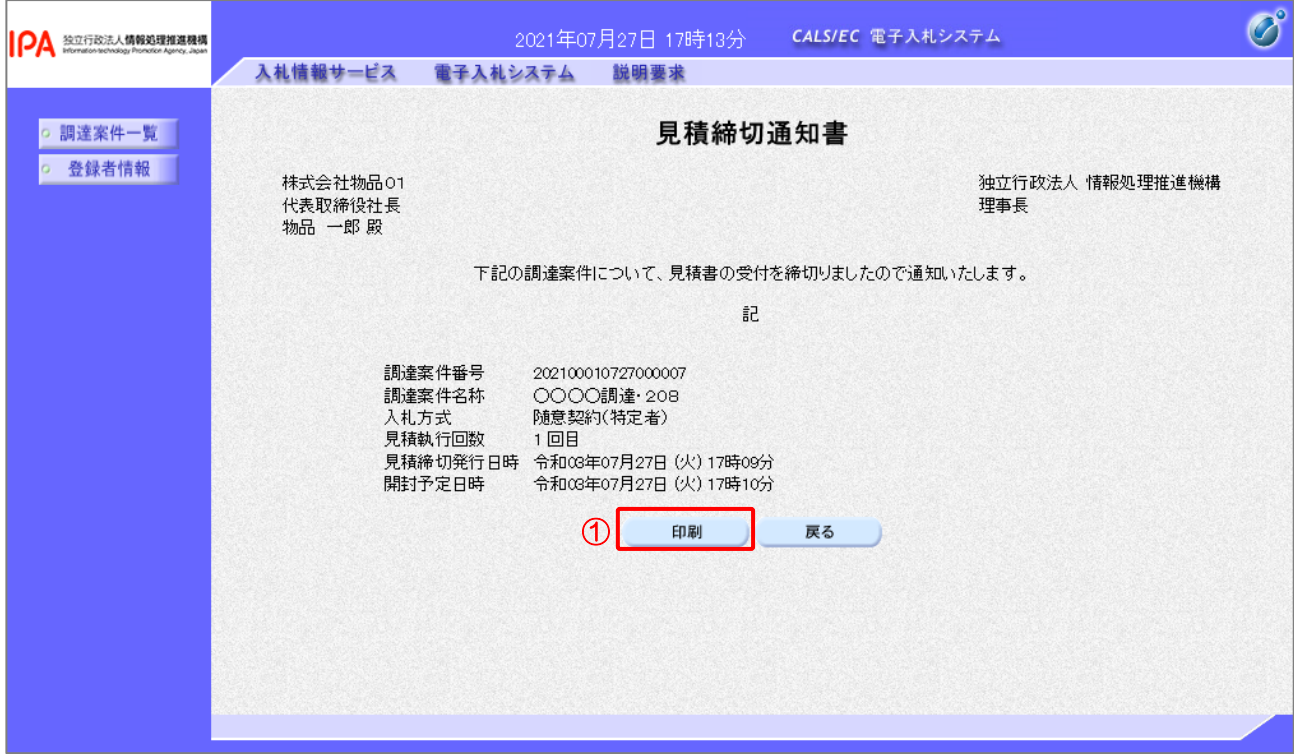

## 【操作説明】

①「印刷」ボタンをクリックし、見積締切通知書(印刷)を表示します。

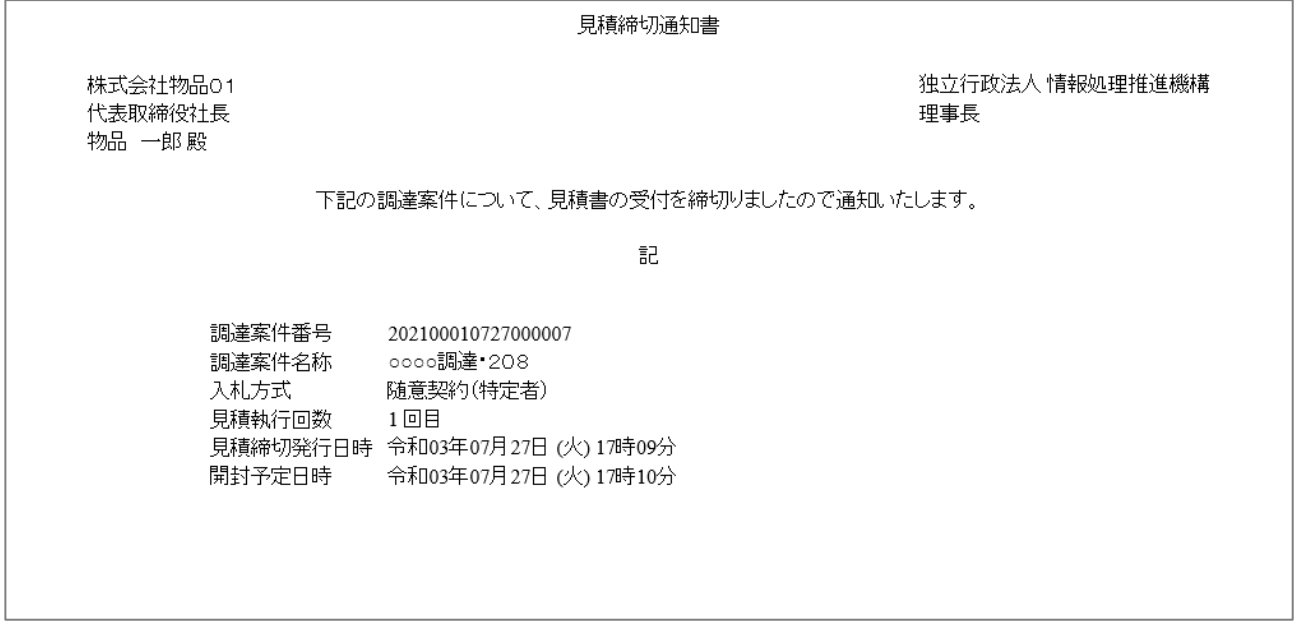

#### 4.2.5 見積結果通知書の確認

落札者が決定すると見積結果通知書が発行されます。

(1) 通知書一覧の表示

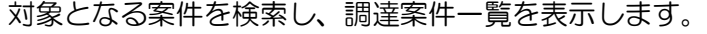

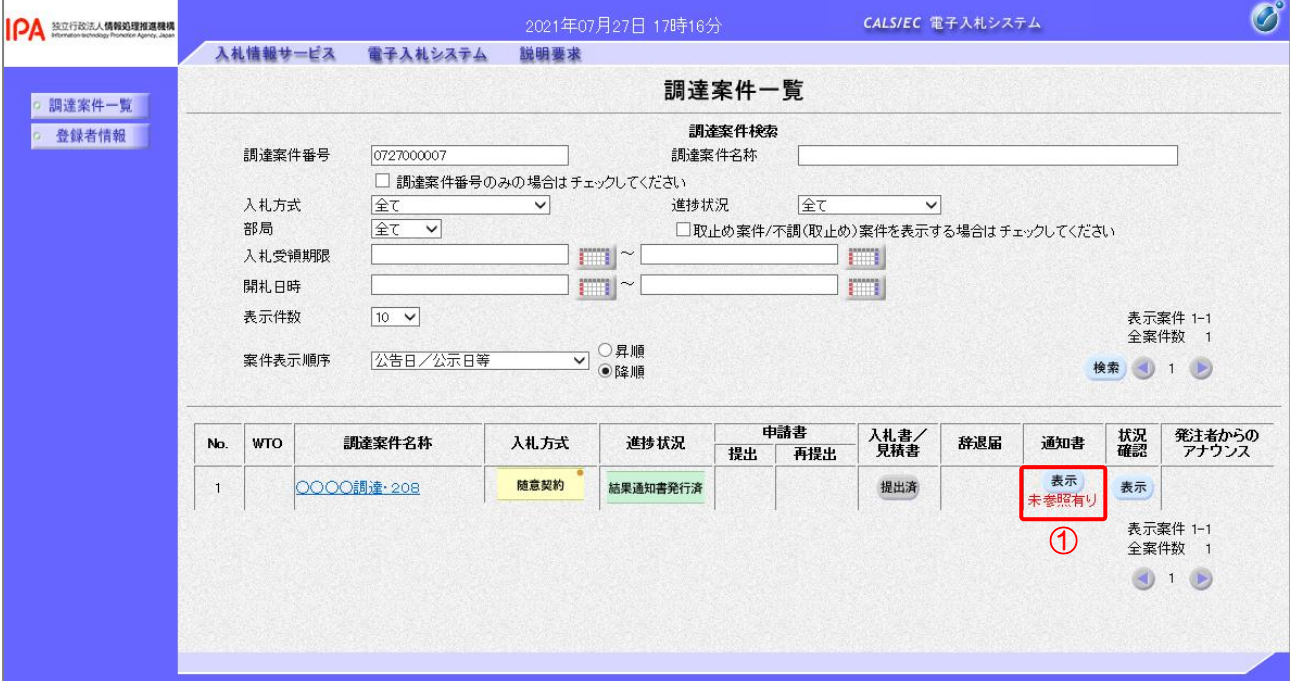

【操作説明】

①「通知書」列の「表示」ボタンをクリックし、通知書一覧を表示します。
# (2) 見積結果通知書の表示

見積結果通知書を表示します。

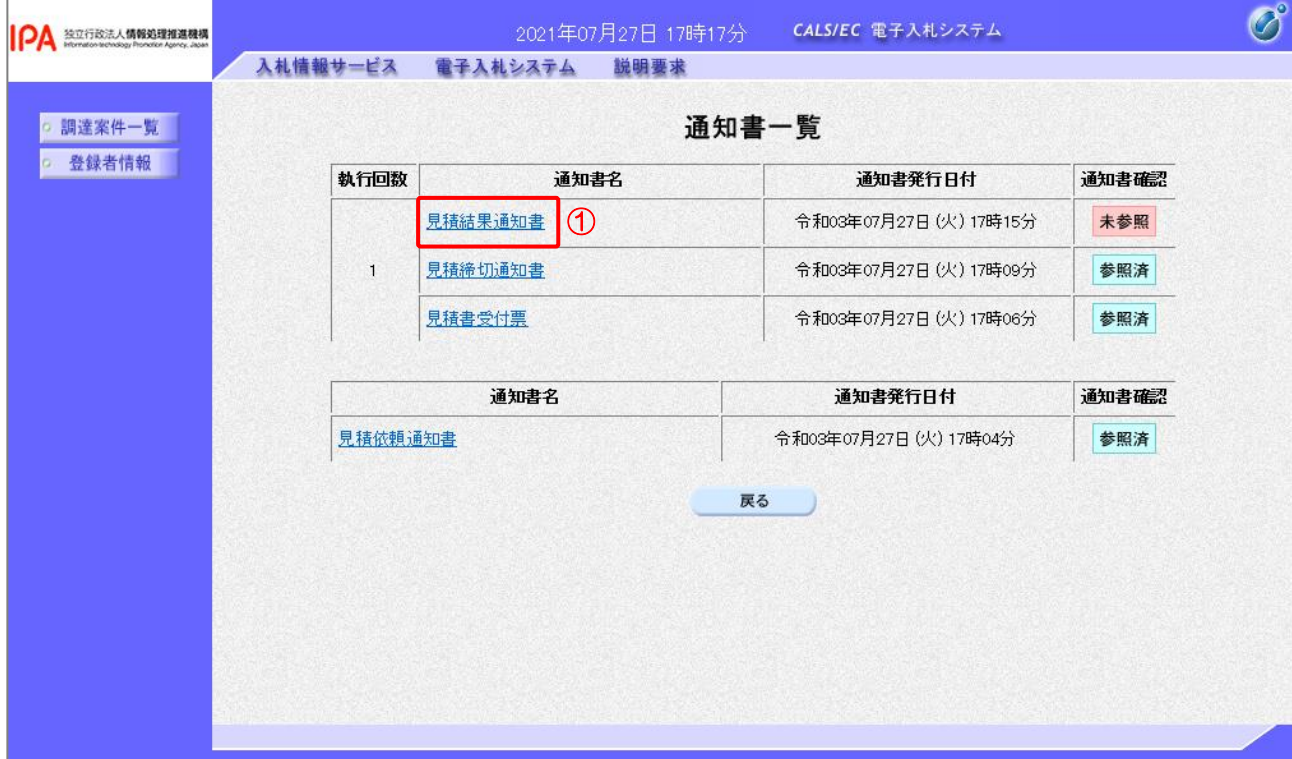

#### 【操作説明】

①「通知書名」列の「見積結果通知書」リンクをクリックし、見積結果通知書を表示します。

### 【項目説明】

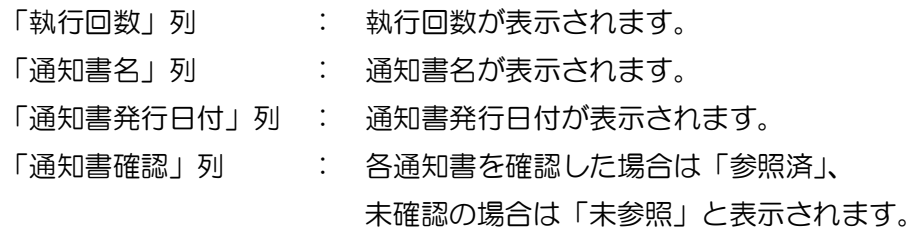

# (3) 見積結果通知書の確認 見積結果通知書を確認します。

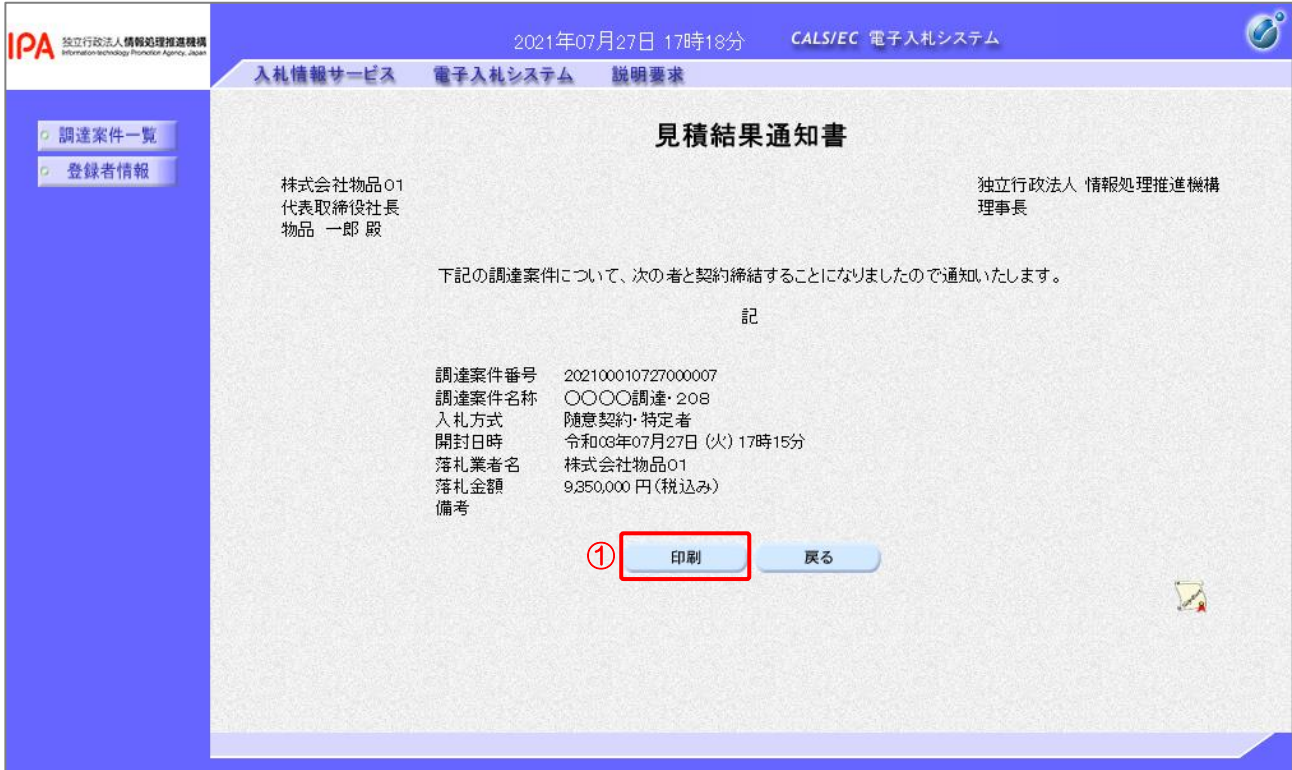

### 【操作説明】

①「印刷」ボタンをクリックし、見積結果通知書(印刷)を表示します。

●印刷画面

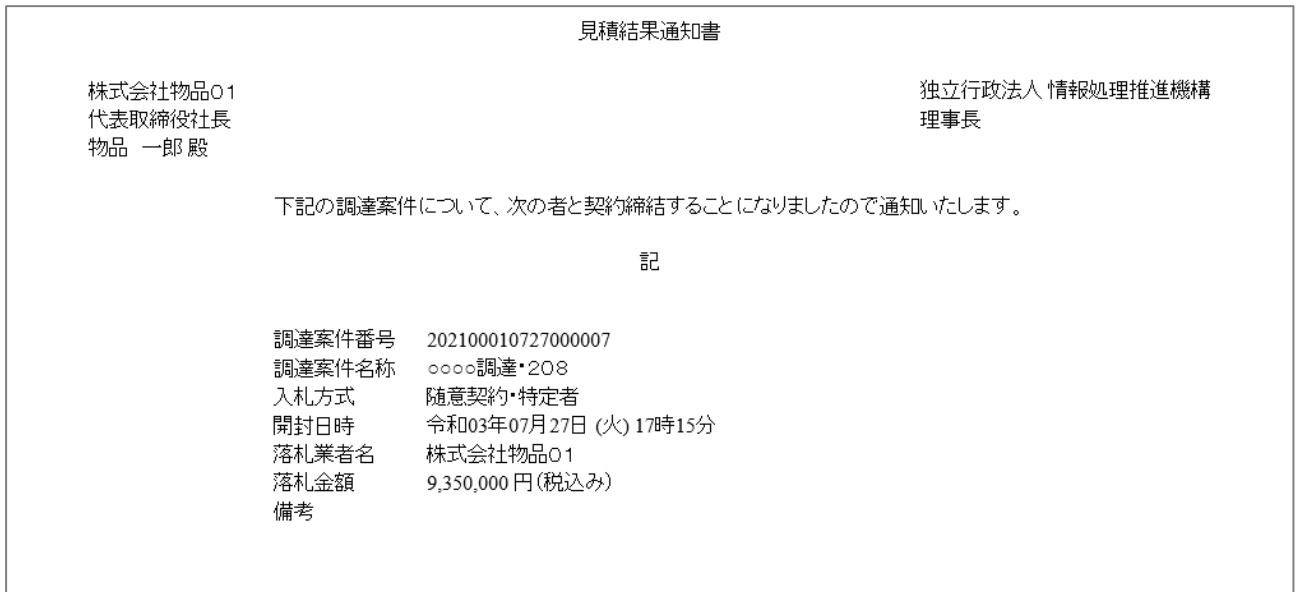

【メモ】